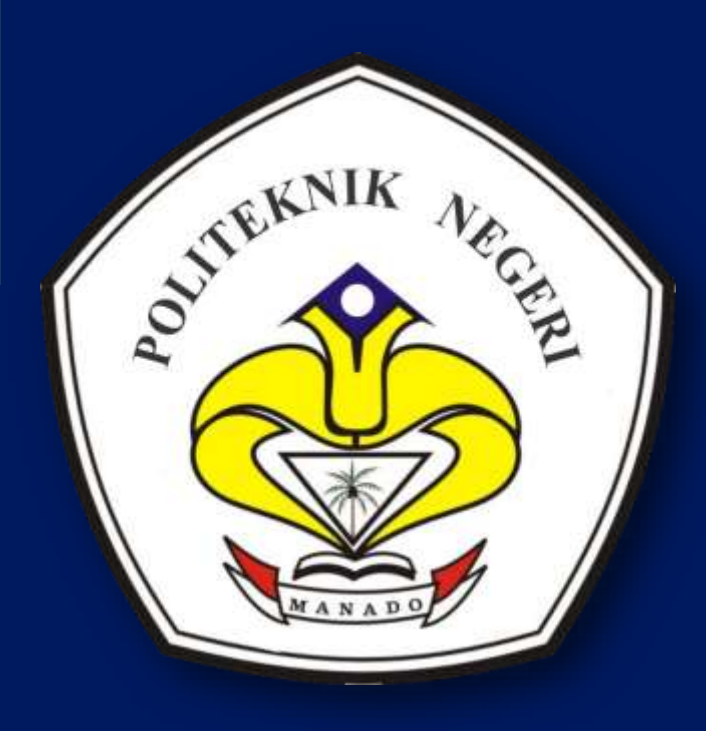

2019

# PANDUAN E-LEARNING UNTUK DOSEN

*TIM PENGEMBANG E-LEARNING UPT.TIK POLITEKNIK NEGERI MANADO*

### TIM PENGEMBANG E-LEARNING UPT. TIK POLITEKNIK NEGERI MANADO

- 1. Antonius P.G. Manginsela
- 2. Julita Tarelluan
- 3. Jufri Pasiowan
- 4. Naftali Yohanes
- 5. Raymond Walintukan
- 6. Nurvina Dwijayanti

### **DAFTAR ISI**

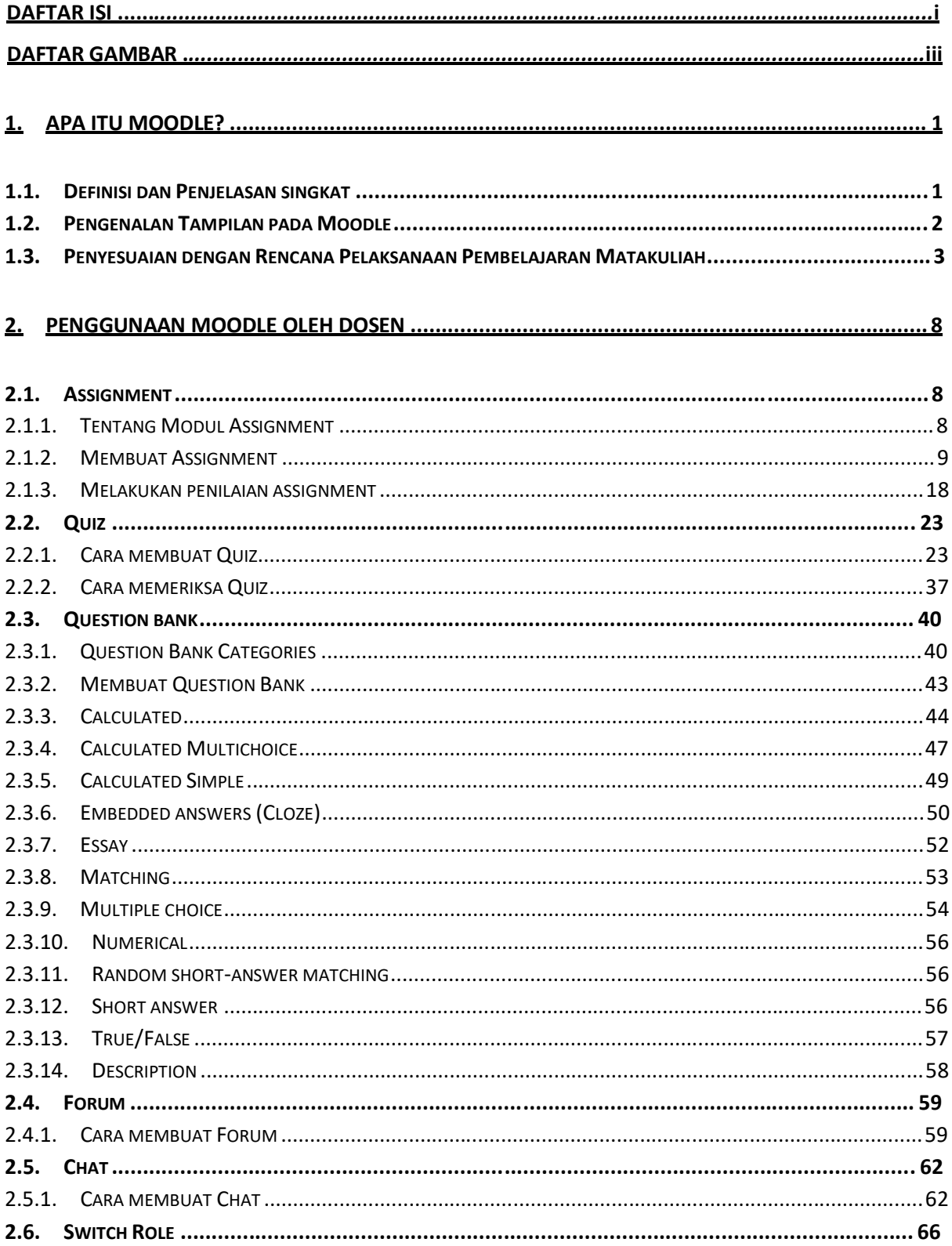

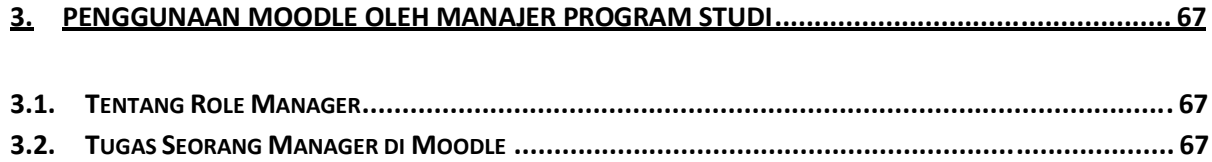

## **DAFTAR GAMBAR**

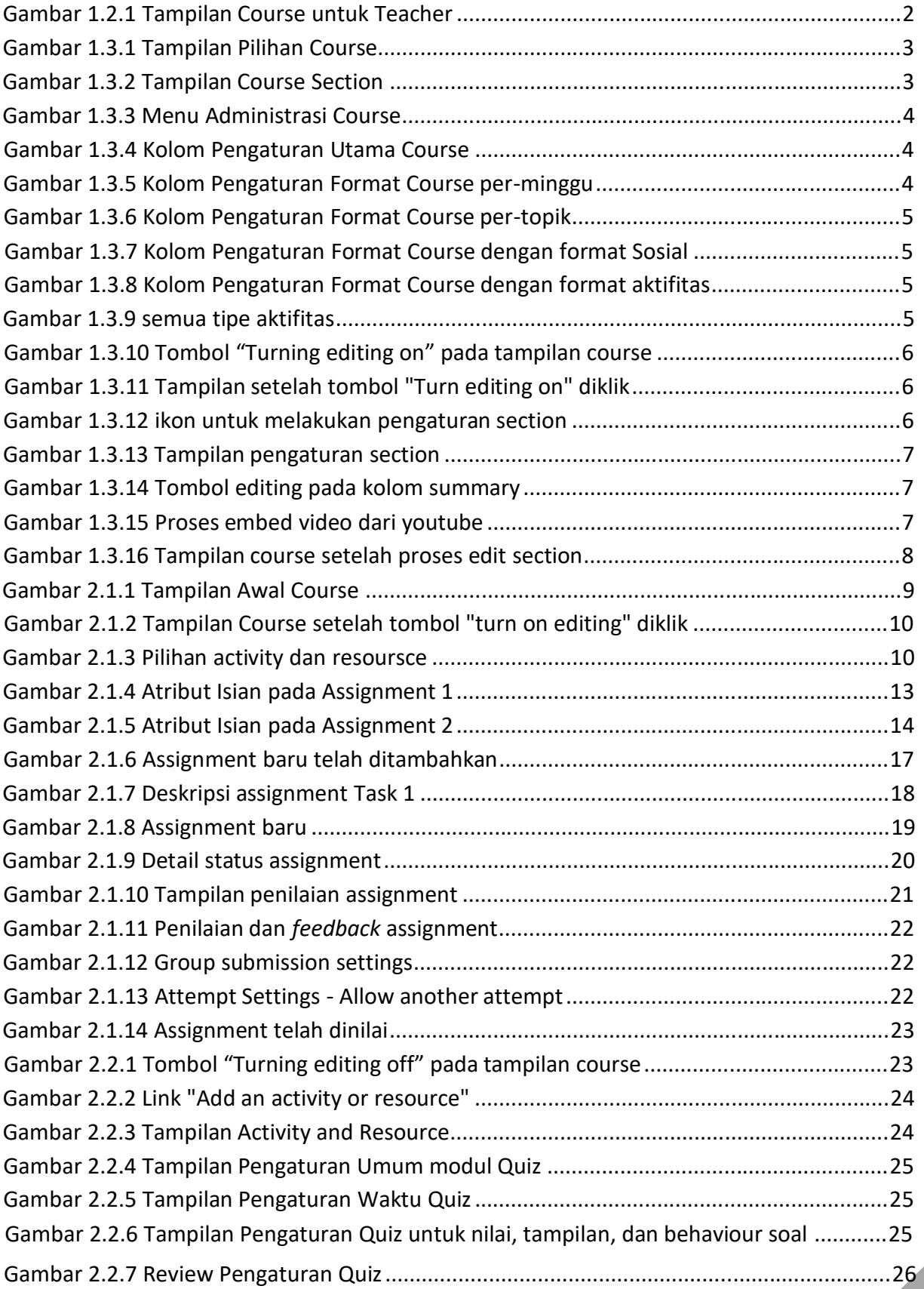

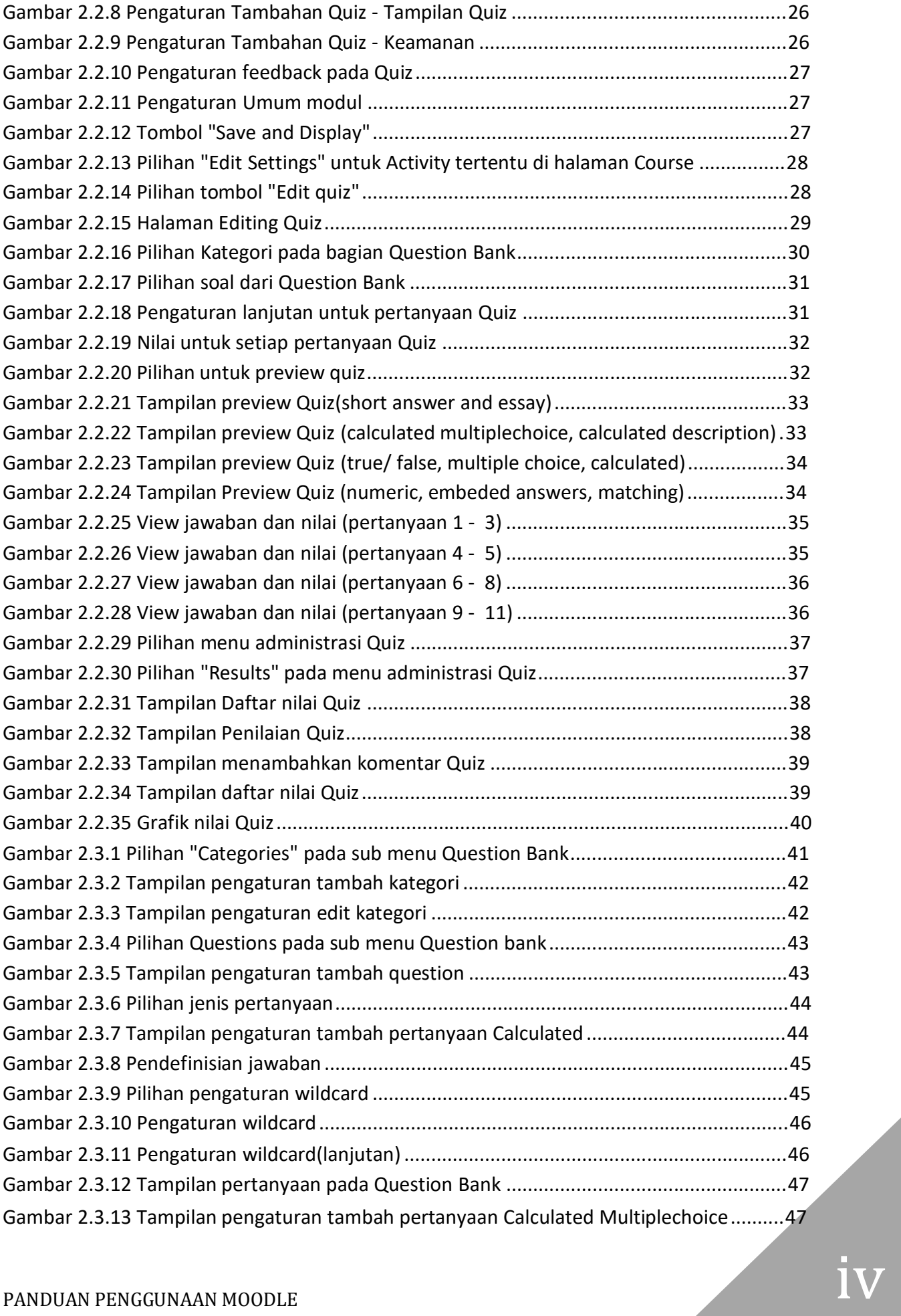

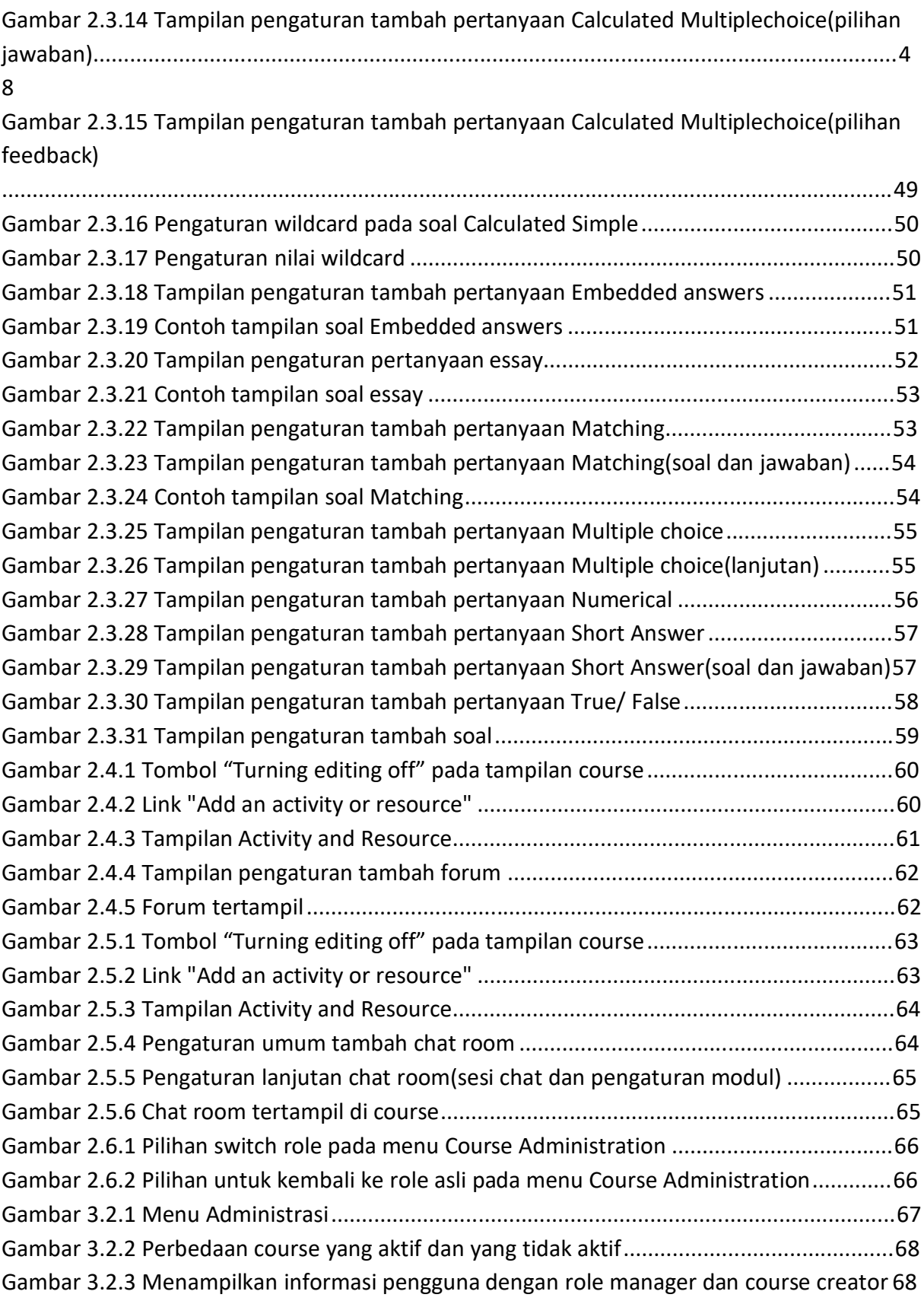

Gambar 3.2.4 halaman untuk menambahkan atau mengurangi pengguna dengan peran manager

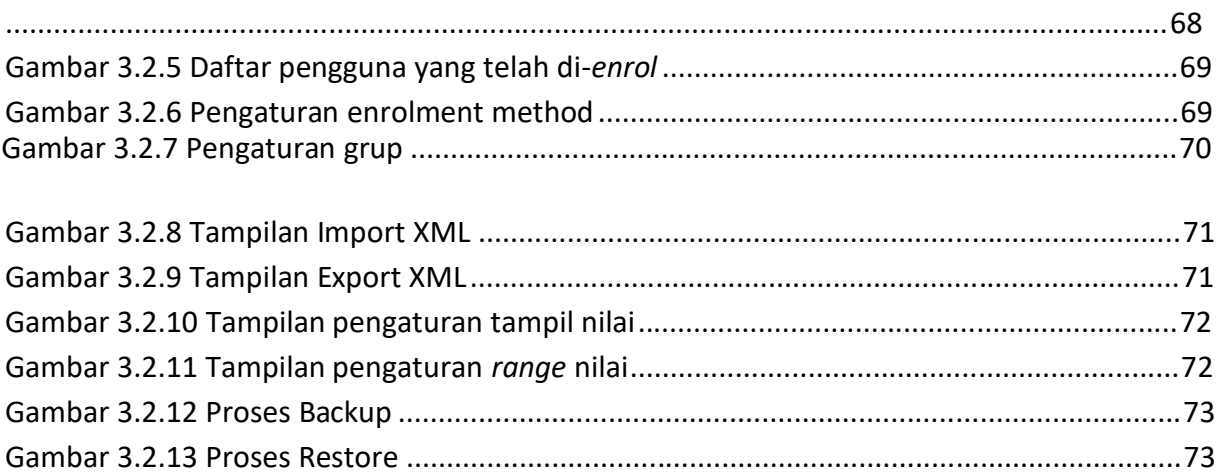

#### **1. Apa itu Moodle?**

1.1. Definisi dan Penjelasan singkat

[Moodle](http://www.youtube.com/watch?v=W4uipnBkj-4&noredirect=1) atau *Modular Object-Oriented Dynamic Learning Environment* adalah sebuah *platform* pembelajaran yang dirancang untuk memberikan pendidik, administrator dan peserta didik dengan sistem yang kuat, aman dan terintegrasi untuk menciptakan lingkungan belajar yang dapat dipersonalisasi. Moodle dibangun oleh proyek Moodle yang dipimpin dan dikoordinasikan oleh Moodle *HQ*, sebuah perusahaan Australia yang terdiri dari 30 pengembang yang secara finansial didukung oleh jaringan 60 perusahaan jasa Mitra Moodle di seluruh dunia. Sebelum menggunakan Moodle, marilah kita melihat fitur-fitur yang dimiliki oleh Moodle:

*Upload* dan *Share* Materi

Dengan menggunakan Moodle, dosen dapat meng-*Upload* materi yang akan digunakan dalam proses pembelajaran dan membagikannya kepada para murid secara *Online* agar semua mahasiswa dapat melihat materi dengan lebih mudah.

Forum dan *Chat*

Fitur forum memungkinkan semua pihak yang terlibat dalam proses belajar mengajar dapat melakukan diskusi bersama yang akan membantu para mahasiswa dalam menambah ilmu pengetahuan dan membantu para dosen untuk menambahkan penjelasan yang masih belum dipahami oleh para mahasiswa. Sedangkan fitur *chat*  memungkinkan para dosen untuk menjawab pertanyaan singkat para mahasiswa secara langsung.

*Quiz*

*Quiz* dapat membantu para dosen agar para mahasiswanya tidak lupa akan materi yang diajarkan. Untuk memudahkan para dosen Moodle memberikan fitur *quiz* yang dapat dinilai secara cepat dan otomatis.

 Pengumpulan dan Penilaian Tugas Dengan menggunakan Moodle pemberian dan penilaian terhadap tugastugas yang diberikan akan menjadi lebih mudah. Fitur pengumpulan dan penilaian tugas ini juga memudahkan para mahasiswa untuk melihat nilai dari tugas yang mereka kumpulkan. Selain nilai, fitur ini juga memungkinkan para dosen memberikan 1

Politeknik Negeri Manado

*feedback* kepada mahasiswa yang mengumpulkan tugas tersebut. Selain dapat memberikan *feedback* para mahasiswa juga dapat memberikan komentar maupun protes terhadap tugas tersebut.

 Penilaian k.

> Dengan memanfaatkan Moodle para mahasiswa dan dosen dapat melihat nilai-nilai yang ada. Dengan fitur ini para mahasiswa dapat memantau nilai mereka sedangkan para dosen dapat memantau perkembangan para mahasiswanya dengan mudah

1.2. Pengenalan Tampilan pada Moodle

Untuk memudahkan penggunaan Moodle pada website *E-Learning*, berikut adalah contoh tampilan umum pada Moodle yang akan digunakan.

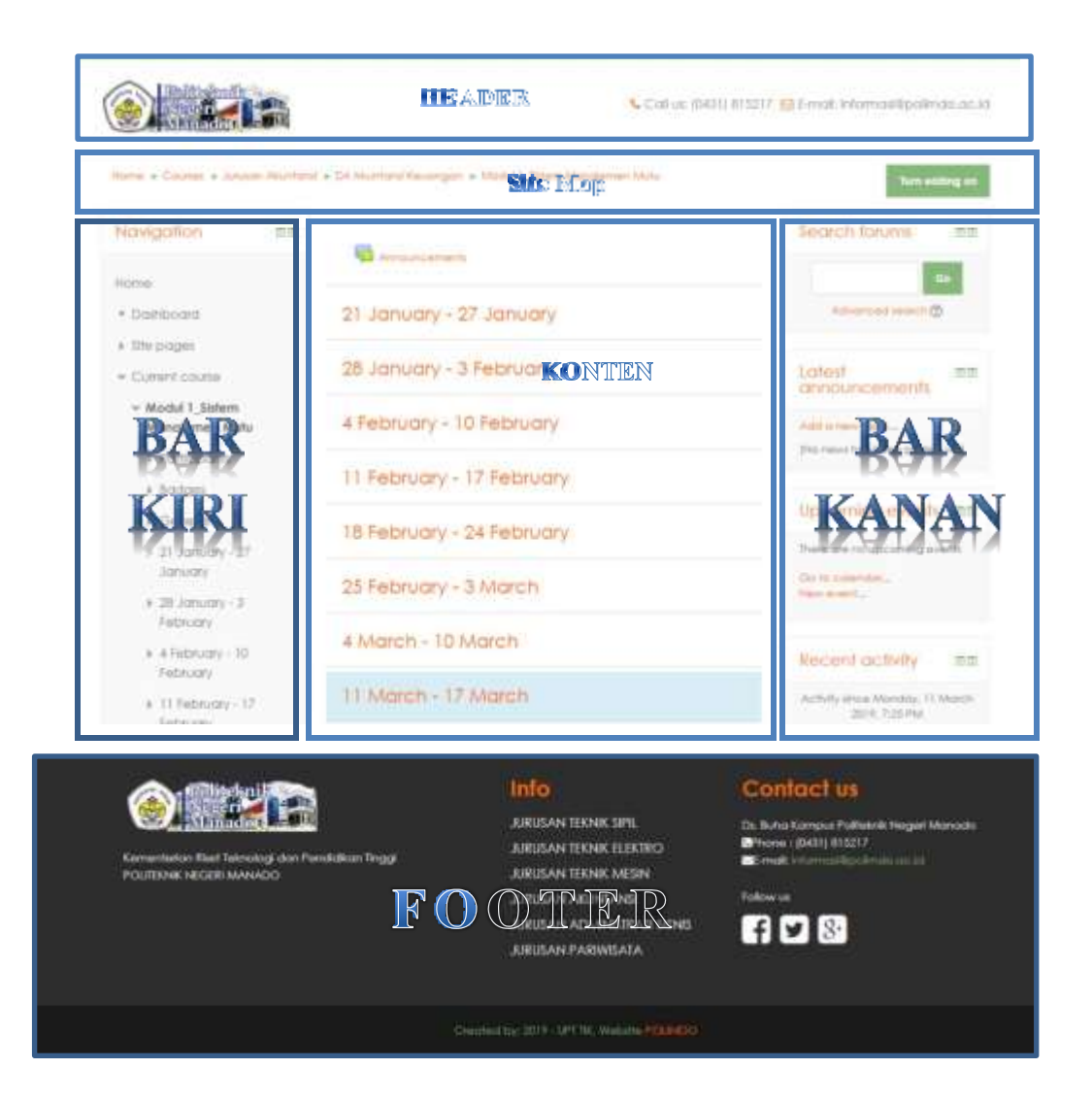

**Gambar 1.2.1 Tampilan Course untuk Teacher**

- 1.3. Penyesuaian dengan Rencana Pelaksanaan Pembelajaran Matakuliah Berikut adalah panduan dalam pembuatan RPP dengan menggunakan Moodle pada website [E-learning Politeknik Negeri Manado.](http://elearning.polimdo.ac.id/)
	- Setelah *Log In* pilihlah mata kuliah yang ingin disusun, missal **Example Course 1**

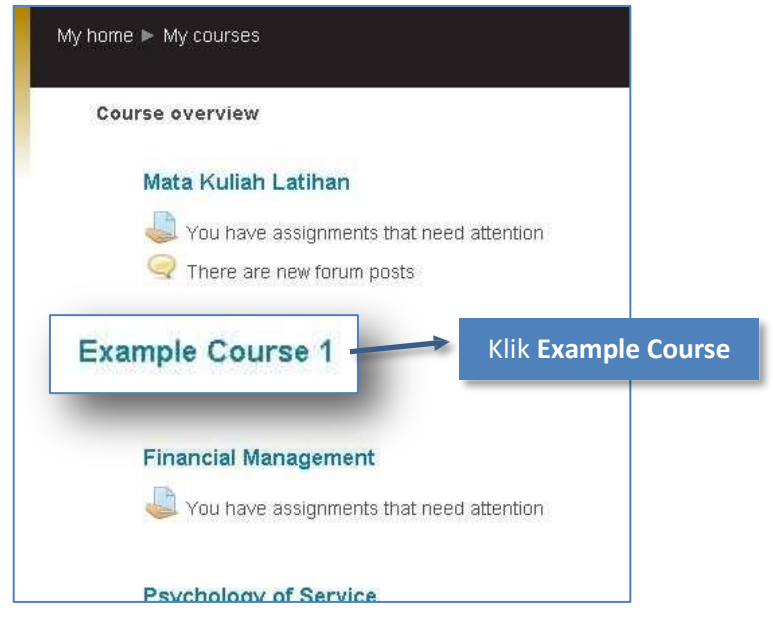

**Gambar 1.3.1 Tampilan Pilihan Course**

**Konten** *default* untuk setiap *Course* yang belum dimodifikasi terbagi atas 2 bagian yaitu topik perminggu dan summary untuk mata kuliah tersebut

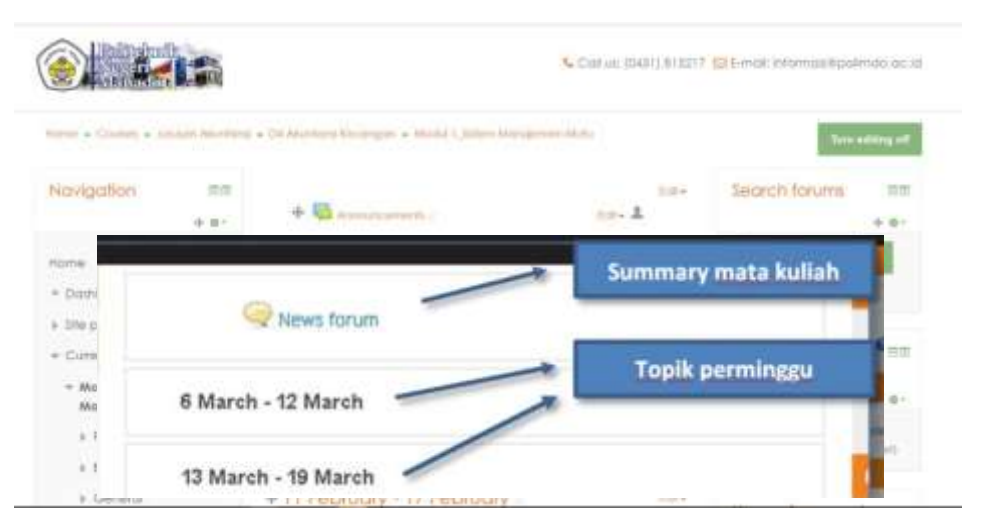

**Gambar 1.3.2 Tampilan Course Section**

 Untuk mengganti setting dari *course*, klik **Edit settings** pada block ć. **Administration Course Administration Edit settings**

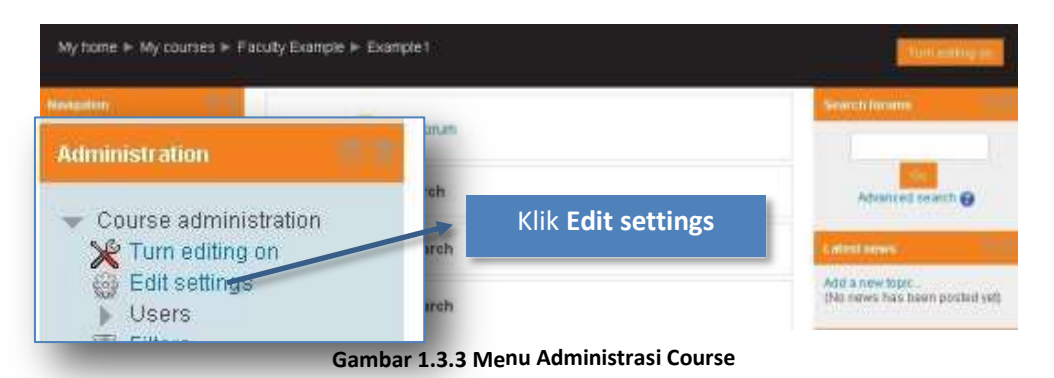

Pada edit setting terdapat 5 kate gori yang dapat diedit. Berikut adalah keterangan untuk kategori yang mungkin masih belum jelas.

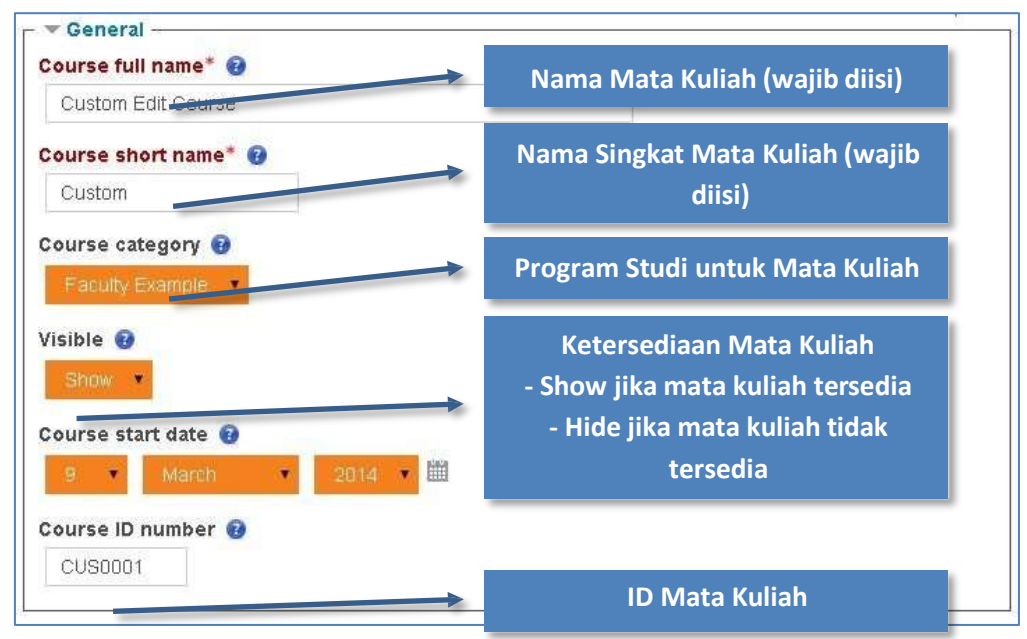

**Gambar 1.3.4 Kolom Pengaturan Utama Course**

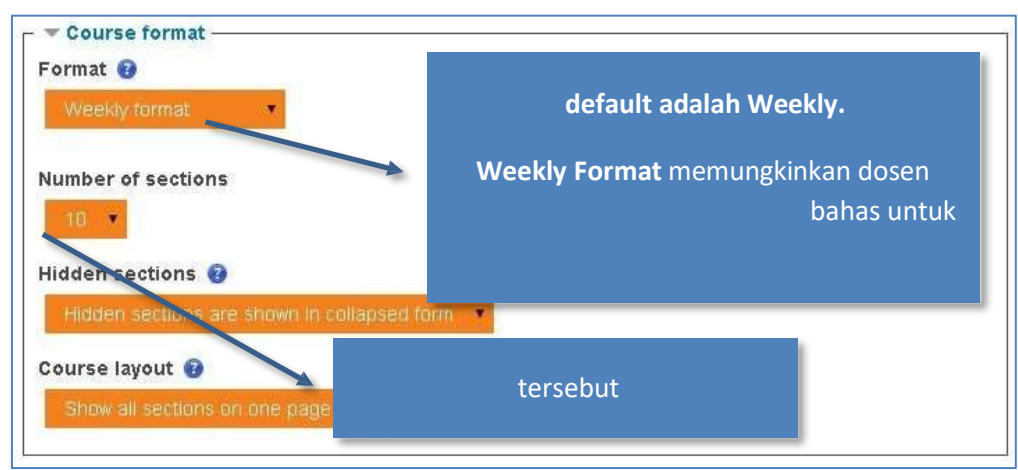

**Gambar 1.3.5 Kolom Pengaturan Format Course per-minggu**

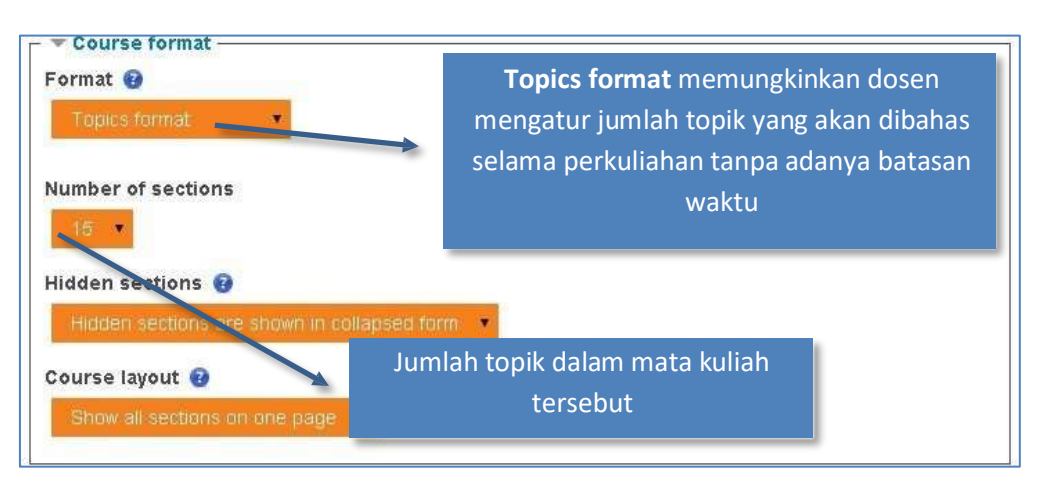

**Gambar 1.3.6 Kolom Pengaturan Format Course per-topik**

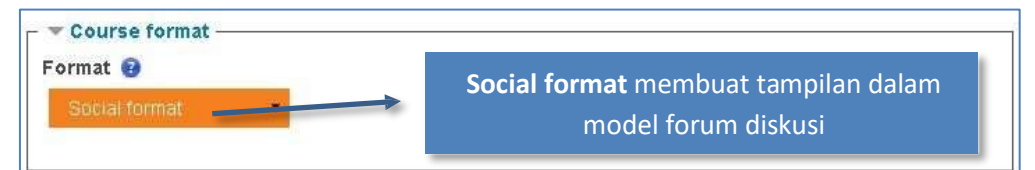

**Gambar 1.3.7 Kolom Pengaturan Format Course dengan format Sosial**

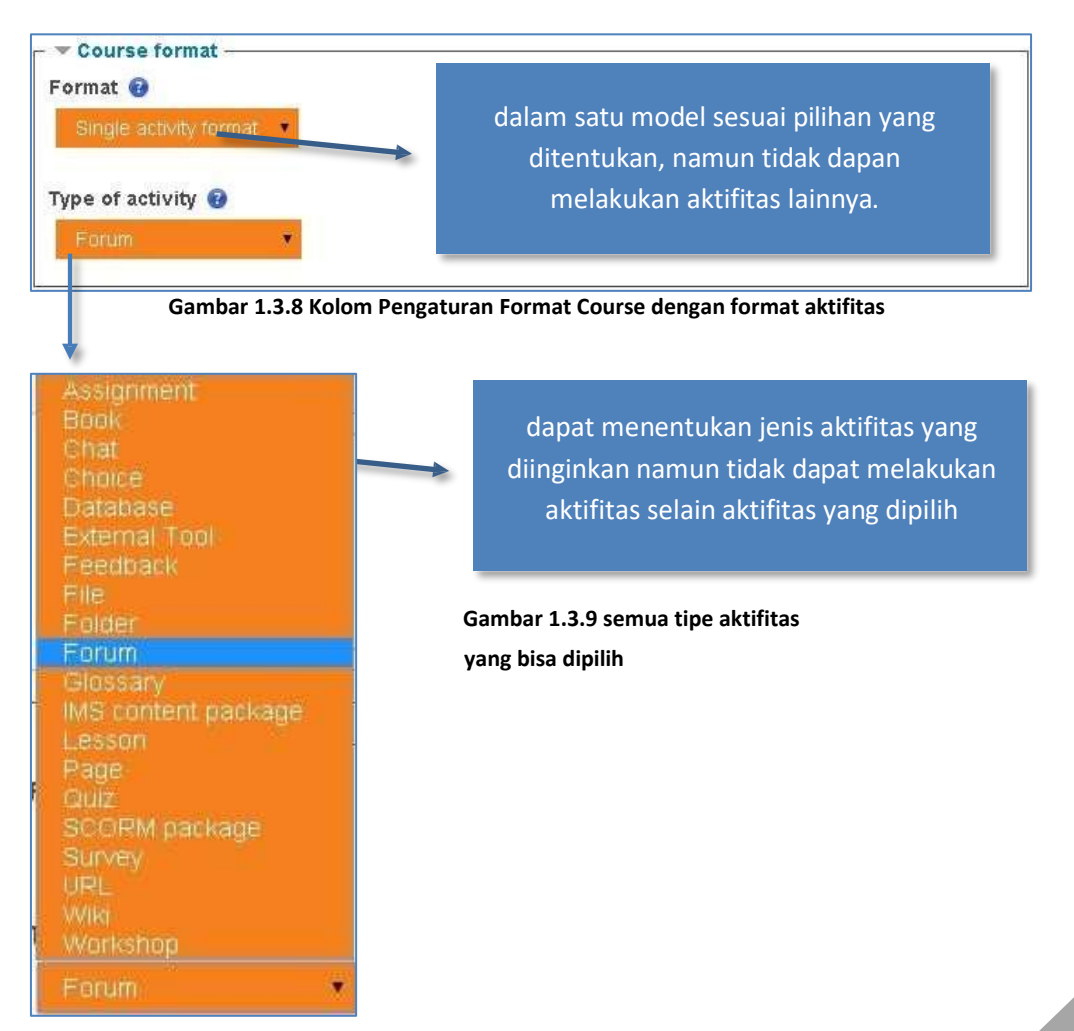

 Kemudian pilih **Turn editing on** yang terdapat pada tombol paling kanan k. pada bagian **Site map** atau pada block **Administration Course Administration Turn editing on**

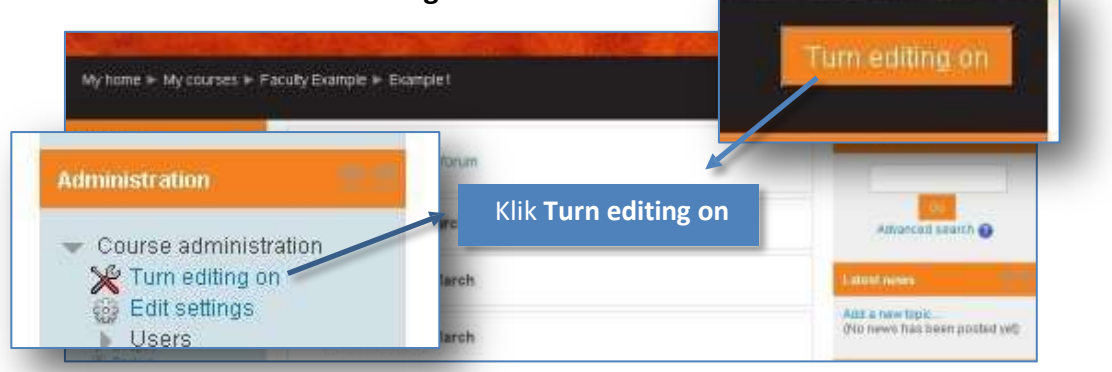

**Gambar 1.3.10 Tombol "Turn ing editing on" pada tampilan course**

Setalah mode *edit* menyala, akan muncul tambahan konten berupa tombol maupun *link* untuk melakukan proses *edit*. Selain itu, **Turn editing on** akan menjadi **Turn editing off**.

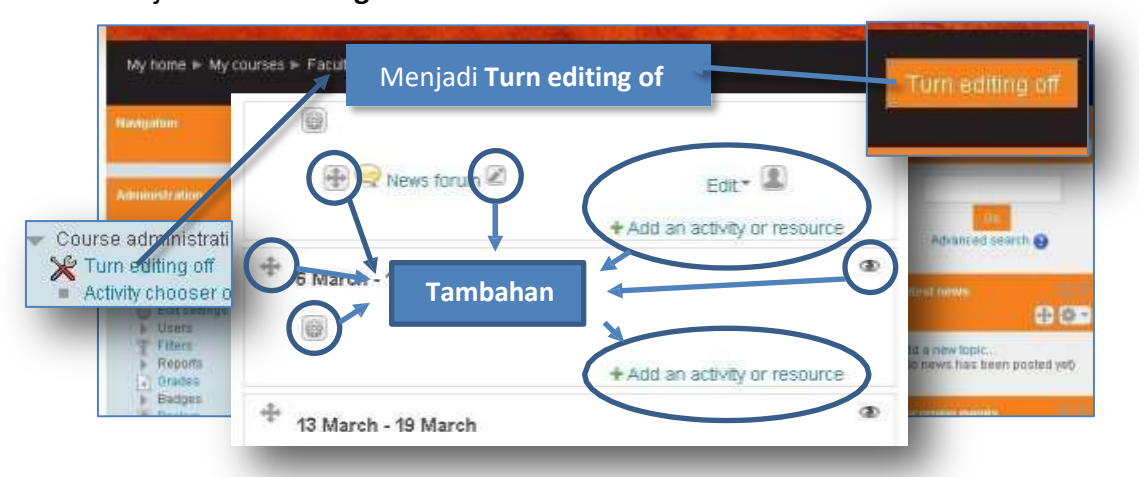

**Gambar 1.3.11 Tampilan setelah tombol "Turn editing on" diklik**

diubah. Untuk mengubah **summary** (*Section* paling atas) maupun *section* lain pada Moodle klik **icon setting** ( ) pada *section* atau summary yang ingin

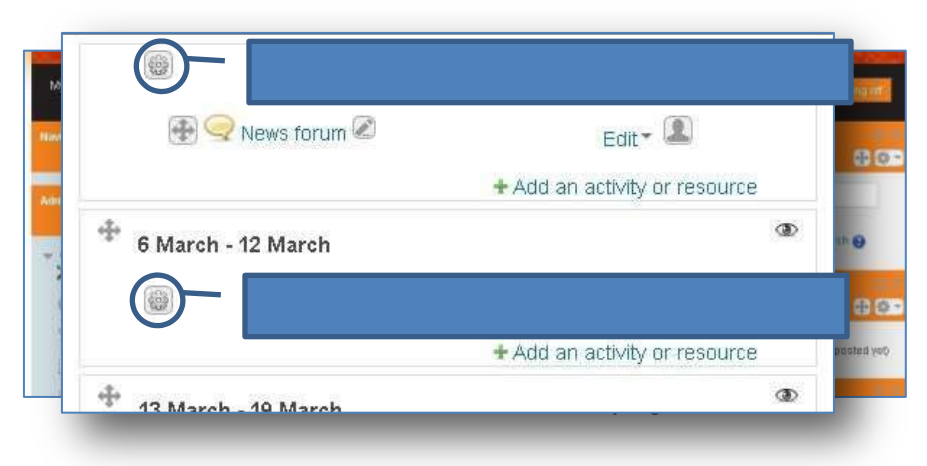

Berikut adalah contoh pada saat melakukan perubahan *section* maupun k. *summary*

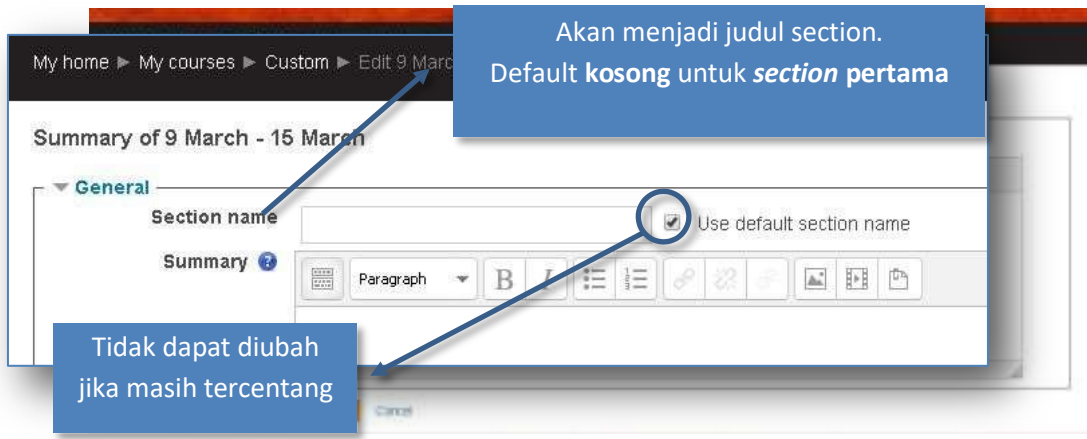

**Gambar 1.3.13 Tampilan pengaturan section**

 Cobalah untuk menggunakan fitur-fitur tambahan seperti memasukkan J. gambar, video, atau file dengan menekan tombol yang ada diatas kolom summary

|                                    |           |   |  |   |                    | $\blacktriangledown$ |   |    |   |                          |
|------------------------------------|-----------|---|--|---|--------------------|----------------------|---|----|---|--------------------------|
| <b>STATISTICS</b><br>$\frac{1}{2}$ | Paragraph | w |  | 狂 | 辷<br>$\frac{1}{2}$ |                      | 涂 | A. | 眄 | μŋ                       |
|                                    |           |   |  |   |                    |                      |   |    |   |                          |
|                                    |           |   |  |   |                    |                      |   |    |   |                          |
|                                    |           |   |  |   |                    |                      |   |    |   |                          |
|                                    |           |   |  |   |                    |                      |   |    |   |                          |
|                                    |           |   |  |   |                    |                      |   | Æ  |   | Use default section name |

**Gambar 1.3.14 Tombol editing pada kolom summary**

 Contoh proses edit ć.

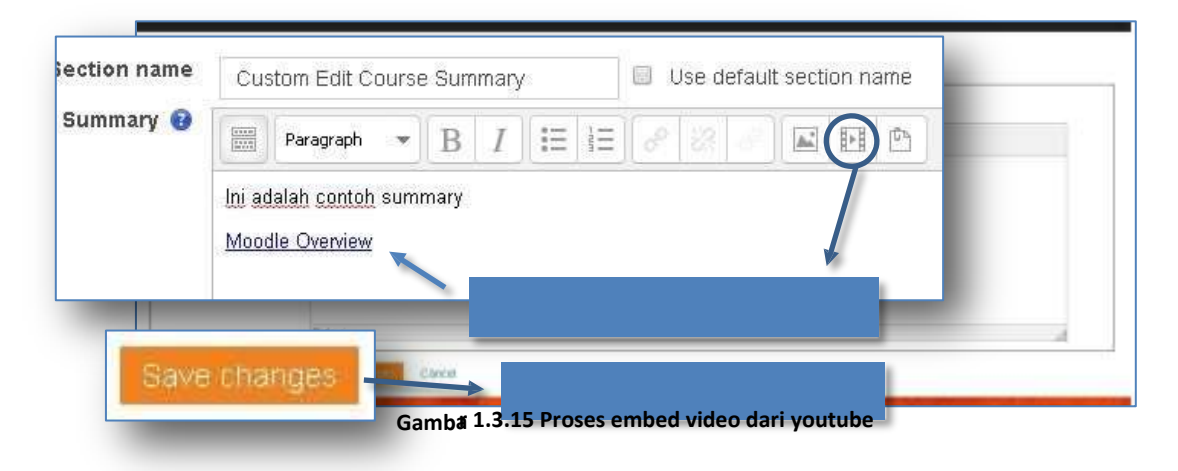

Q

#### Contoh hasil V.

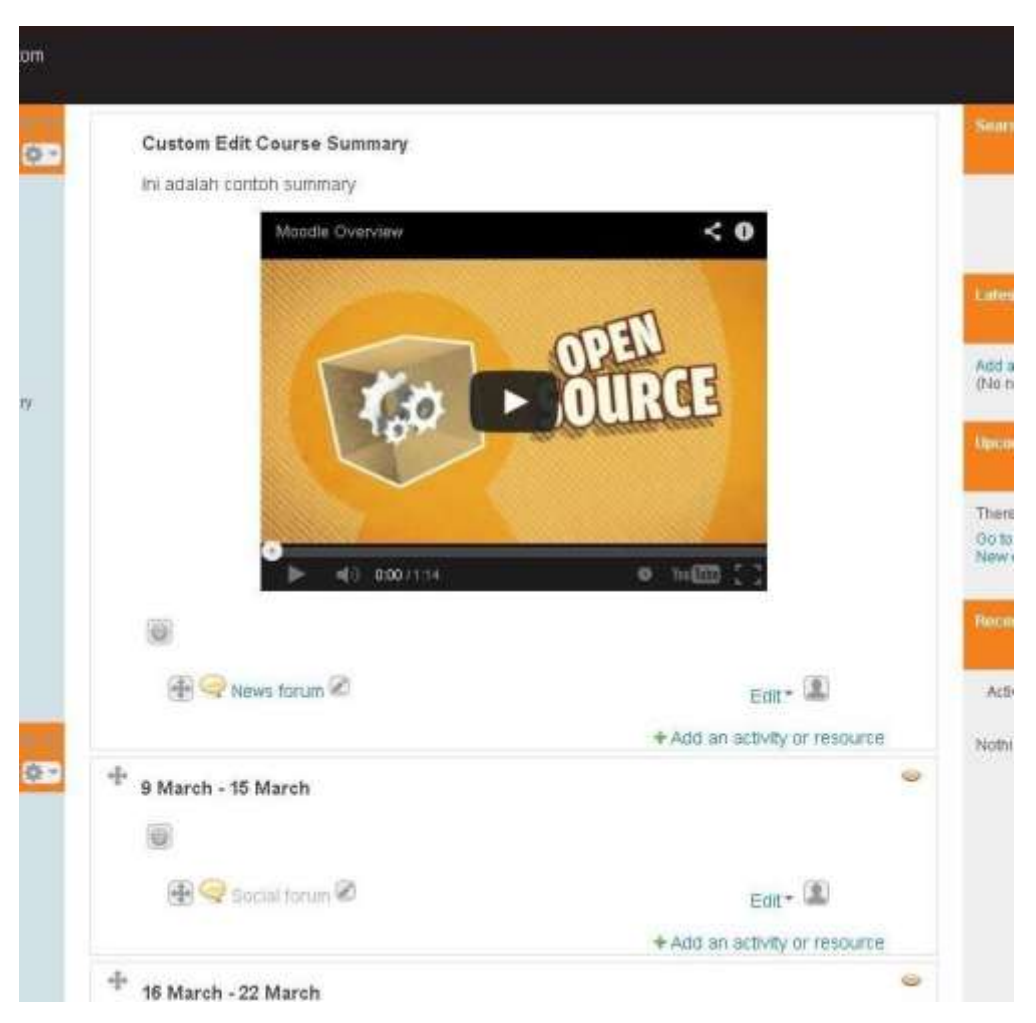

**Gambar 1.3.16 Tampilan course setelah proses edit section**

Lakukan hal yang sama pada *section* lainnya.

9

10

#### **2. Penggunaan Moodle oleh Dosen**

Berikut ini fitur-fitur yang dapat diakses oleh Dosen sebagai pengguna dengan Role Teacher.

- 2.1. Assignment
- 2.1.1. Tentang Modul Assignment

Modul Assignment merupakan modul untuk mengelola tugas-tugas mahasiswa oleh dosen pada moodle. Modul ini memungkinkan dosen untuk mengumpulkan tugas yang dikerjakan oleh mahasiswa, meninjau dan memberikan umpan balik termasuk nilai. Tugas yang telah dikumpulkan menggunakan modul ini hanya dapat dilihat oleh dosen yang memberikan tugas dan tidak dapat dilihat oleh mahasiswa lain kecuali jika jenis tugas yang diberikan adalah tugas kelompok.

Modul ini telah memiliki berbagai macam fitur yang dapat memudahkan Dosen dan Mahasiswa dalam proses pembelajaran, terutama mengenai tugas. Beberapa diantaranya adalah pilihan pengumpulan tugas *online text* dan *file submission*, pengumpulan tugassecara grup maupun individual, fitur *blind marking* untuk penilaian assignment tanpa mengetahui profil mahasiswa, *feedback* agar interaksi antara Dosen dan Mahasiswa dapat membantu dalam proses pembelajaran, dan dukungan *embed video* pada pengolah teks html untuk dapat menampilkan video.

#### 2.1.2. Membuat Assignment

Berikut ini adalah langkah-langkah yang dilakukan untuk membuat assignment.

1. Aktifkan moda editing dengan mengklik tombol "turn editing on". Maka akan terlihat tampilan seperti berikut:

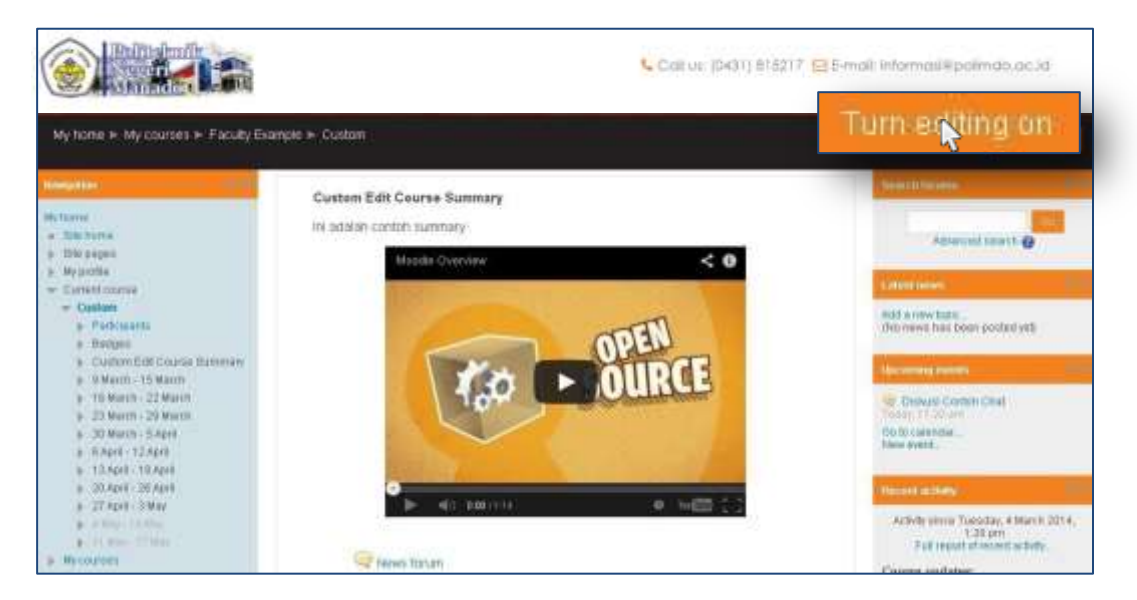

**Gambar 2.1.1 Tampilan Awal Course**

2. Pada section yang ditetapkan, misalnya pada section pertama, klik "Add an activity or resource".

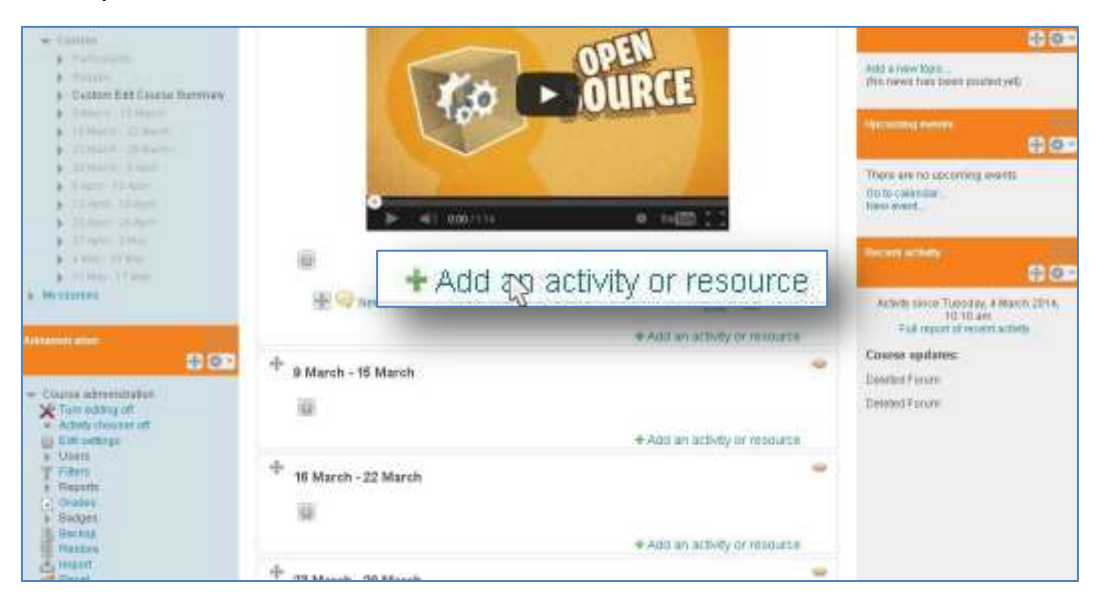

**Gambar 2.1.2 Tampilan Course setelah tombol "turn on editing" diklik**

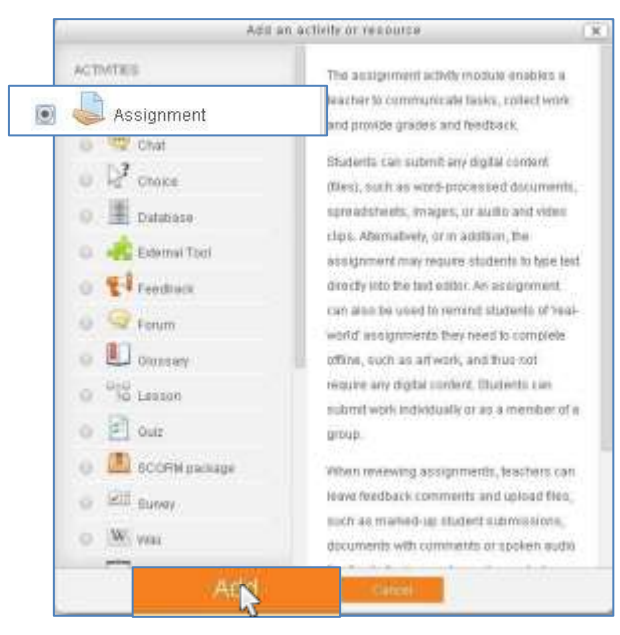

3. Pilih Activities "Assignment", kemudian klik "Add".

**Gambar 2.1.3 Pilihan activity dan resoursce**

Ketika pengguna melakukan klik "Add", maka aplikasi akan membuka halaman assignment beserta dengan atribut-atribut yang harus dan tidak harus diisi. Beberapa atribut tersebut didefinisikan pada tabel berikut.

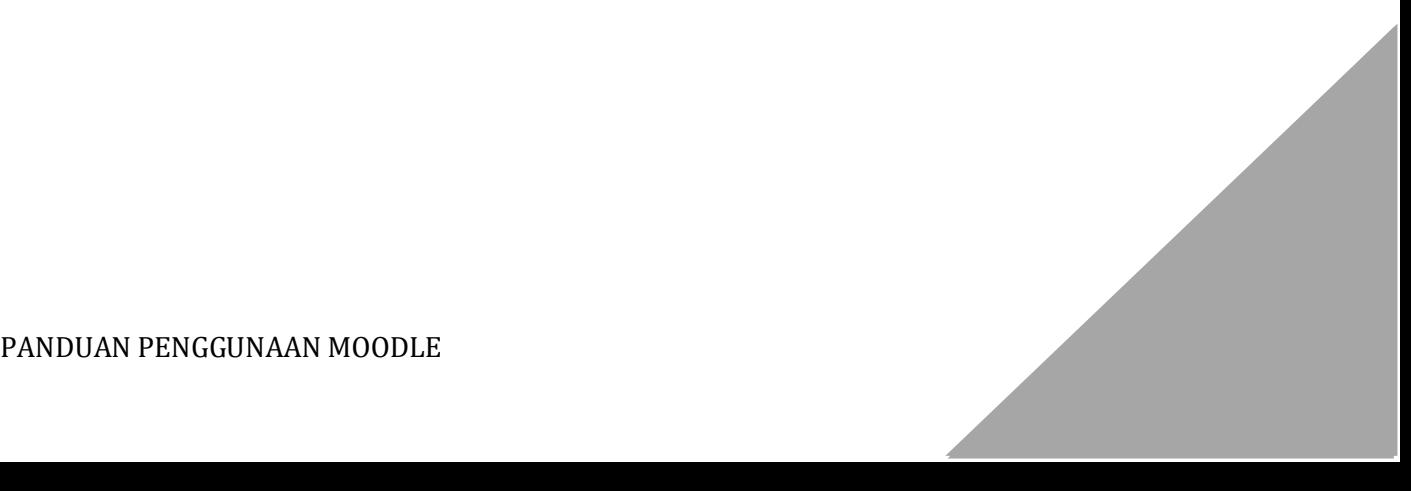

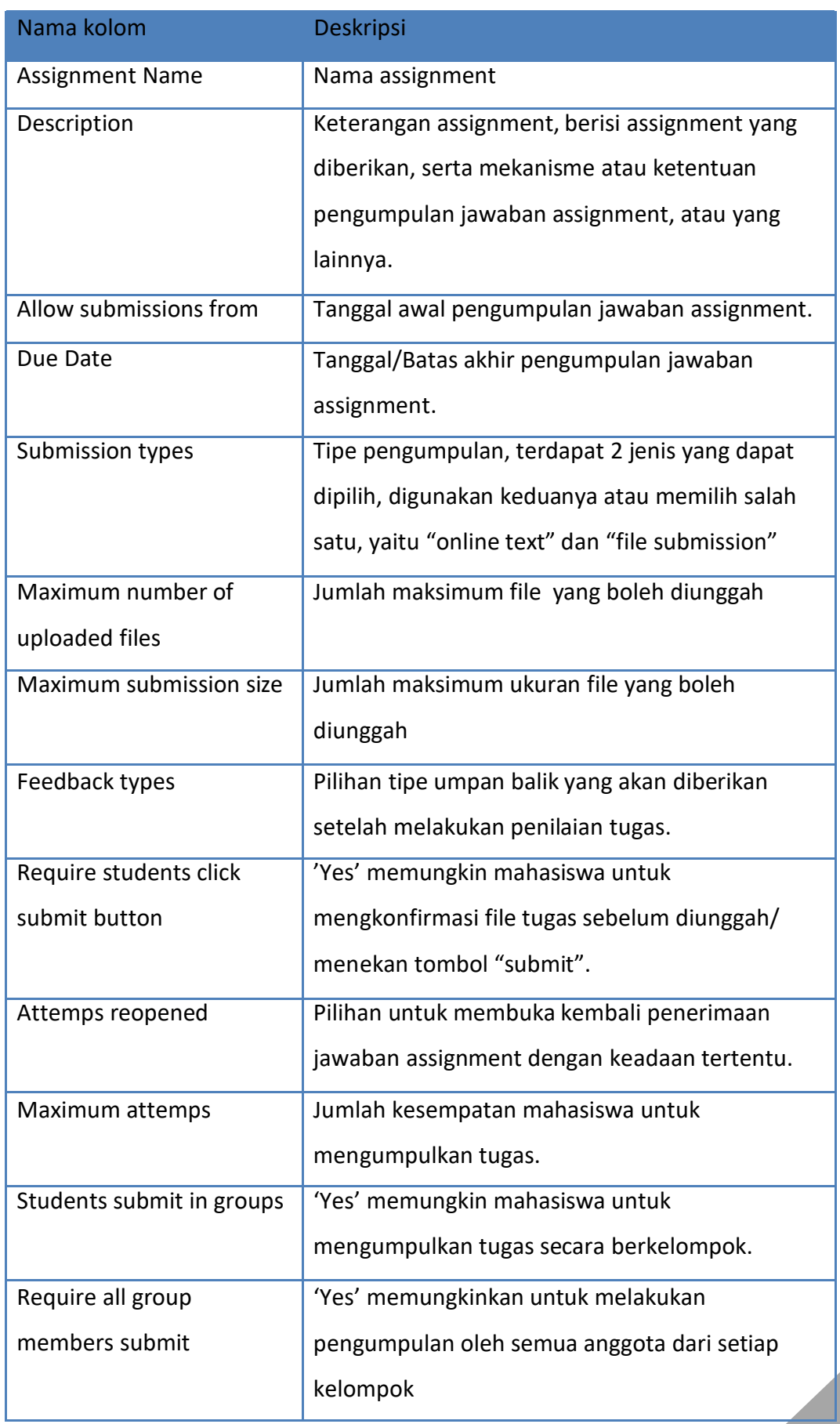

#### **Tabel 1 Deskripsi Atribut Assignment**

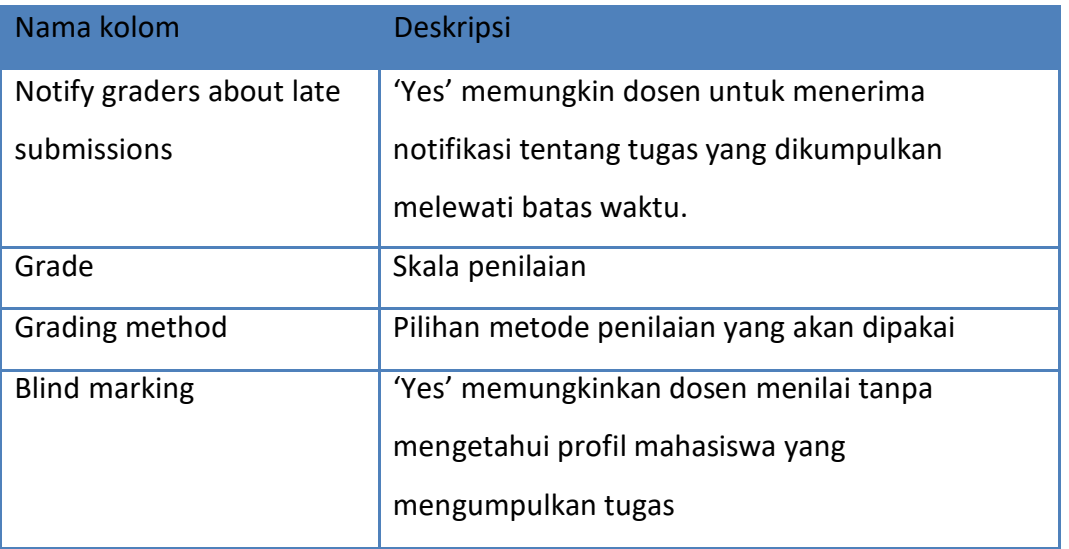

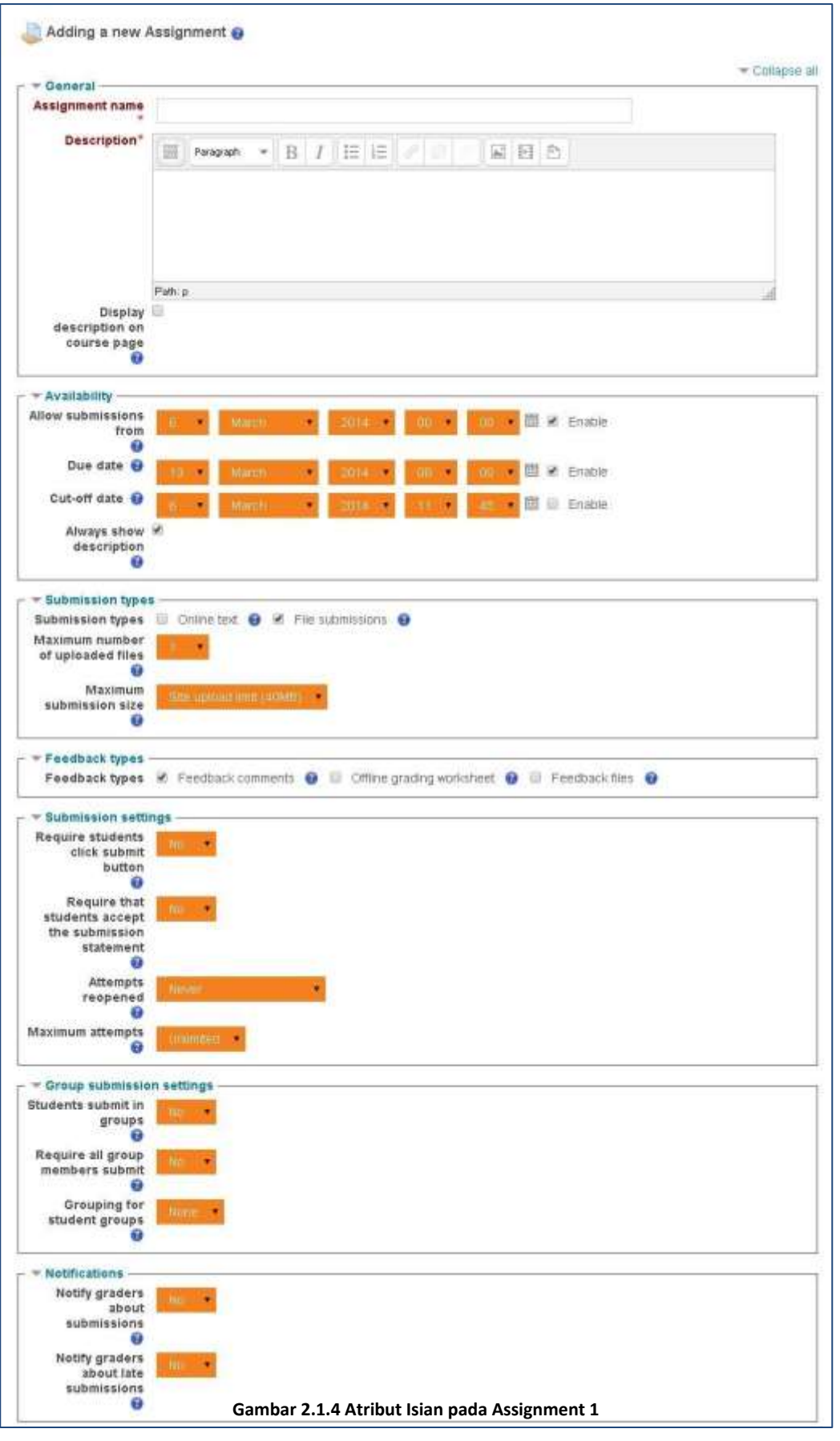

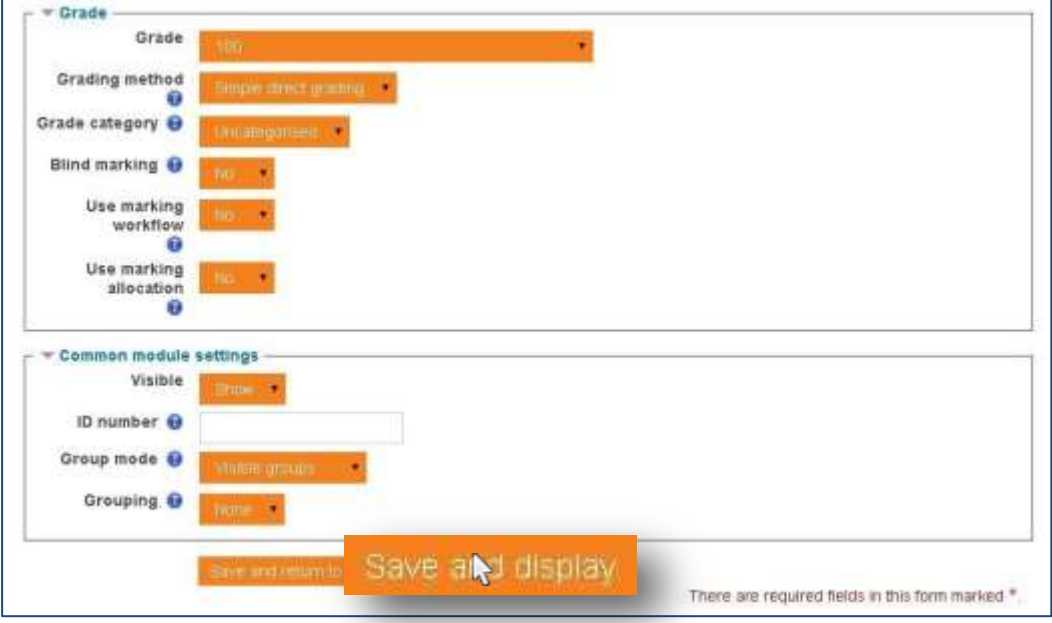

**Gambar 2.1.5 Atribut Isian pada Assignment 2**

Yang perlu diperhatikan pada beberapa bagian-bagian isian.

a. General

Pada bagian ini teks ditambahkan seperti biasa (diketik), sedangkan untuk kode *embed video* perlu menekan tombol dan tombol **dan** lalu tempel/ *paste* kode embeded kemudian klik "update". Sehingga video dapat tertampil. Untuk contoh kasus lain, jika dosen ingin menambahkan konten multimedia seperti gambar atau video ataupun file lainnya, dapat

dilakukan dengan menekan ikon berikut **ika ing di** 

b. Submission types

Dosen dapat memilih untuk membuat assignment tersedia untuk dikumpulkan berupa *online text* dan atau dapat berupa *file*. Jika pengumpulan berupa file maka perlu didefinisikan pula berapa banyak *file* yang dapat dikumpulkan dan juga berapa besar ukuran *file-*nya.

c. Feedback types

Untuk memberikan *feedback* dapat dilakukan ketika akan memberikan nilai pada assignment. Terdapat 3 pilihan, yaitu *feedback comments*  untuk memberikan feedback secara langsung seperti memberikan komentar, *feedback files* untuk memberikan feedback dalam bentuk *file*, dan *offline grading worksheet* untuk memberikan feedback dan nilai

secara offline/ pada worksheet excel kemudian diunggah ke halaman penilaian.

d. Submission settings

Pada bagian ini merupakan pengaturan tentang bagaimana pengumpulan dilakukan. Diantaranya adalah aturan tombol *submit* harus diklik, persetujuan pernyataan sebelum *submit*, dan kondisi serta jumlah kesempatan assignment dapat dibuka kembali. Jumlah kesempatan dapat ditentukan jika kondisi assignment dapat dibuka kembali sesuai (tidak berstatus "Never").

e. Group submission settings

Ini merupakan pilihan untuk pengaturan pengumpulan secara berkelompok. Di dalamnya terdapat aturan pengumpulan secara berkelompok dibolehkan atau tidak, diperlukannya seluruh anggota dari tiap kelompok mengumpul atau hanya perwakilannya saja, dan bagaimana mengelompokkan mahasiswa, jika memilih "none" maka di gradebook akan tertampil informasi kelompok yang sesuai jika terdata di kelompok tertentu, sedangkan yang tidak terdata pada kelompok manapun akan menampilkan informasi grup "default group". Kedua pilihan terakhir dapat diatur jika pilihan pertama berstatus "Yes".

f. Notifications

Notifikasi dapat memudahkan dosen memantau pengumpulan yang telah dilakukan oleh mahasiswa. Pilihan pertama adalah untuk setiap pengumpulan yang dilakukan, sedangkan yang lainnya untuk pengumpulan diluar batas waktu yang ditentukan.

g. Grade

Bagian ini mengatur tentang penilaian. Tentang *range* nilai, metoda penilaian, [kategori penilaian,](http://docs.moodle.org/24/en/Grade_categories) *blind marking* yang memungkinkan penilaian tanpa mengetahui siapa mahasiswanya, marking workflow dan marking allocation untuk aturan publikasi nilai. Untuk metoda penilaian terdapat penilaian biasa, yaitu langsung/ *simple direct grading*, dan *advanced grading method*, yaitu *[marking guide](http://docs.moodle.org/24/en/Marking_guide)* yang merupakan penilaian berdasarkan kriteria tertentu yang ditentukan oleh dosen dan

*[rubric](http://docs.moodle.org/24/en/Rubric)* yang merupakan penilaian berdasarkan penilaian kriteria dengan setiap kriteria yang mempunyai nilainya masing-masing. Untuk kategori penilaian, dosen dapat memilih kategori penilaian yang telah didefinisikan pada course.

4. Lengkapi semua kolom yang disyaratkan pada gambar di atas. Sebagai contoh, berikut ini adalah informasi untuk *assignment group*.

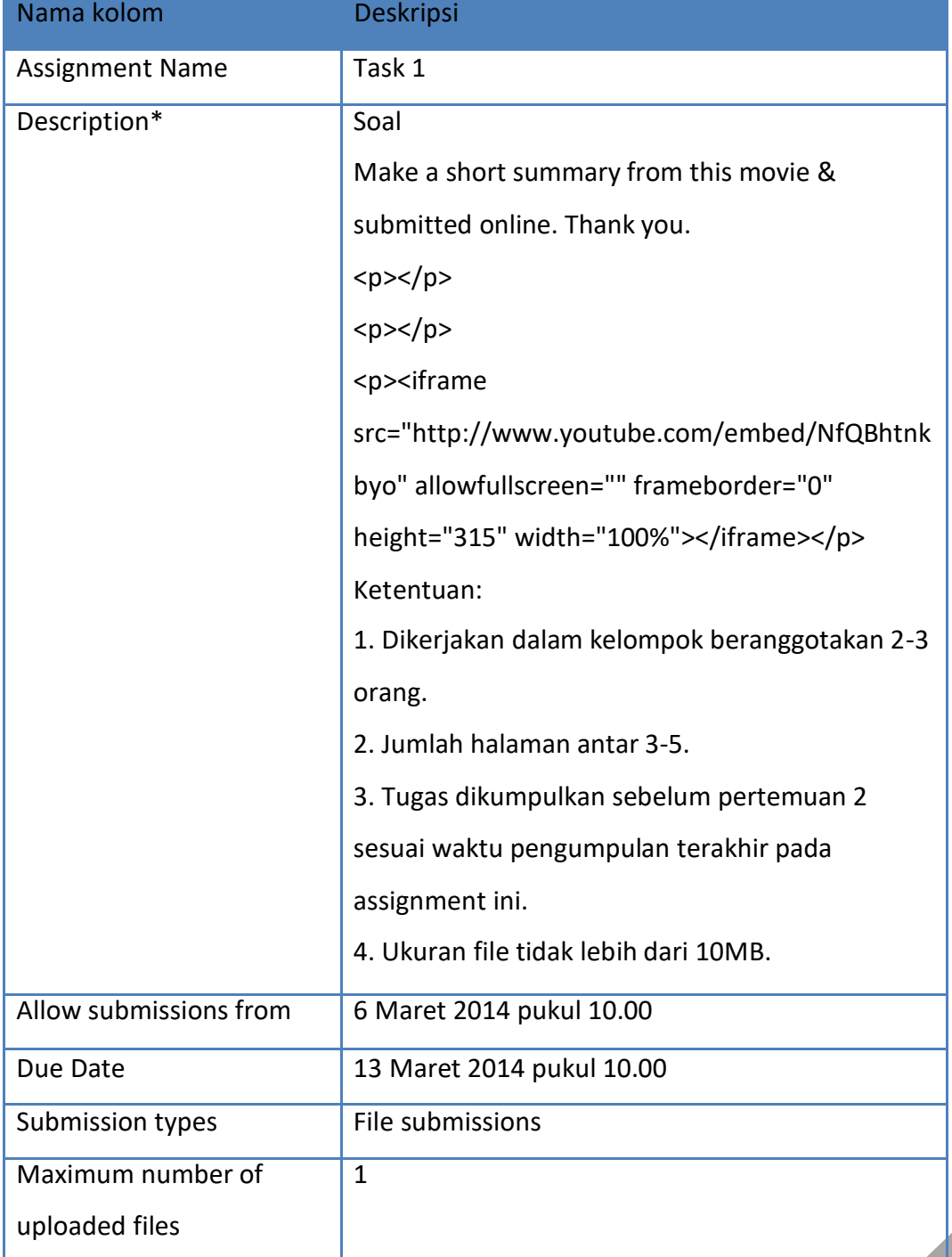

#### **Tabel 2 Contoh isian assignment**

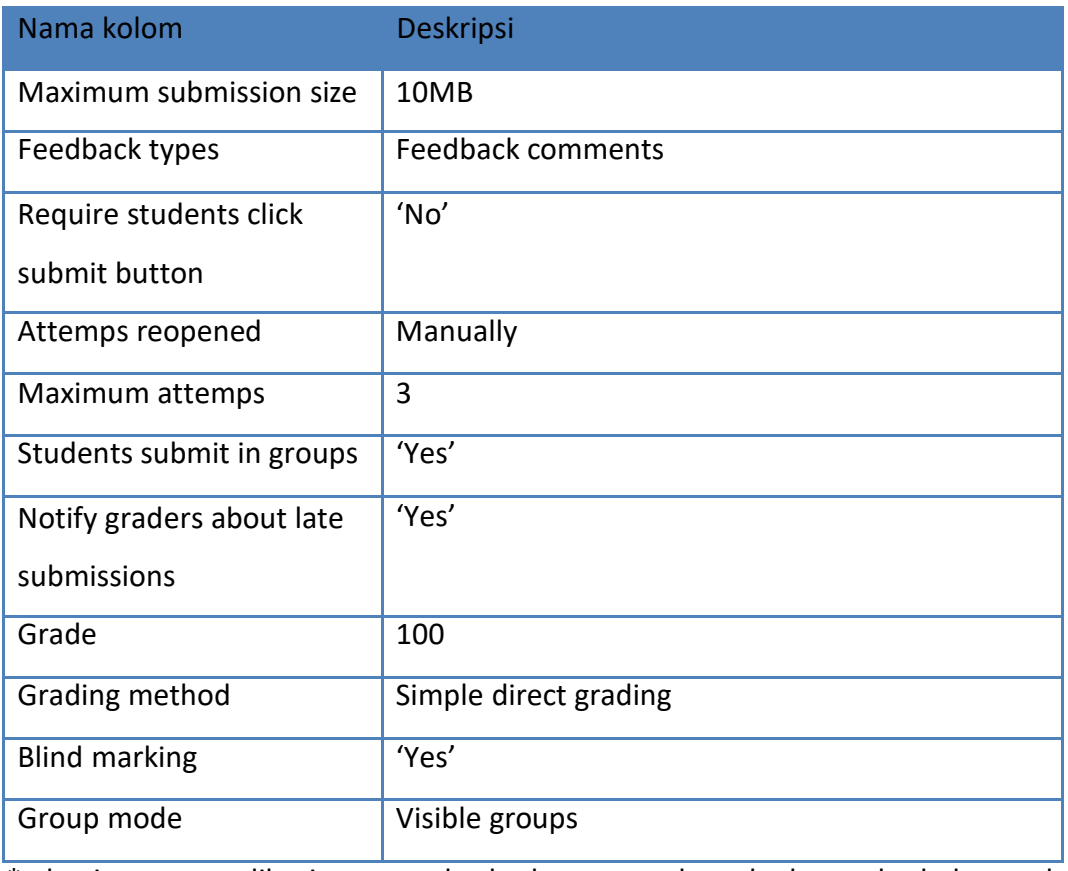

\* bagian yang diberi warna berbeda merupakan kode embeded untuk menampilkan video. Cara untuk menambahkannya ada pada bagian penjelasan sebelum contoh ini.

5. Tekan tombol "Save and Display" dan Task 1 sudah terlihat pada section pertama.

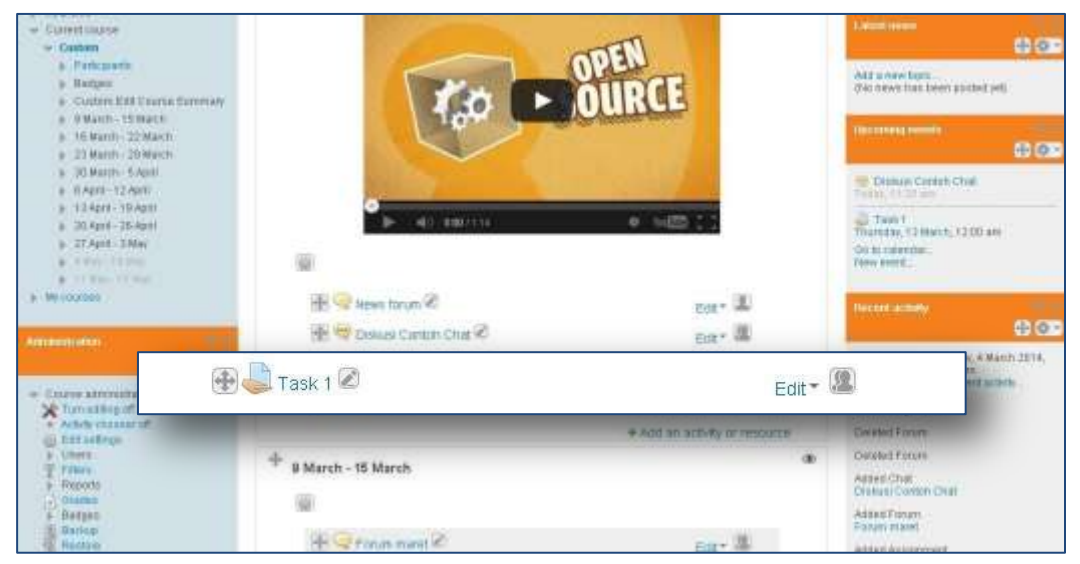

**Gambar 2.1.6 Assignment baru telah ditambahkan**

Apabila link tersebut diklik, maka halaman detail Task 1 akan muncul seperti berikut ini.

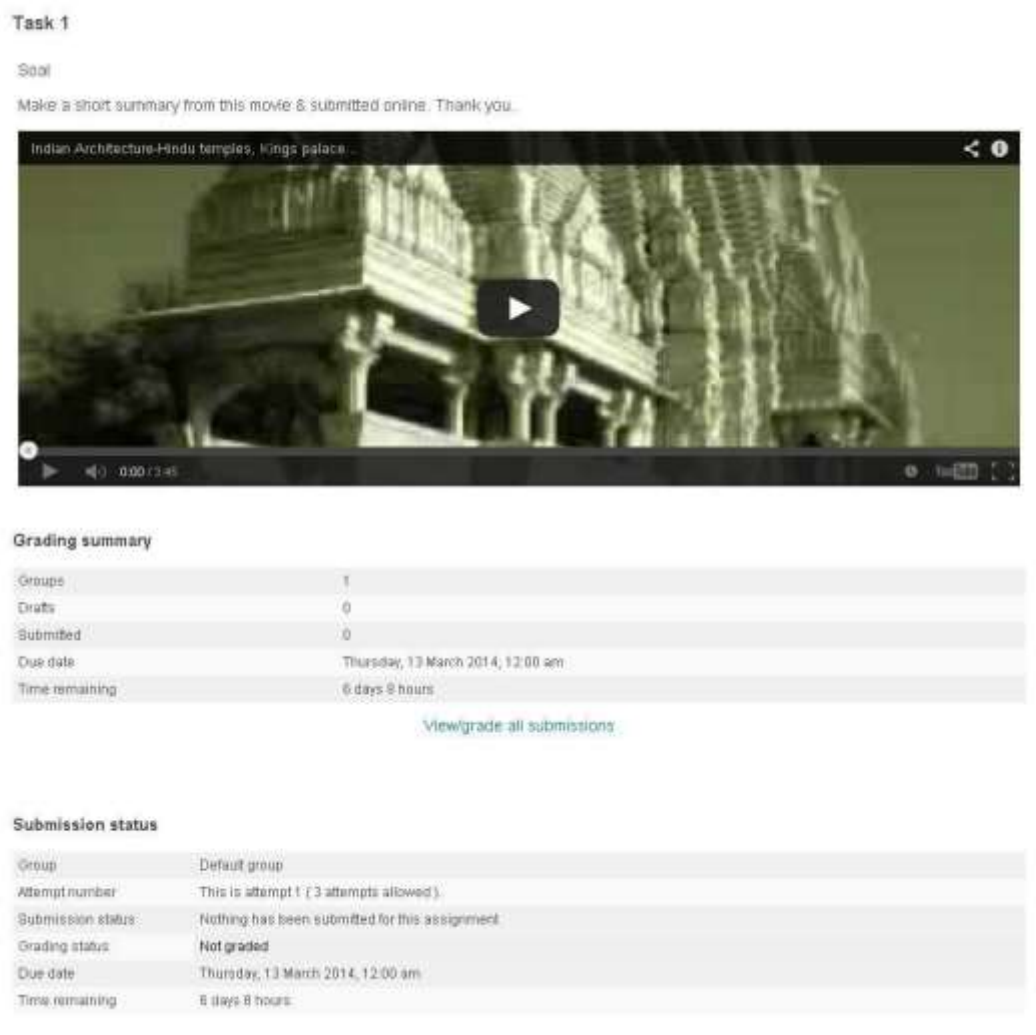

**Gambar 2.1.7 Deskripsi assignment Task 1**

#### 2.1.3. Melakukan penilaian assignment

Proses selanjutnya setelah mahasiswa mengumpulkan tugas secara online adalah penilaian. Dosen dapat melihat status pengumpulan assignment yang dilakukan oleh mahasiswa dan kemudian dapat melakukan penilaian terhadap assignment tersebut. Untuk dapat melihat status pengumpulan assignment, klik link "Task 1".

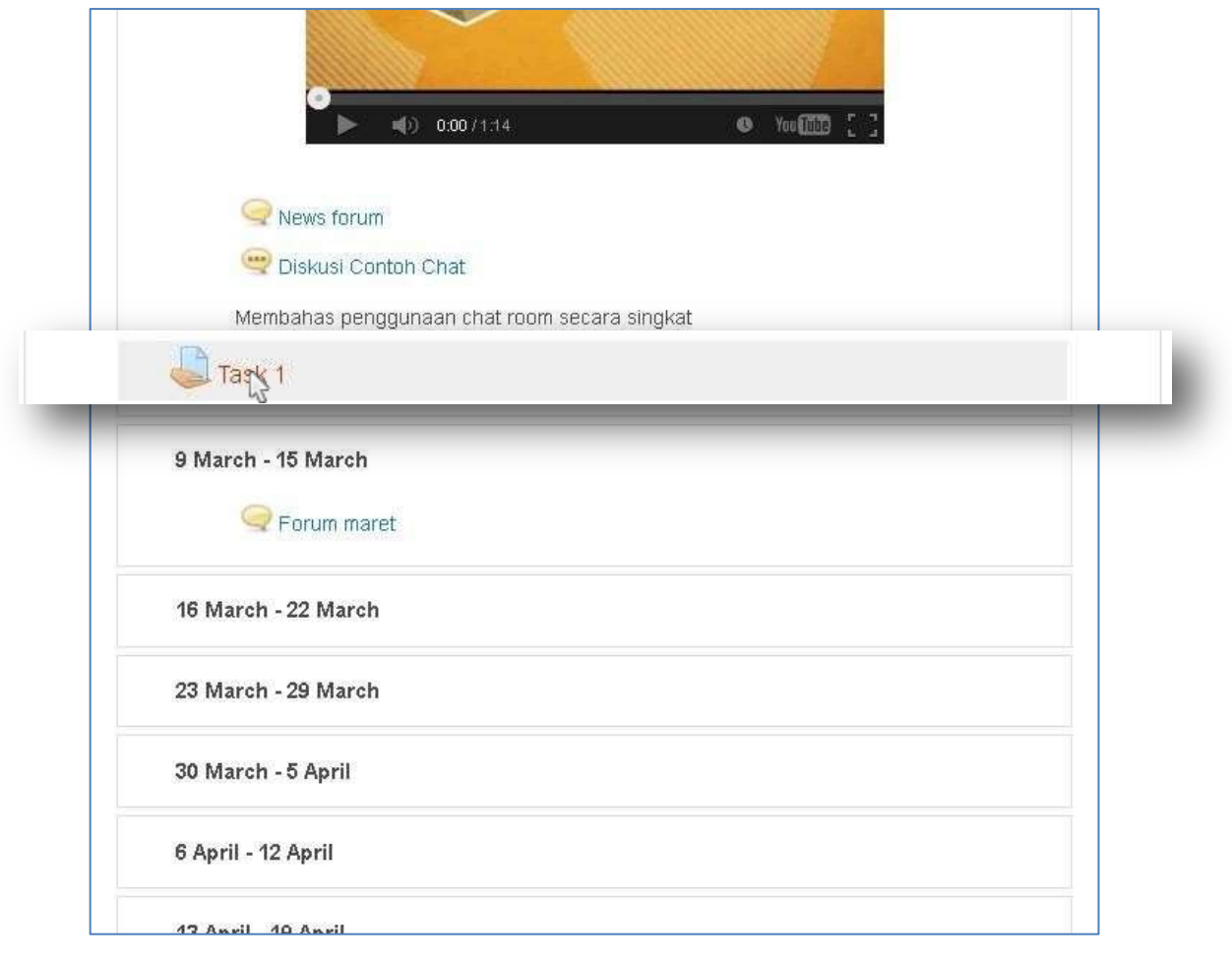

**Gambar 2.1.8 Assignment baru**

Akan terlihat halaman yang menunjukkan berapa jumlah jawaban assignment yang telah dikumpulkan.

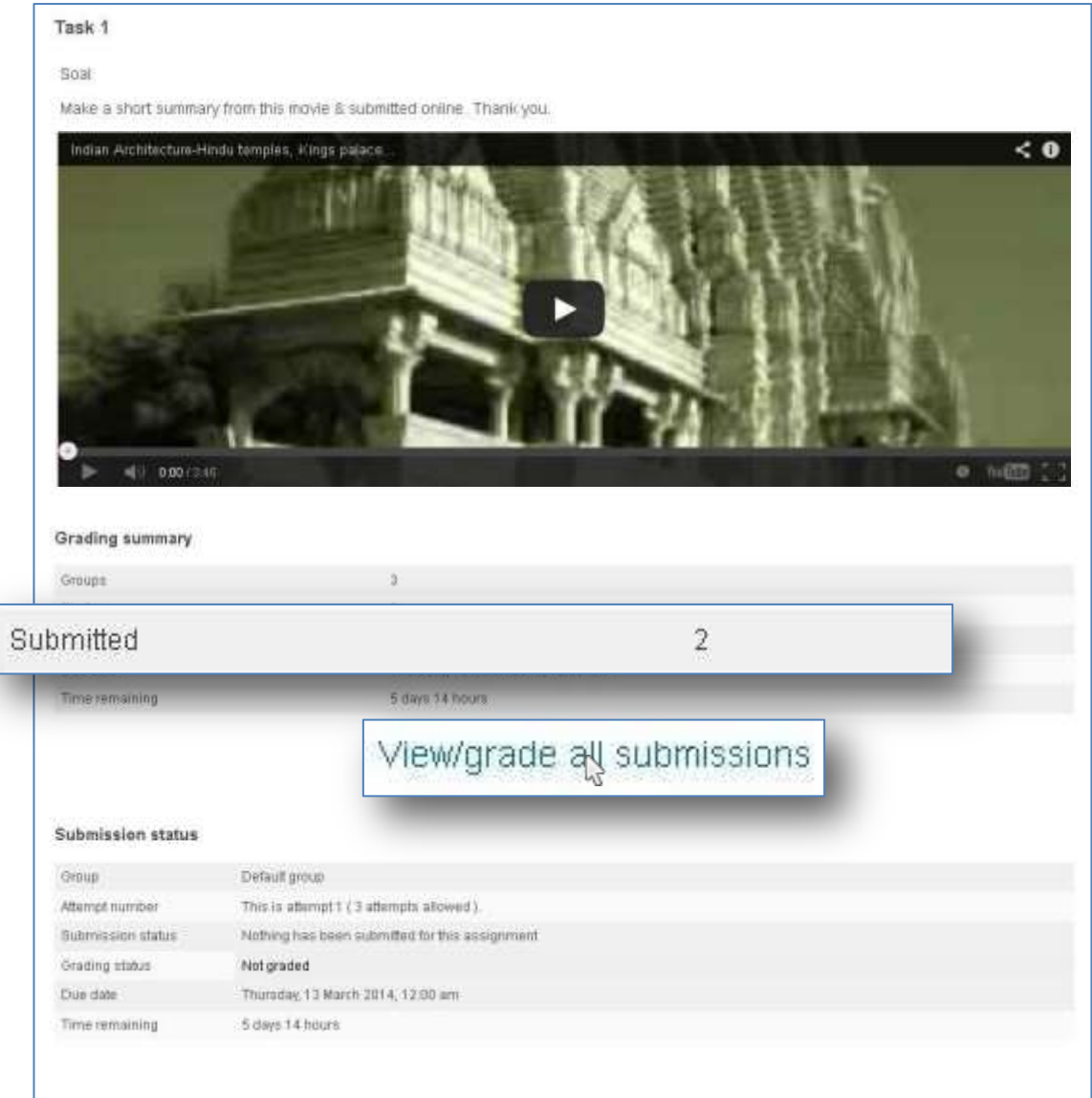

**Gambar 2.1.9 Detail status assignment**

Pada gambar di atas ada dua assignment yang telah dikumpulkan. Apabila link "View/ grade all submissions" di-klik, maka akan terlihat detail mahasiswa pengirim jawaban assignment tersebut berdasarkan grup.

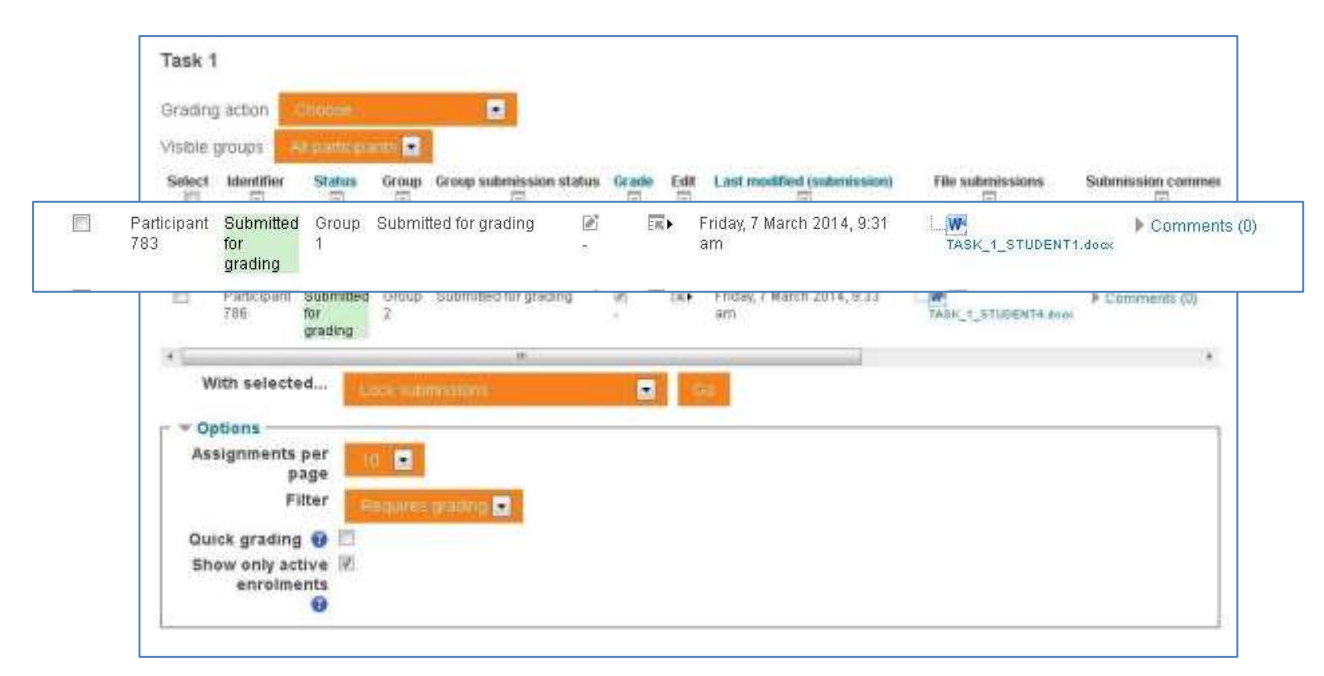

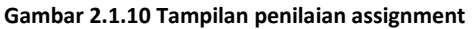

Pada halaman seperti terlihat di atas, dosen dapat melihat jawaban assignment dengan mengunduh tugas. Caranya klik link tugas(TASK\_1\_STUDENT4.docx), dan unduh. Untuk contoh kasus lain, yaitu online text, dosen cukup menekan ikon untuk melihat jawaban assignment. Ketika akan melakukan penilaian, dosen dapat

melakukannya dengan mengarahkan kursor ke ikon kemudian akan muncul pilihan, lalu pilih dan klik "Grade".

Selanjutnya akan muncul halaman penilaian seperti di bawah ini. Berikan nilai dan feedback sesuai dengan nilai.

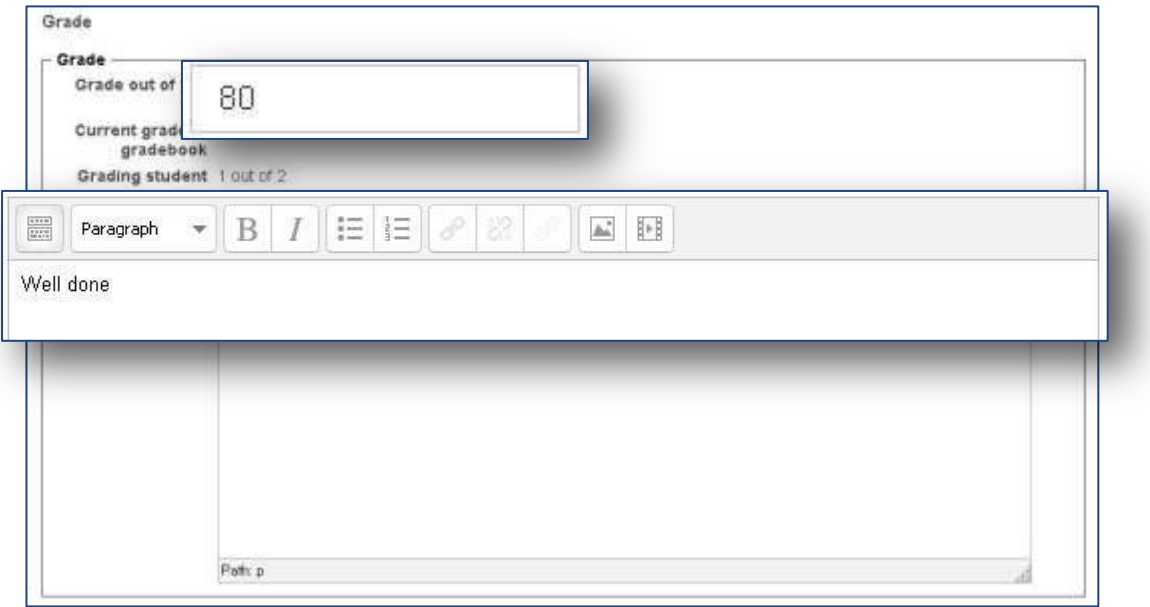

**Gambar 2.1.11 Penilaian dan** *feedback* **assignment**

Dosen juga dapat menerapkan nilai dan feedback yang sama kepada anggota grup lain yang tergabung dalam grup yang sama, pilihan ini dapat diatur pada bagian *group submission settings*.

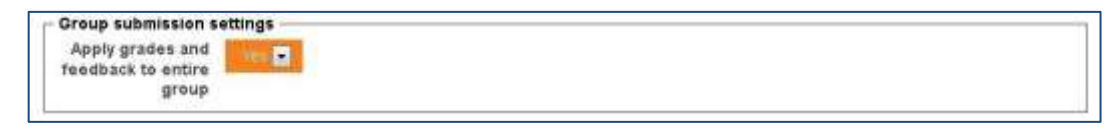

**Gambar 2.1.12 Group submission settings**

Jika dosen ingin memberikan kesempatan kepada grup atau mahasiswa yang bersangkutan pada tugasnya, dosen dapat membuka kembali assignment agar mahasiswa bisa mencoba kembali mengumpulkan tugasnya. Ini dapat diatur di bagian *Attempt settings* dengan mengubah pilihan "Allow another attempt" menjadi "Yes".

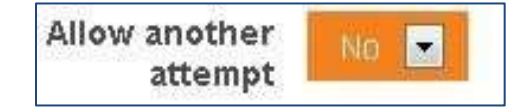

**Gambar 2.1.13 Attempt Settings - Allow another attempt**

Setelah selesai memberi nilai dan feedback, serta pengaturan lainnya (jika ada), dosen mempunyai 3 pilihan tombol untuk diklik.

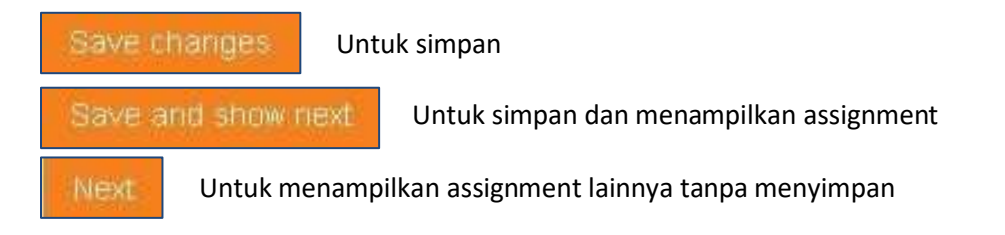

ded", assignment sud<br>Gra Jika dosen menekan tombol "Save changes", nilai tugas akan terekam dan akan menampilkan halaman pemberitahuan. Klik "Continue" untuk melanjutkan, dan akan tertampil halaman penilaian dengan status berubah menjadi "Submitted for grading ah memiliki nilai dan sudah memiliki *feedback*.

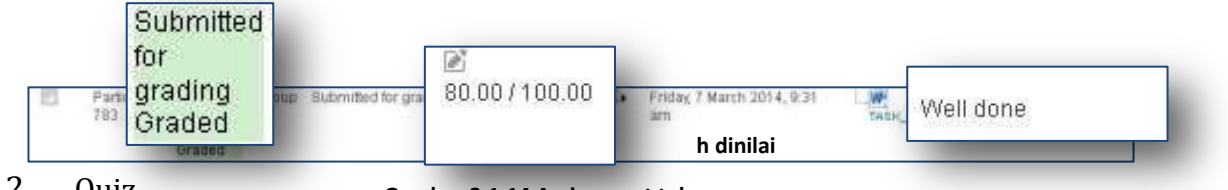

2.2. Quiz

**Gambar 2.1.14 Assignment tela**

Dengan fitur ini dosen dapat mengetes pengetahuan mahasiswanya dengan memberikan soal-soal yang berhubungan dengan mata kuliah tersebut.

2.2.1. Cara membuat Quiz

Fitur **quiz** dapat dibuat untuk setiap *section* pada sebuah course yang menggunakan format mingguan (*Weekly Format*) dan format topik (*Topic Format*). Selain itu dapat pula digunakan jika course tersebut menggunakan format aktivitas tunggal (*Single Activity Format*) yang bertipe **Chat**. Berikut adalah langkah-langkah yang dapat dilakukan untuk menggunakan fitur *chat* pada format mingguan dan format topic.

 Pastikan mode editing menyala dengan menekan tombol atau link **Turn editing on** sehingga tombol dan link tersebut menjadi **Turn editing off** seperti contoh berikut.

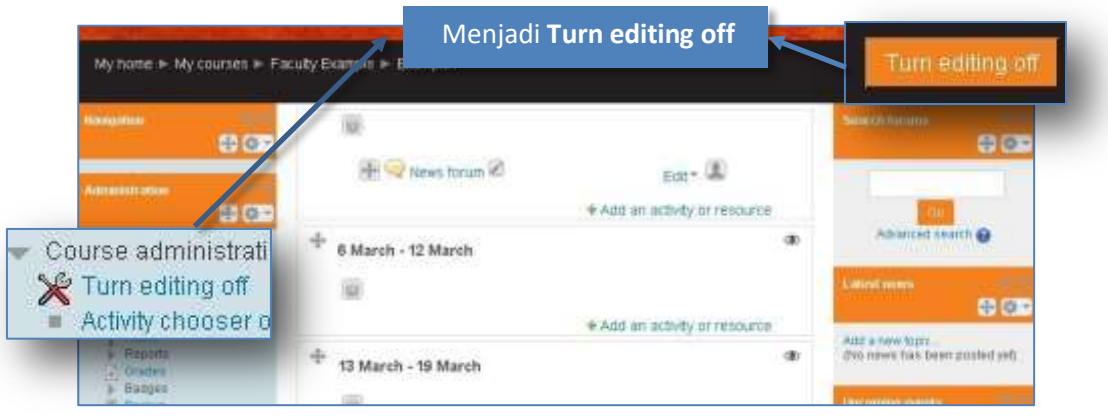

**Gambar 2.2.1 Tombol "Turning editing off" pada tampilan course**

 Klik **Add an activity or resource** pada *section* yang ingin ditambahkan fitur chatnya. k,

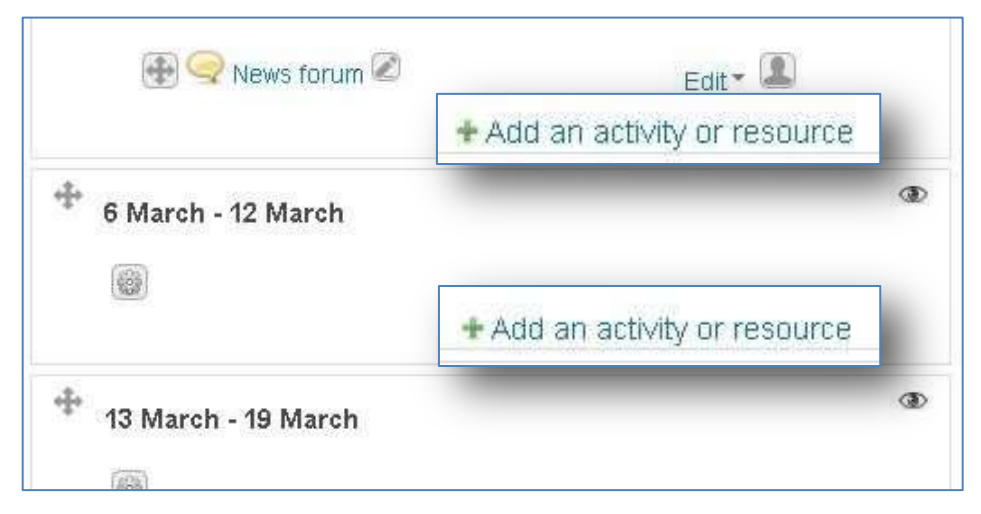

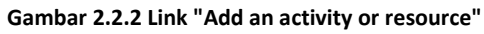

Pilih **Quiz** kemudian klik tombol **Add**.

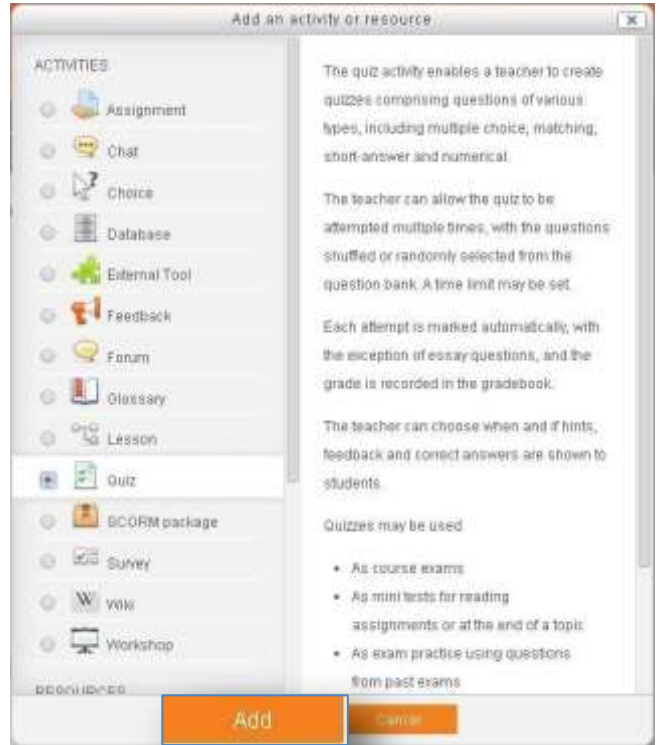

**Gambar 2.2.3 Tampilan Activity and Resource**

- General Name\* Quiz Tutorial 国日色 Description  $\frac{1}{1277}$ Paragraph B Path.p Display description 趙 play description<br>on course page
- Aturlah nama *quiz* pada tab **General**, berikan deskripsi jika perlu  $\epsilon$

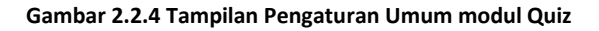

 Jangan lupa mengatur kapan *quiz* tersebut dapat diakses dan kapan *quiz* tersebut ł berakhir.

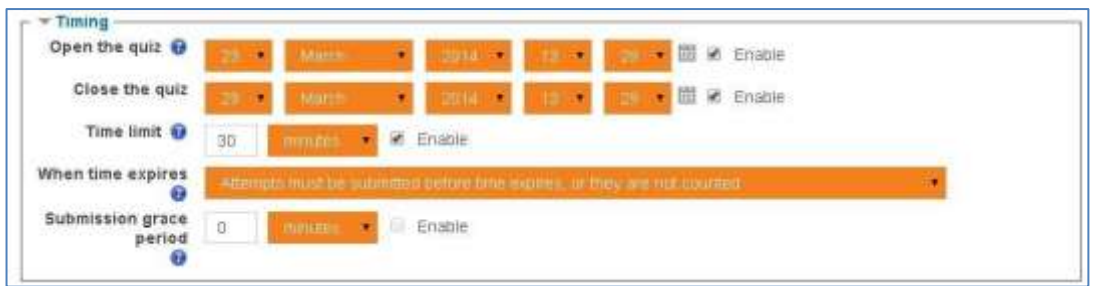

**Gambar 2.2.5 Tampilan Pengaturan Waktu Quiz**

Atur juga sistem penilaian (*grade*), layout, dan *behaviour* yang digunakan

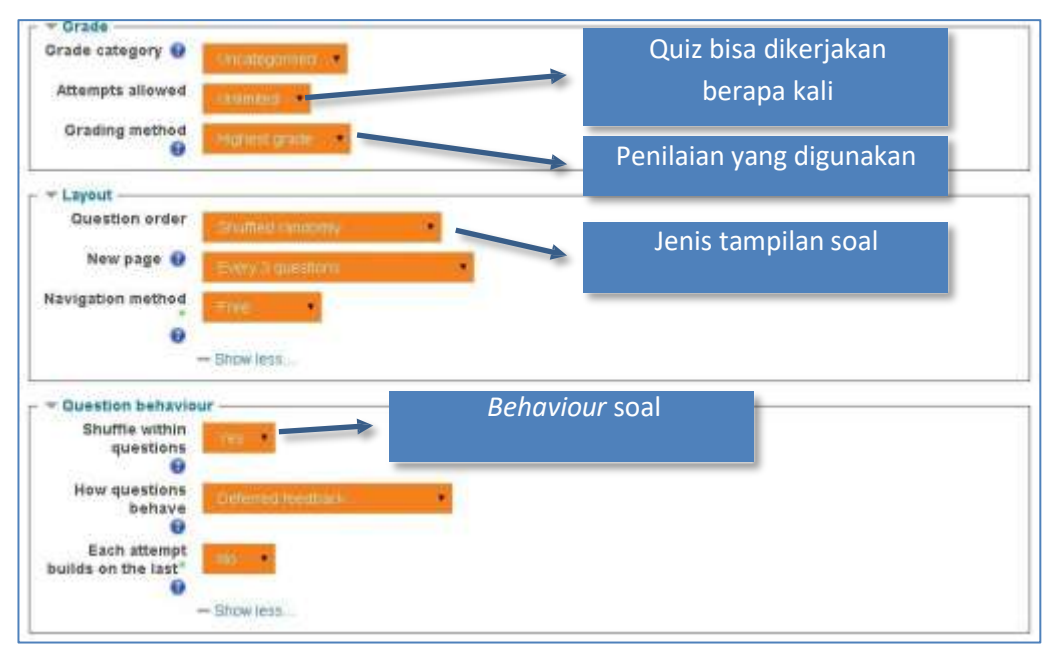

**Gambar 2.2.6 Tampilan Pengaturan Quiz untuk nilai, tampilan, dan behaviour soal**

ł

 Pastikan sistem review dipilih dengan benar agar tidak terjadi kecurangan Ŷ.

| During the attempt            | immediately after the attempt | Later, while the guiz is still<br>open | After the quiz is closed |  |  |
|-------------------------------|-------------------------------|----------------------------------------|--------------------------|--|--|
| The attempt <sup>O</sup><br>в | The attempt<br>×              | The attempt<br>日                       | The attempt              |  |  |
| Whether correct @             | Whether correct               | Whether correct                        | Whether.comect           |  |  |
| Marks <sup>@</sup>            | Marker<br>×                   | Martin                                 | Marks<br>a.              |  |  |
| Specific feedback @           | Specific feedback<br>镧        | Specific feedback                      | Specific feedback        |  |  |
| General feedback<br>в         | General feedback<br>×         | General freidback.                     | General feedback<br>Ξ    |  |  |
| Right answer                  | Right answer<br>ø             | Right answer                           | Right answer             |  |  |
| Overall feedback              | Overall feedback<br>Q.        | Overall feedback                       | Overall feedback         |  |  |

**Gambar 2.2.7 Review Pengaturan Quiz**

Atur juga pengaturan tambahan jika diperlukan

ć

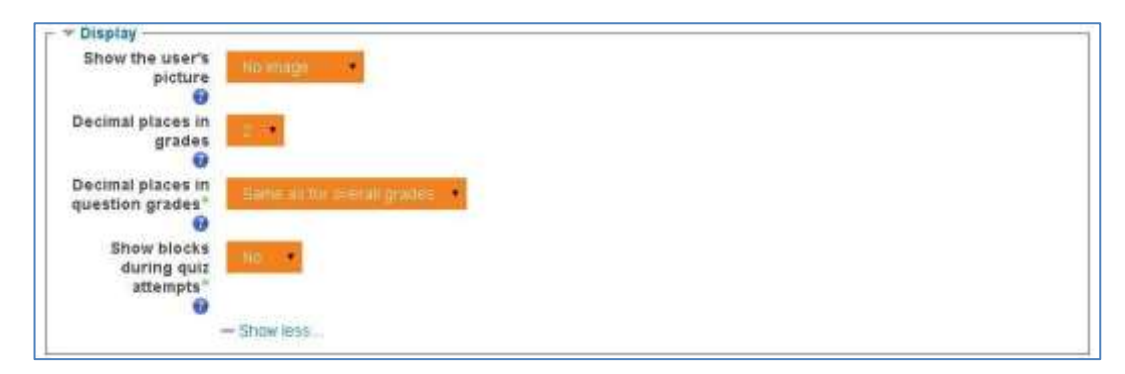

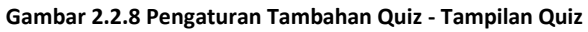

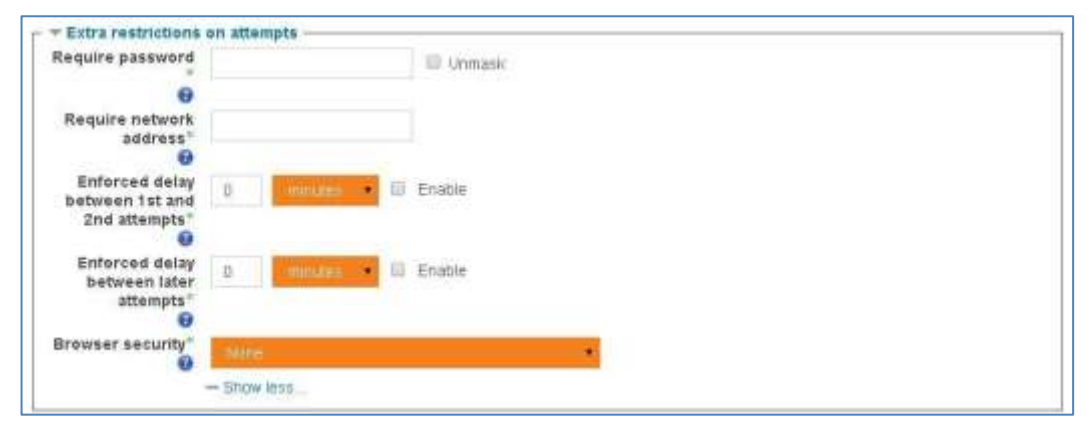

**Gambar 2.2.9 Pengaturan Tambahan Quiz - Keamanan**

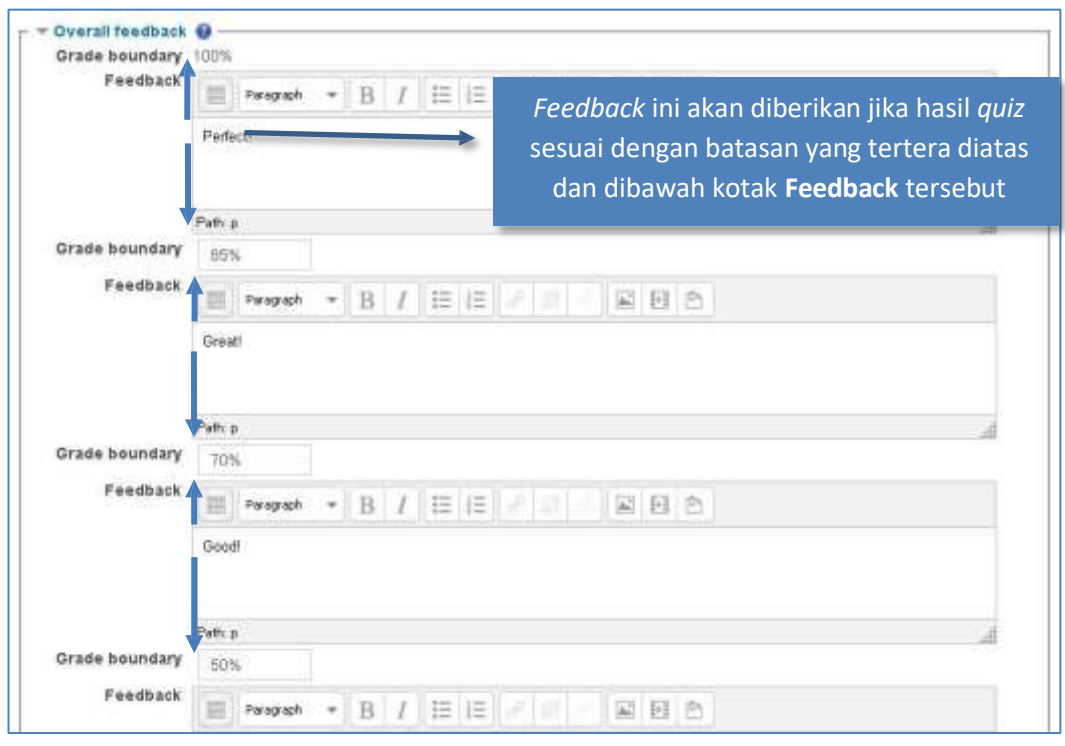

Atur pula pemberian *feedback* berdasarkan nilai

**Gambar 2.2.10 Pengaturan feedback pada Quiz**

 Quiz juga dapat diatur agar hanya bisa diambil oleh group tertentu melalui pengaturan group.

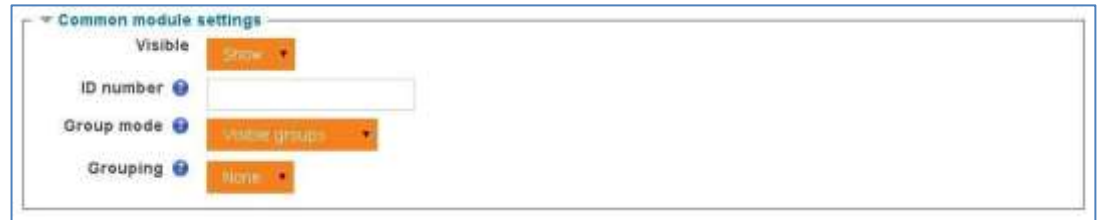

**Gambar 2.2.11 Pengaturan Umum modul**

Jika sudah selesai jangan lupa klik **Save and Display**

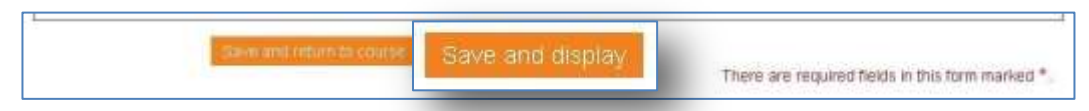

**2.2.12 Tombol "Save and Display" Gambar**
Jika salah klik, dan kembali kehalaman depan, maka pilih edit pada quiz yang dibuat.

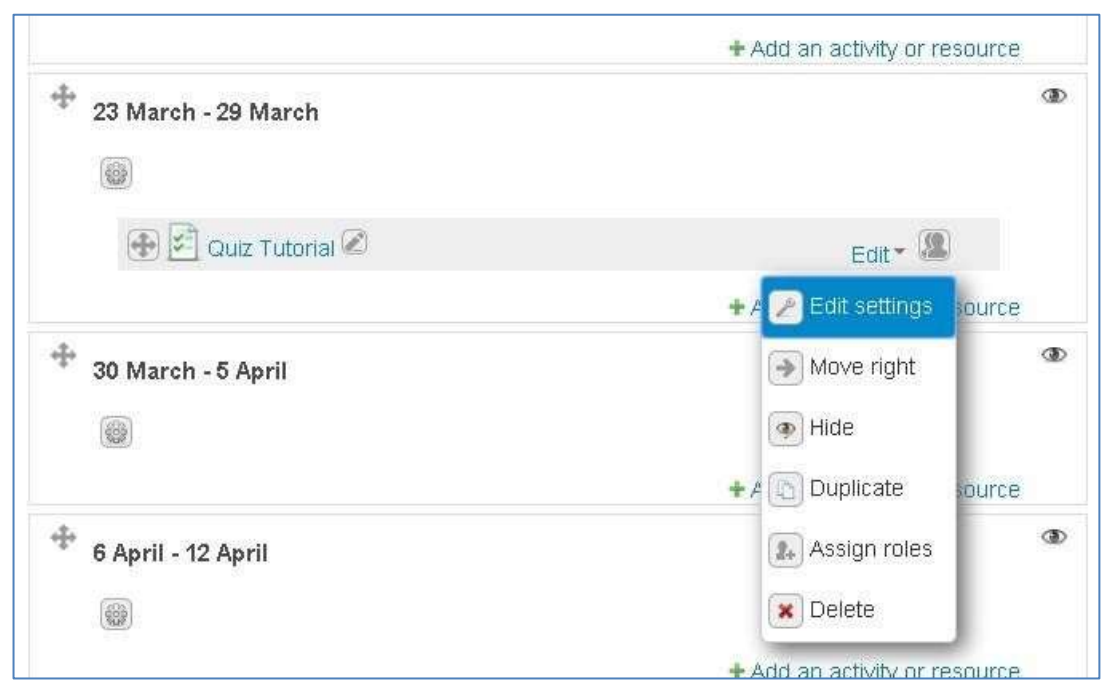

**Gambar 2.2.13 Pilihan "Edit Settings" untuk Activity tertentu di halaman Course**

#### Untuk memasukkan soal-soal pilih **Edit quiz** ł

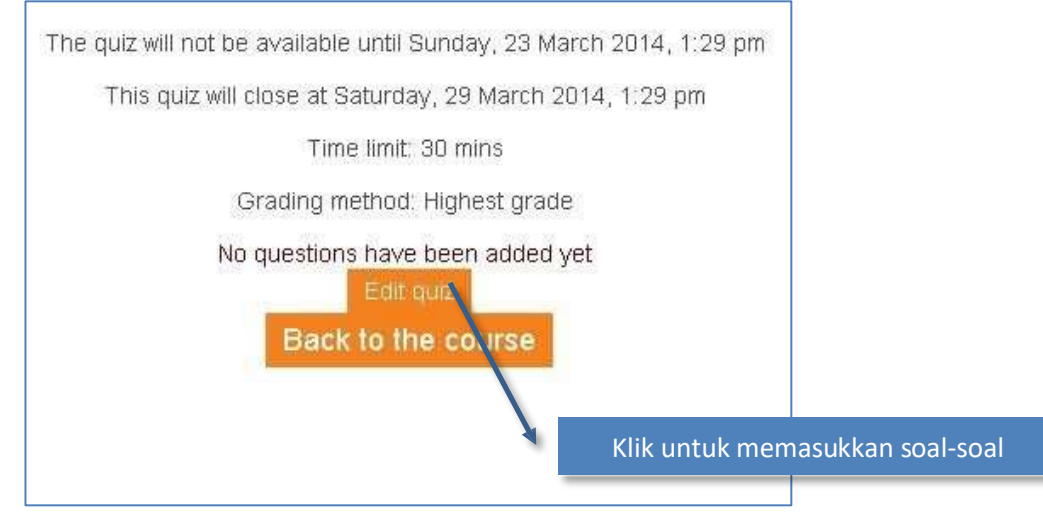

**Gambar 2.2.14 Pilihan tombol "Edit quiz"**

Atur nilai maximal, dan tambahkan soal dengan klik tombol **Add a question …** atau tambahkan soal dari bank soal secara random dengan klik tombol **Add a random question …**

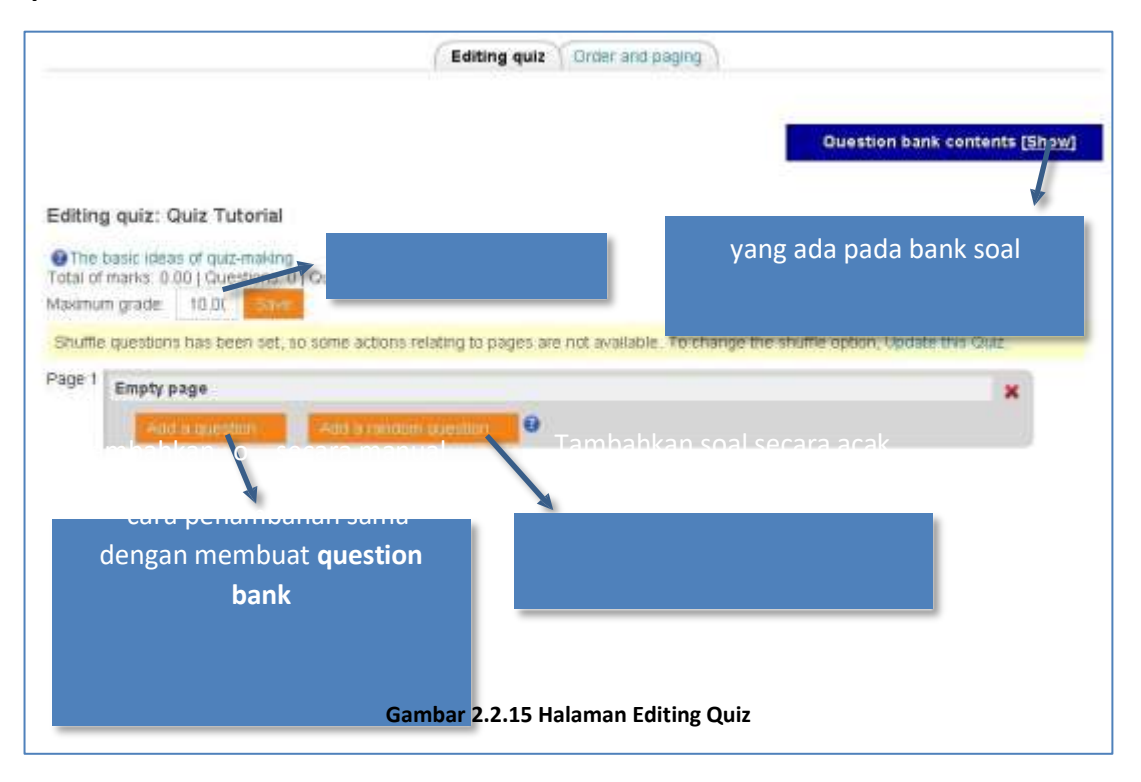

Jika menkan show pada bank soal maka dapat memilih soal-soal dan  $\epsilon$ memasukannya secara manual

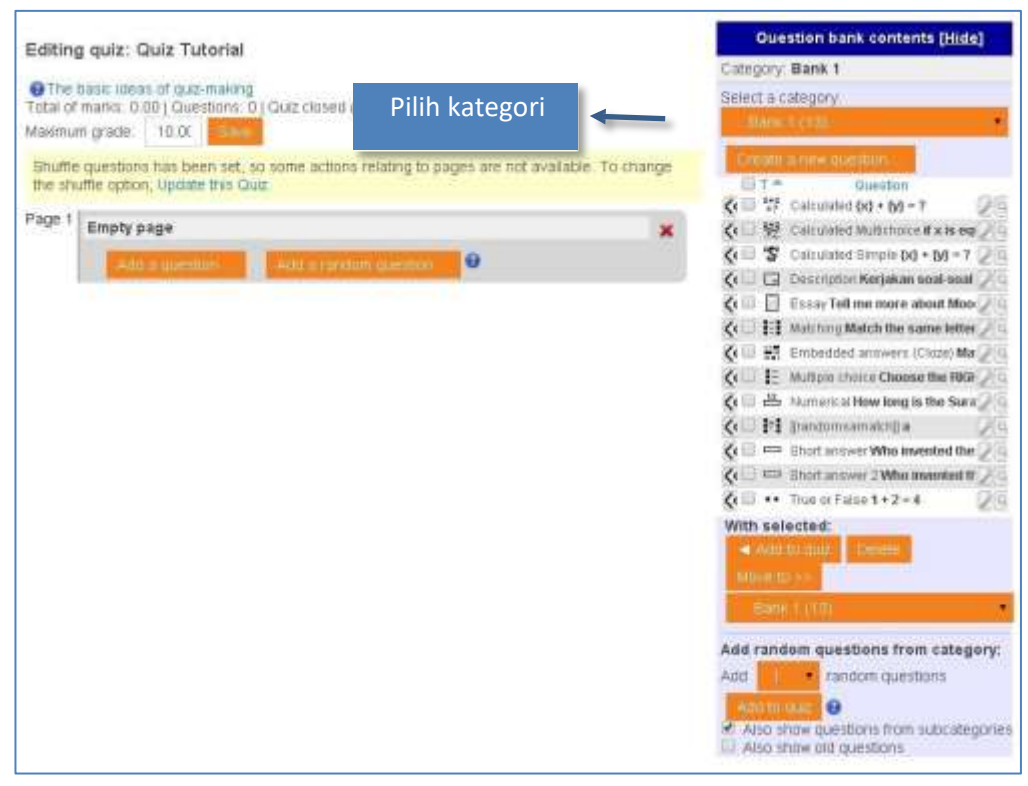

**Gambar 2.2.16 Pilihan Kategori pada bagian Question Bank**

Untuk memasukkan soal satu persatu klik tanda panah yang ada pada sisi paling kiri k, soal, sedangkan untuk memasukkan soal langsung banyak, centang soal tersebut lalu klik **Add to quiz**

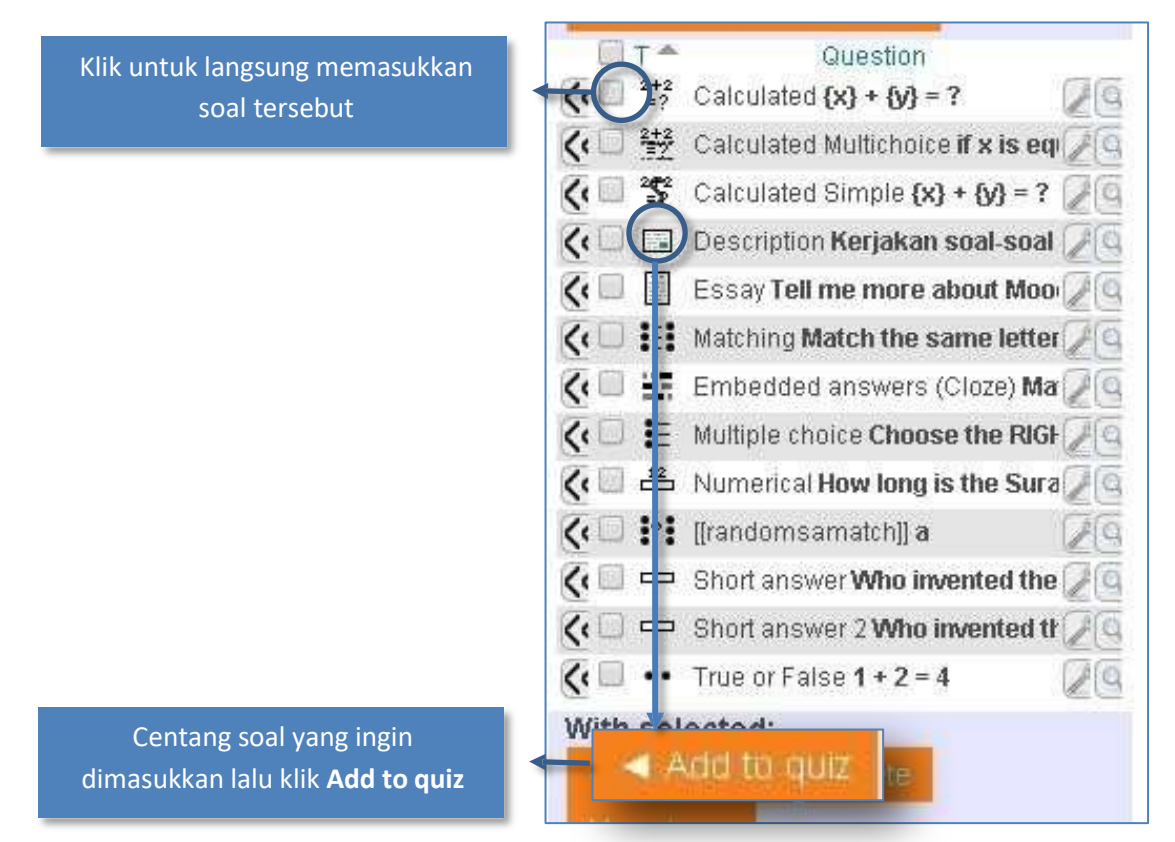

**Gambar 2.2.17 Pilihan soal dari Qu estion Bank**

 Jika pengaturan jumlah soal tiap halaman adalah 3 seperti contoh, maka yang akan tampil adalah seperti ini

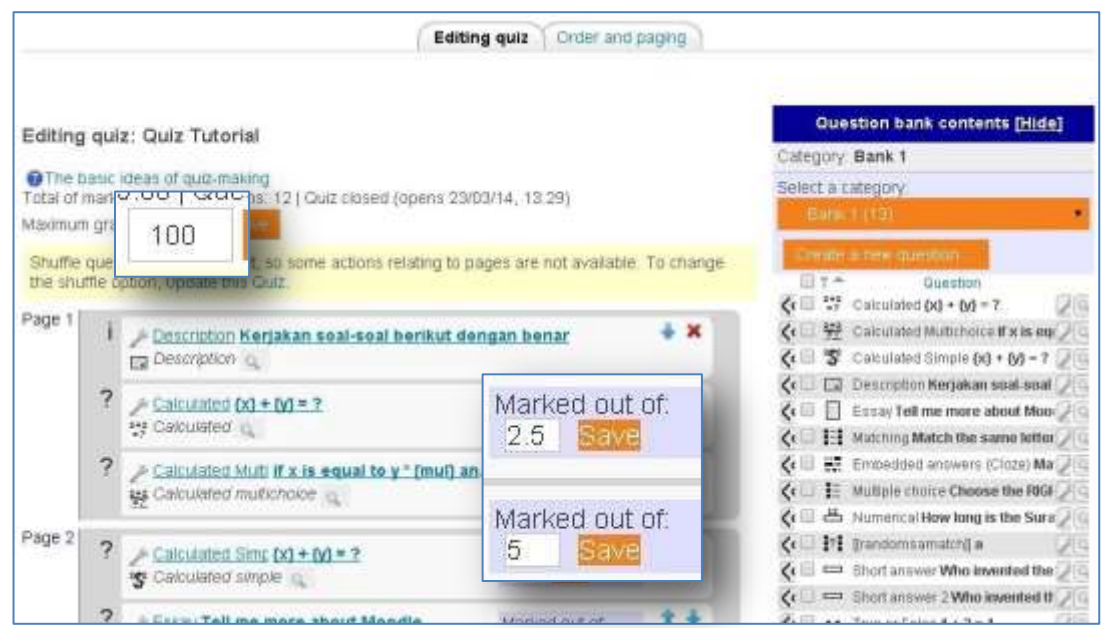

Gambar 2.2.18 Pengaturan lanjutan untuk pertanyaa<sub>n</sub> Quiz

ł

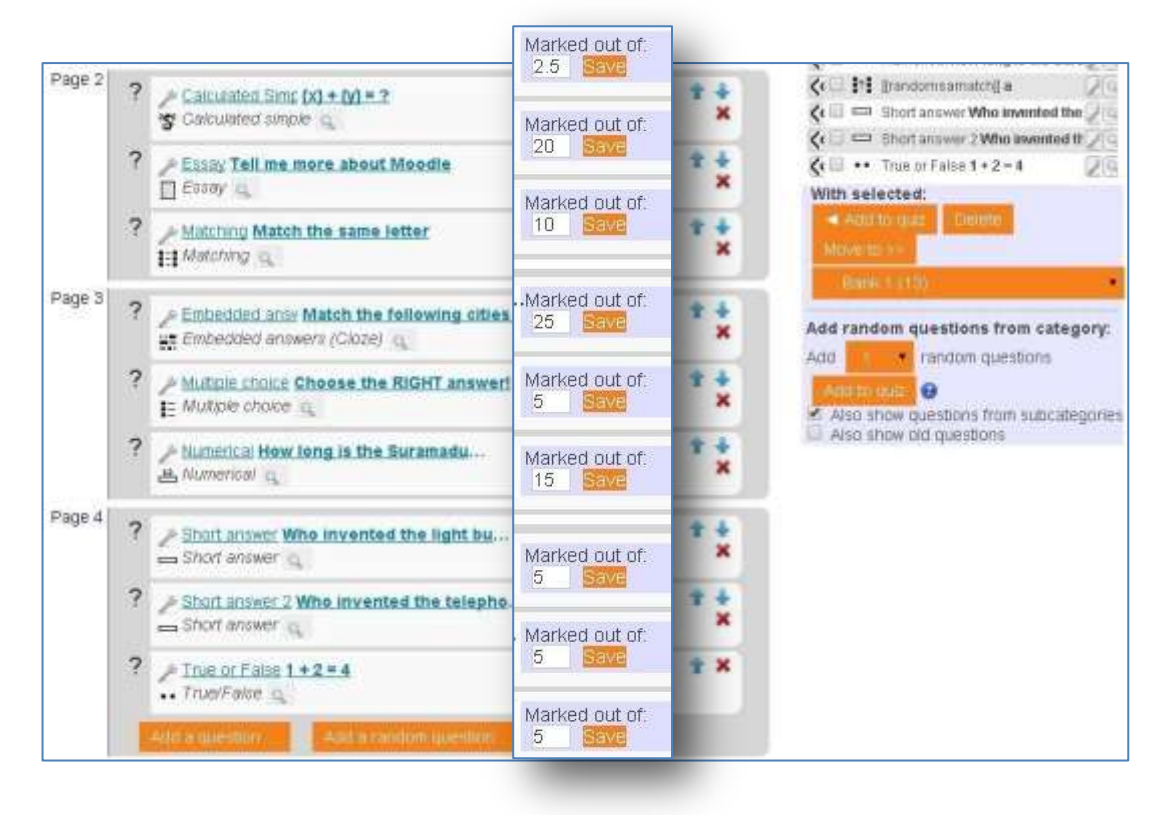

**Gambar 2.2.1 an 9 Nilai unQtuukizsetiap pertanya**

- Pastikan jumlah grade yang diberikan pada setiap soal memiliki total yang sama ł dengan max grade seperti contoh diatas dimana total grade adalah 100 dan dibagi untuk setiap soal pada page 1 (2.5 + 5) + page 2 (2.5 + 20 + 10) + page 3 (25 + 5 + 15) + page 4  $(5 + 5 + 5)$
- Lakukan preview quiz untuk memastikan soal-soal sudah benar ł

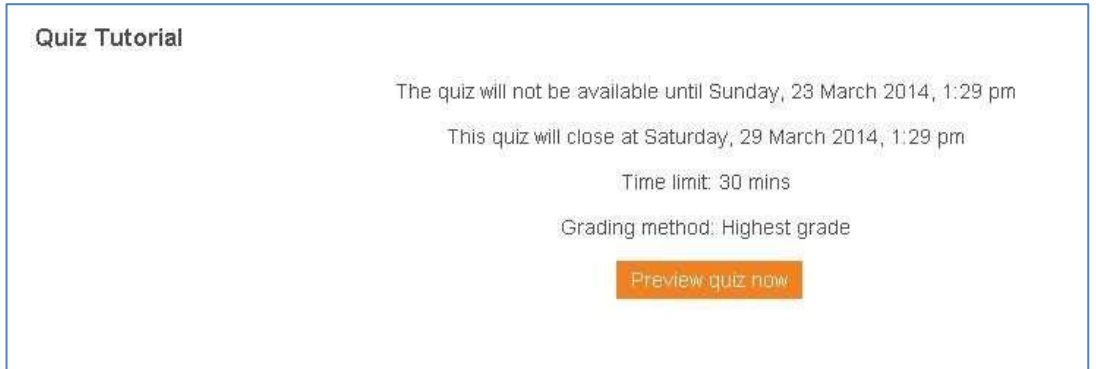

**Gambar 2.2.20 Pilihan untuk preview quiz**

 Berikut contoh preview dari quiz diatas beserta jenis question yang digunakan. (Karena quiz ini dalam mode random, maka urutan tidak akan sesuai dengan urutan saat memasukkan soal)

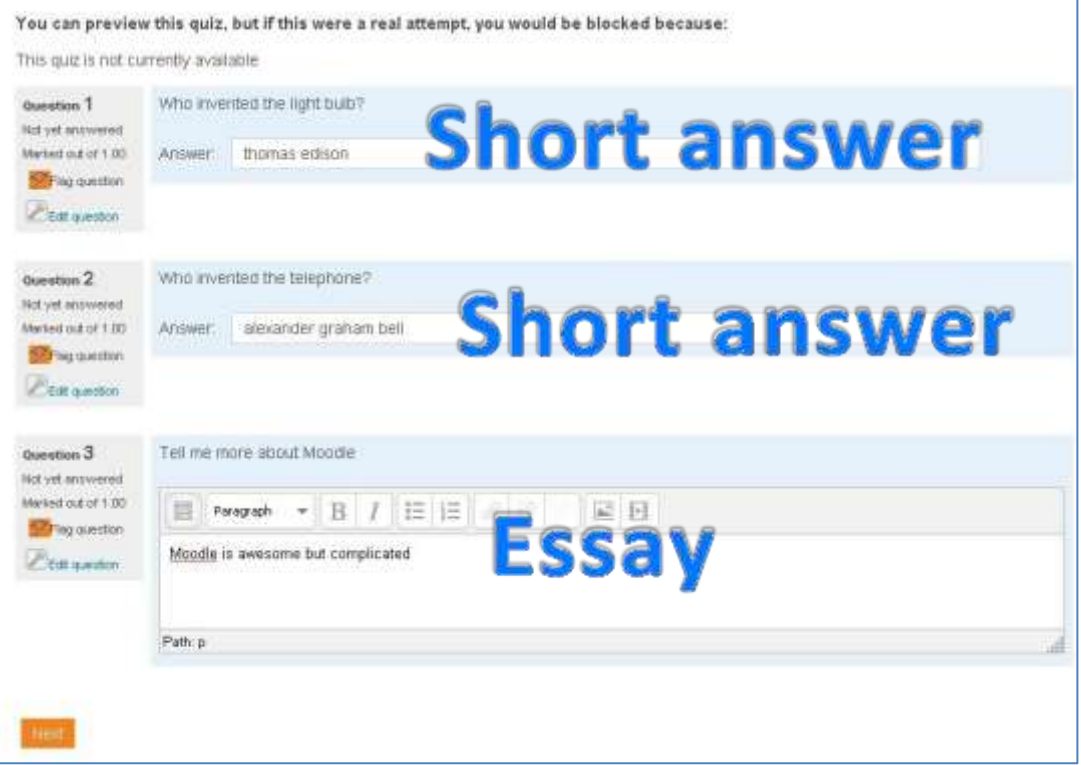

#### **Gambar 2.2.21 Tampilan preview Quiz(short answer and essay)**

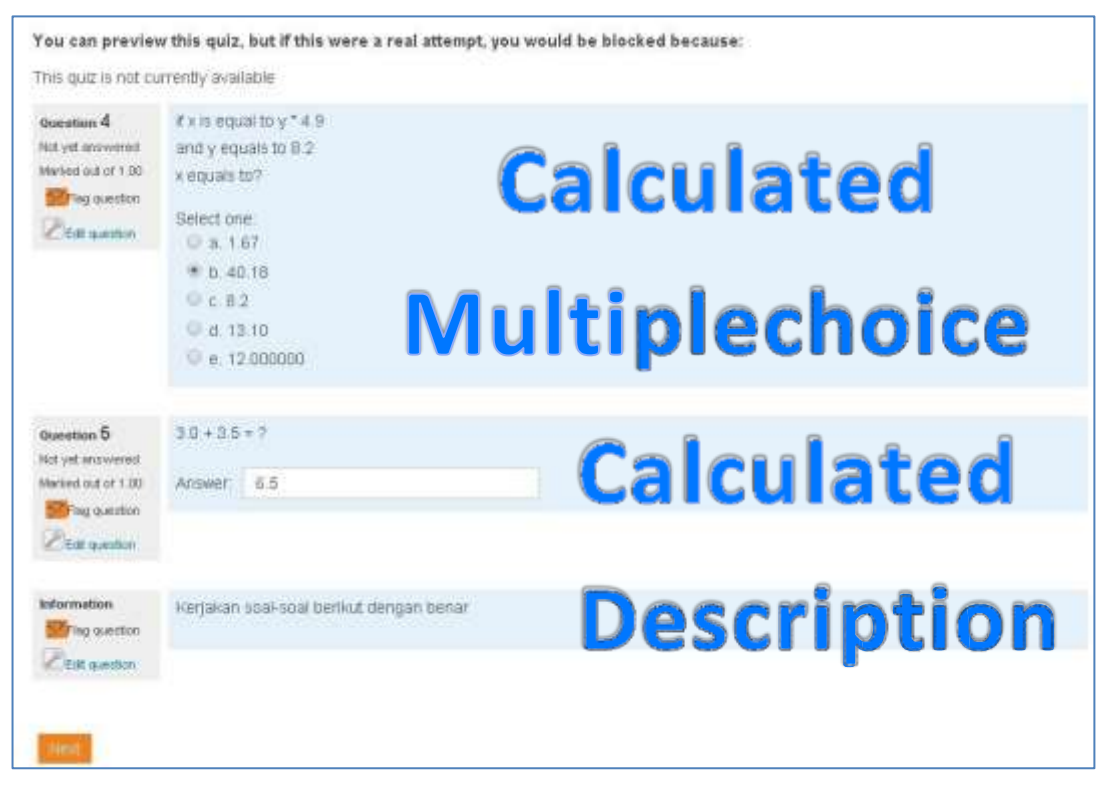

**Gambar 2.2.22 Tampilan preview Quiz (calculated multiplechoice, calculated description)**

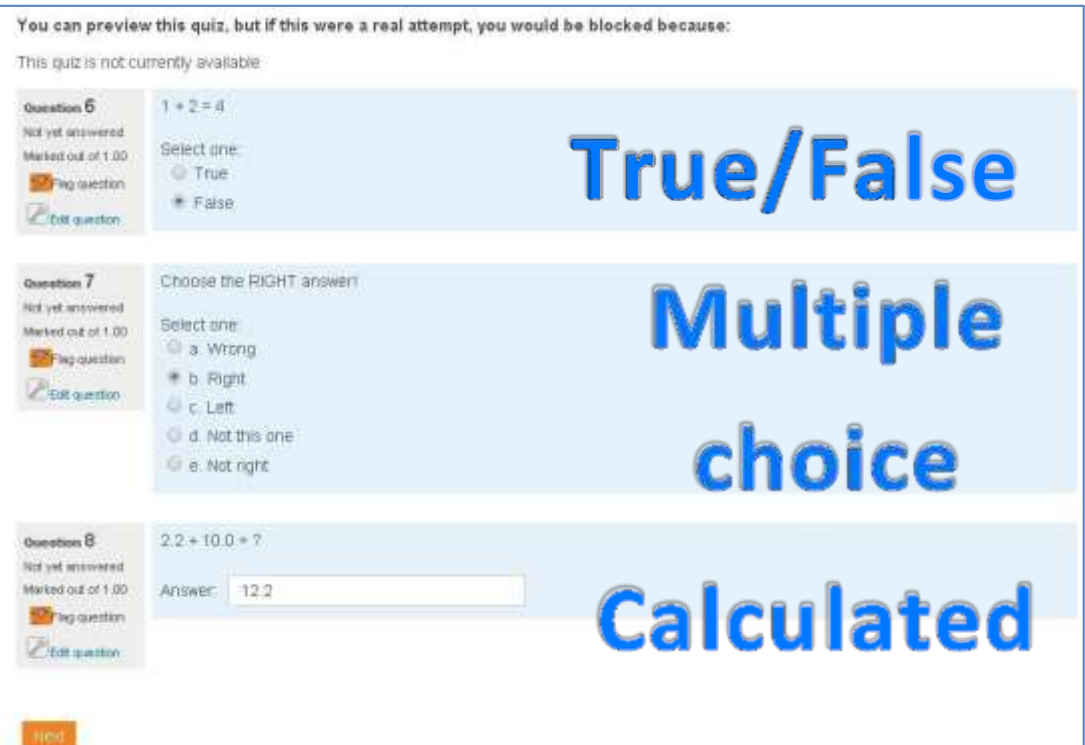

**Gambar 2.2.23 Tampilan preview Quiz (true/ false, multiple choice, calculated)**

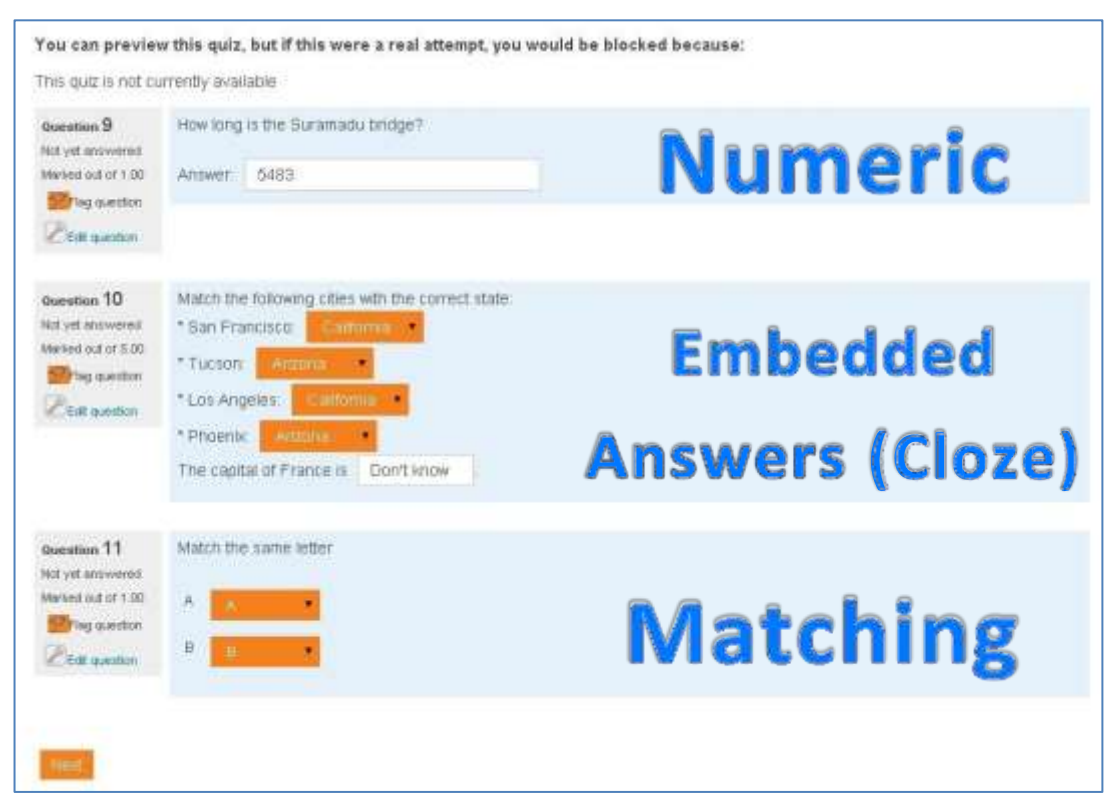

**Gambar 2.2.24 Tampilan Preview Quiz (numeric, embeded answers, matching)**

 Setelah disubmit, akan ada preview untuk melihat jawaban quiz yang benar seperti contoh berikut

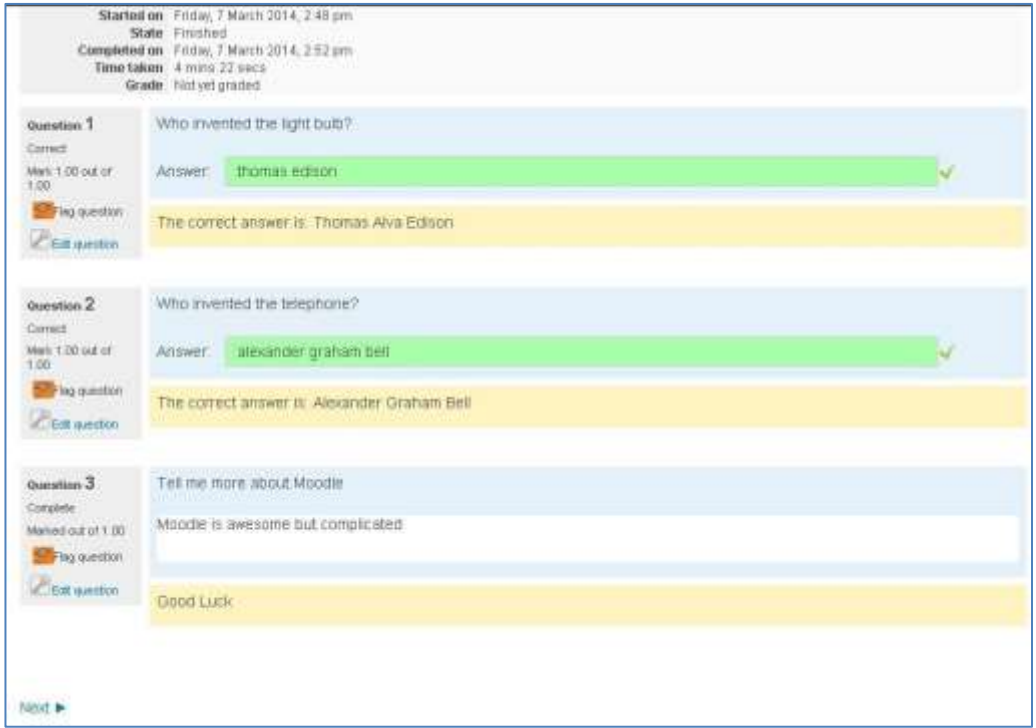

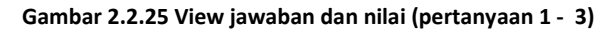

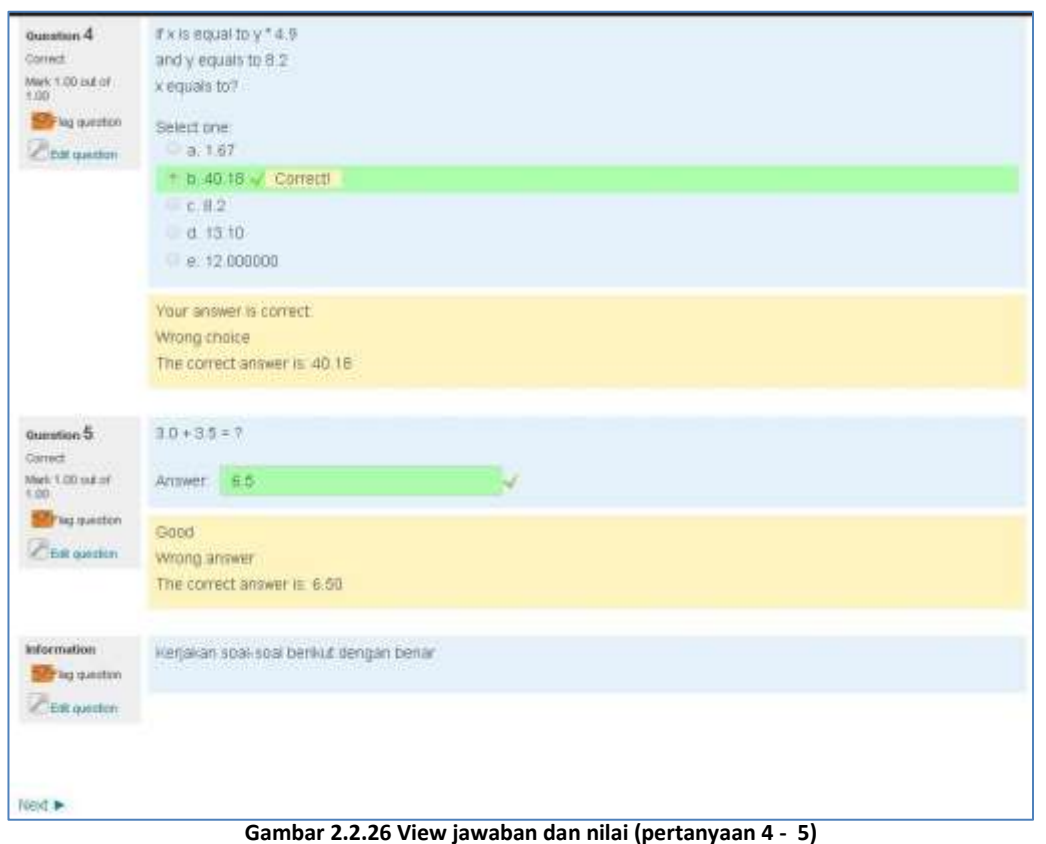

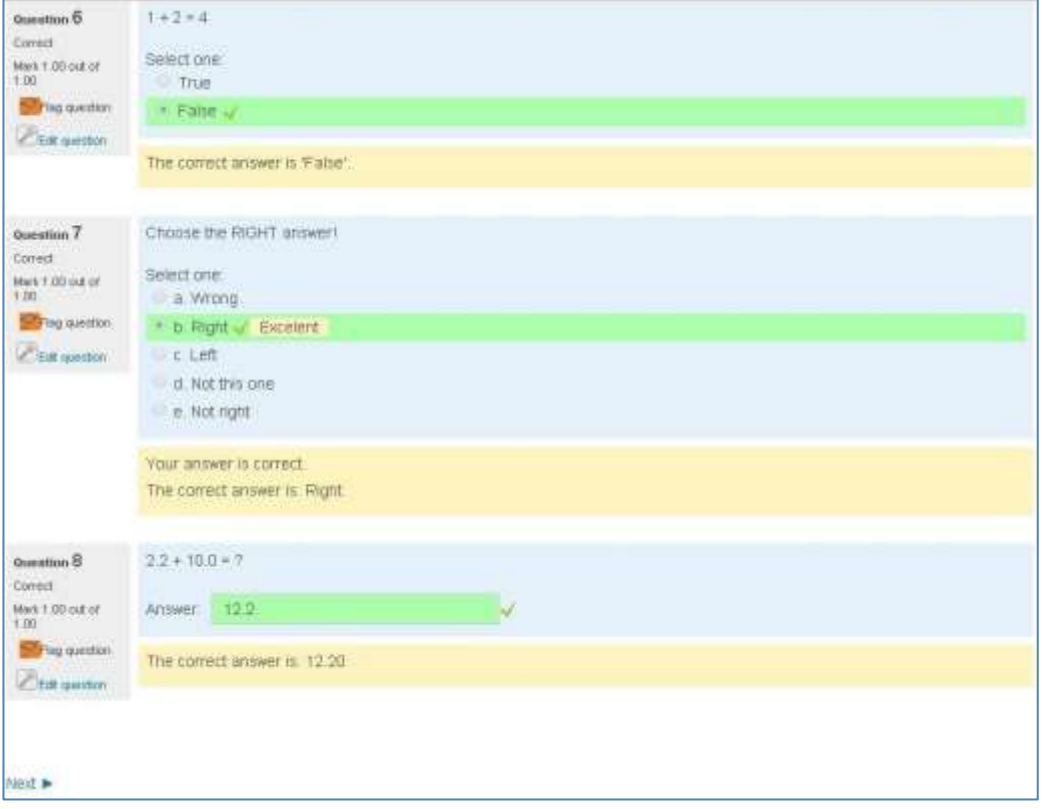

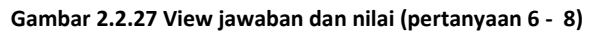

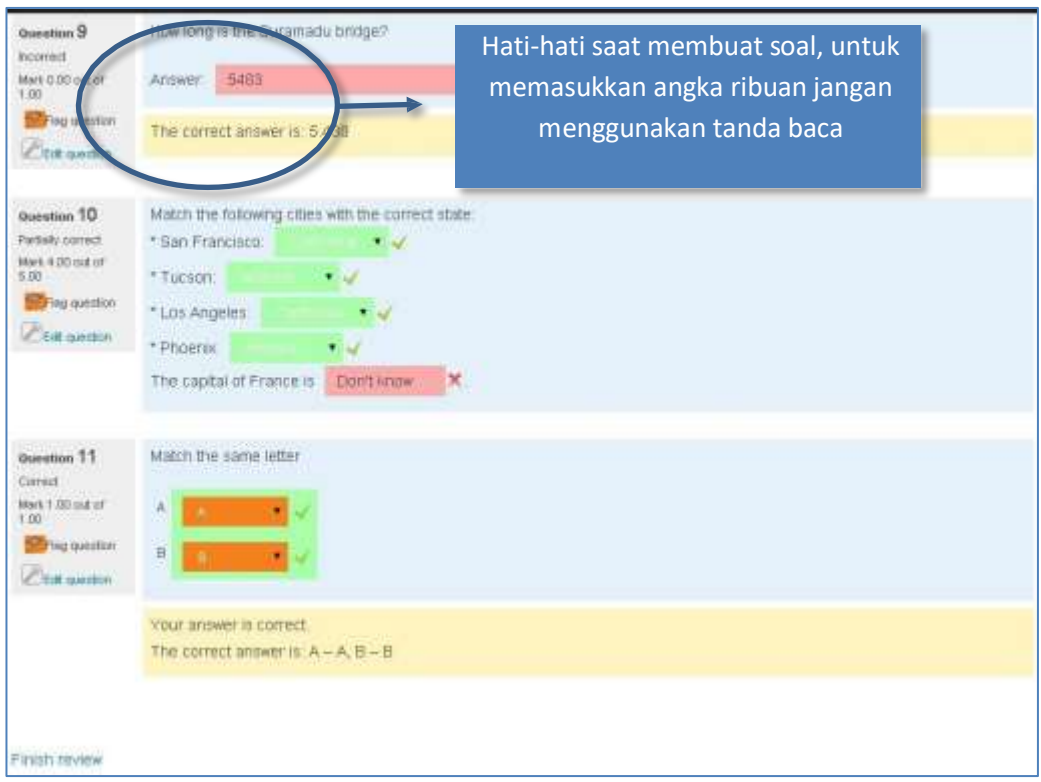

**Gambar 2.2.28 View jawaban dan nilai (pertanyaan 9 - 11)**

- Untuk soal jenis **Essay**, mahasiswa tidak dapat meng-*upload* file. Hanya dapat memasukan URL dari sebuah file yang ada di *Internet*
- Untuk mengubah quiz yang telah dibuat masuklah ke blok **Administration Quiz administration Edit settings** untuk mengubah setting pada quiz. Sedangkan untuk mengubah soal pada quiz masuk ke **Administration Quiz administration Edit quiz** seperti contoh dibawah ini

| <b>Administration</b>                                                       |                                                         |
|-----------------------------------------------------------------------------|---------------------------------------------------------|
| Quiz administration<br>Edit settings -<br>Group overrides<br>User overrides | Untuk mengganti setting nama, waktu<br>pelaksanaan, dll |
| Edit quiz -<br>Preview<br><b>Results</b>                                    | Untuk mengganti soal pada quiz                          |
| Locally assigned roles<br>Permissions<br>Check permissions <sup>®</sup>     |                                                         |
| Filters<br>Logs<br>Backup                                                   |                                                         |
| <b>Restore</b><br>Question bank                                             |                                                         |
| Course administration                                                       |                                                         |
| Switch role to                                                              |                                                         |

**Gambar 2.2.29 Pilihan menu administrasi Quiz**

2.2.2. Cara memeriksa Quiz

Jika quiz telah berlangsung dan sudah ada minimal 1 orang mahasiswa yang telah mengerjakan, maka quiz tersebut tidak dapat diubah lagi. Berikut adalah contoh tampilan jika sudah ada mahasiswa yang mengerjakan.

Untuk melihat hasil masuk blok **Administration Quiz administration Results**

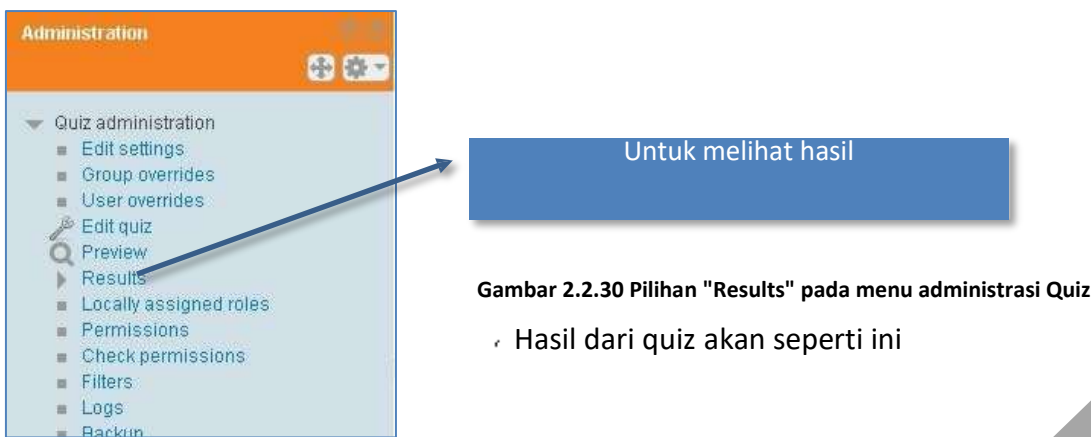

PANDUAN PENGGUNAAN MOODLE

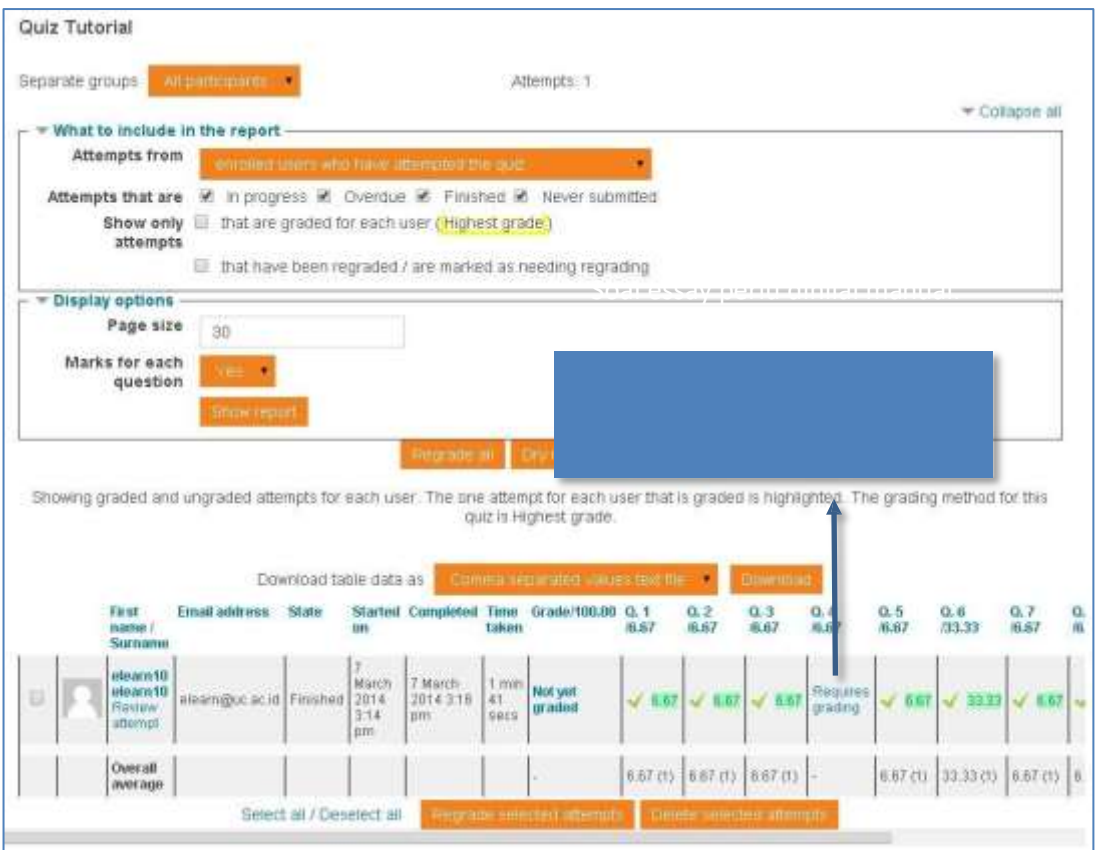

**Gambar 2.2.31 Tampilan Daftar nilai Quiz**

Akan muncul pop-up seperti ini untuk memasukkan nilai

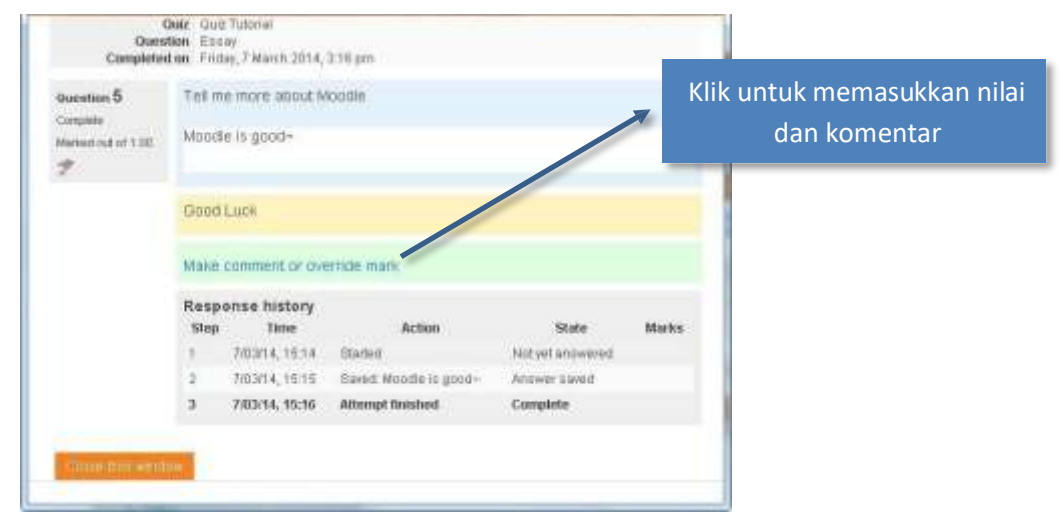

**Gambar 2.2.32 Tampilan Penilaian Quiz**

 Masukkan nilai dan komentar anda pada popup berikutnya ć

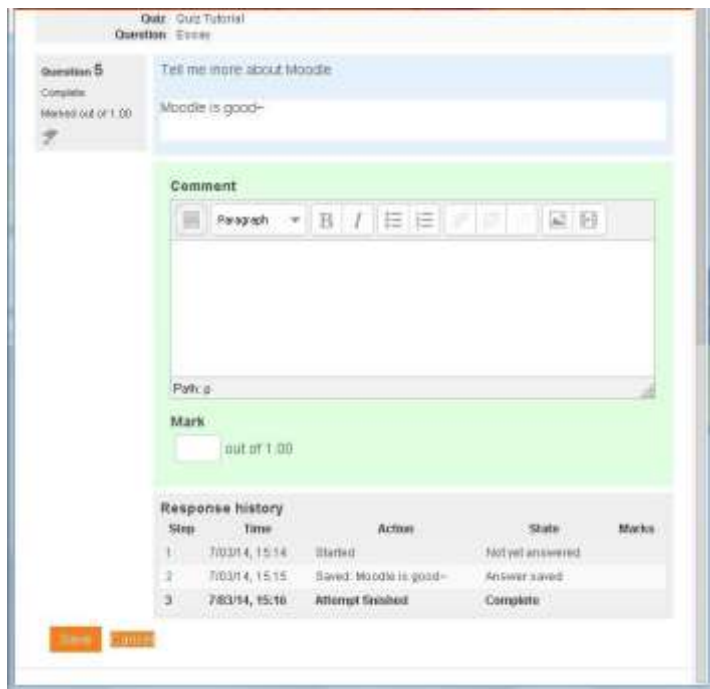

**Gambar 2.2.33 Tampilan menambahkan komentar Quiz**

 Setelah semua bagian memiliki nilai, tutup popup tersebut lalu reload halaman gradenya. Akan tampil seperti contoh berikut: Setelah di grade

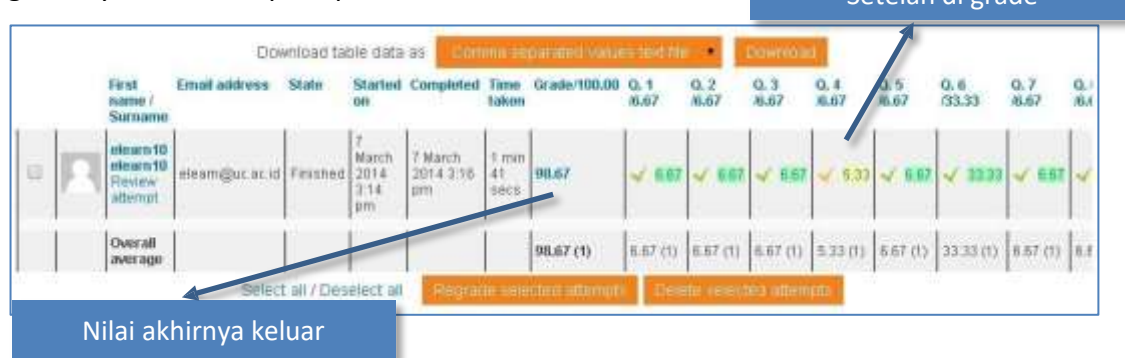

**Gambar 2.2.34 Tampilan daftar nilai Quiz**

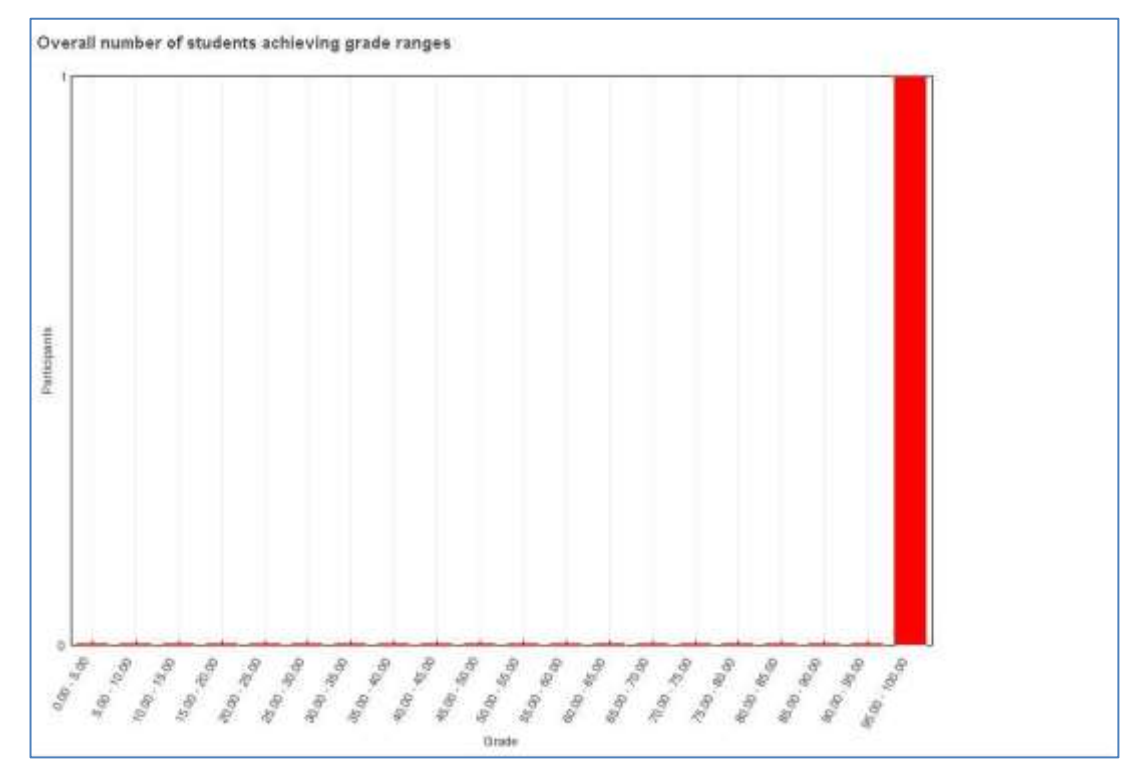

 Setelah ada yang mengerjakan, akan tampil grafik nilai pada bagian bawah k,

**Gambar 2.2.35 Grafik nilai Quiz**

- Untuk memberikan penilaian manual pada soal yang sudah ternilai, dosen bisa klik nilai yang ada seperti pada saat melakukan grade untuk soal **essay**. Proses yang terjadipun akan sama dengan essay.
- 2.3. Question bank

*Question bank* atau bank soal adalah salah satu fitur yang dapat membantu para dosen untuk menyimpan soal-soal yang dapat digunakan dikemudian hari. *Question bank* yang disediakan oleh Moodle tidak serta merta kumpulan soal, kumpulan soal dalam *question bank* Moodle memiliki kategori sehingga para dosen dapat menyimpan soal yang sesuai untuk setiap kategorinya. Namun jika memang ingin mencampur semua soal menjadi satu maka para dosen dapat menggunakan kategori default yang disediakan oleh Moodle. Sebelum mempelajari cara menggunakan *question bank*, ada baiknya mempelajari pengaturan kategori terlebih dahulu

2.3.1. Question Bank Categories

Untuk mengelompokan soal-soal sesuai dengan kategorinya, anda dapat menambah dan mengubah kategori dari *question bank* dengan mengikuti langkah-langkah berikut.

 Klik link **Categories** dari blok **Administration Course administration Question bank Categories**.

\*jangan klik link **Question bank** untuk memunculkan *submenu* dari *question bank*  klik icon panah disebelah kiri ( ) hingga menjadi panah yang menghadap kebawah  $($ 

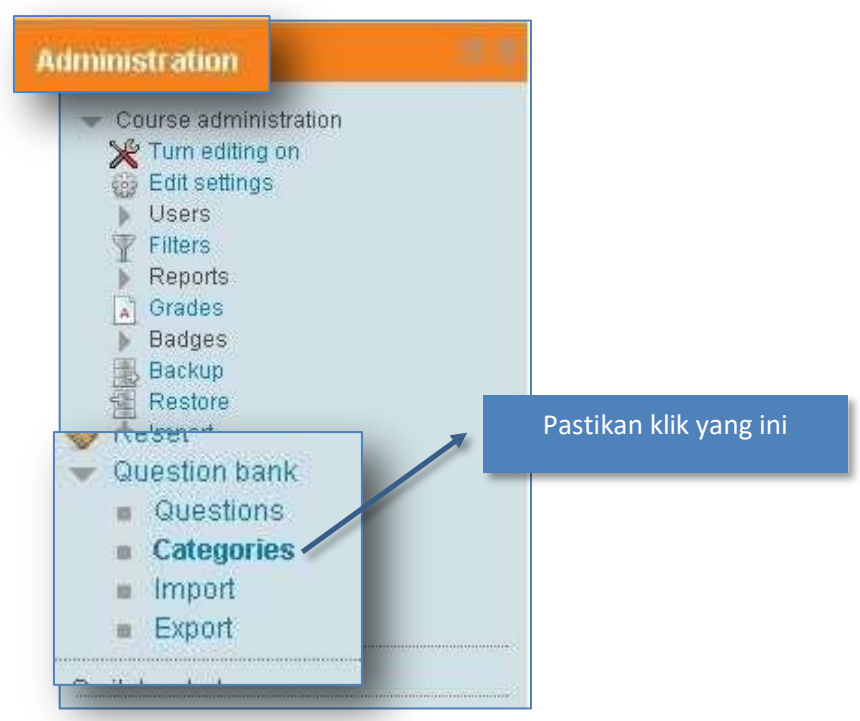

**mbar 2.3.1 Pilihan "Categories" pada sub m Ga enu Question Bank**

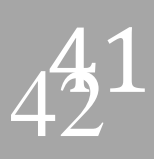

Setelah melakukan hal tersebut, pada konten akan muncul tampilan seperti ini

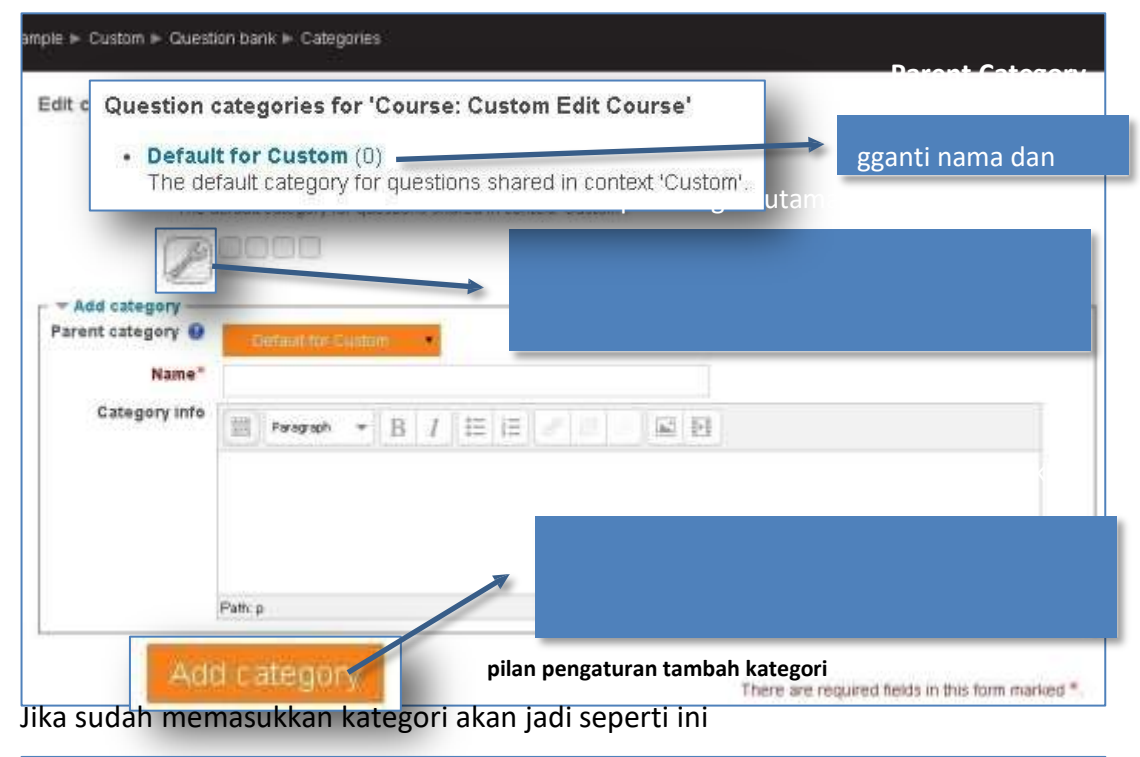

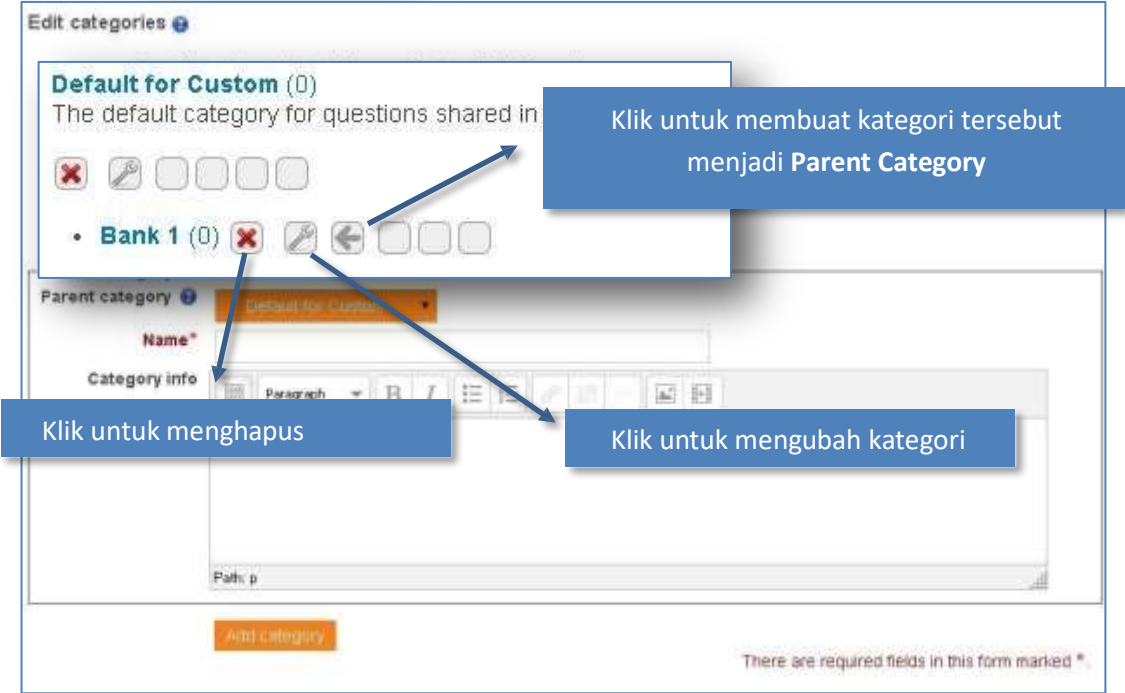

**Gambar 2.3.3 Tampilan pengaturan edit kategori**

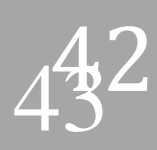

- Minimal ada 1 **Parent Category.** Oleh karena itu, tombol delete (**\***) akan hilang jika ċ. hanya tersisa 1 **Parent Category**.
- 2.3.2. Membuat Question Bank

Ikutilah langkah-langkah berikut untuk membuat *question bank*.

 Klik link **Questions** dari blok **Administration Course administration Question bank Questions** atau langsung klik **Question bank** dari blok **Administration Course administration Question bank**

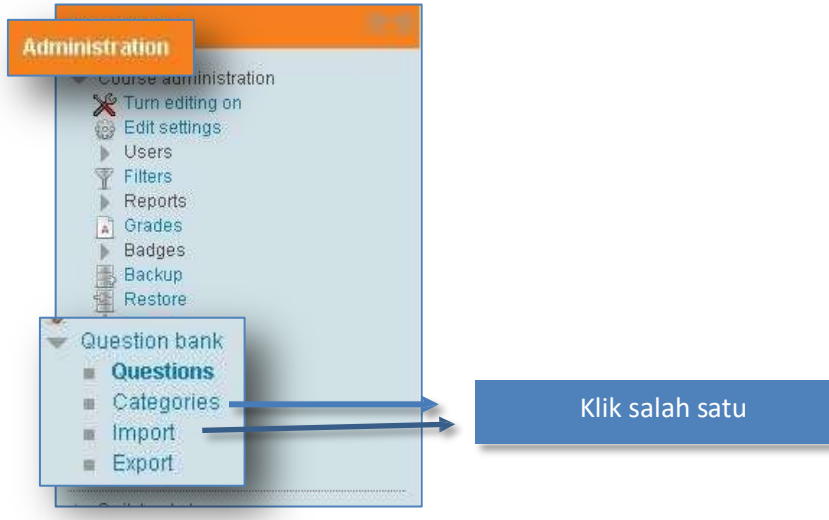

**Gambar 2.3.4 Pilihan Questions pada sub menu Question bank** 

 Klik tombol **Create a new question …** ł

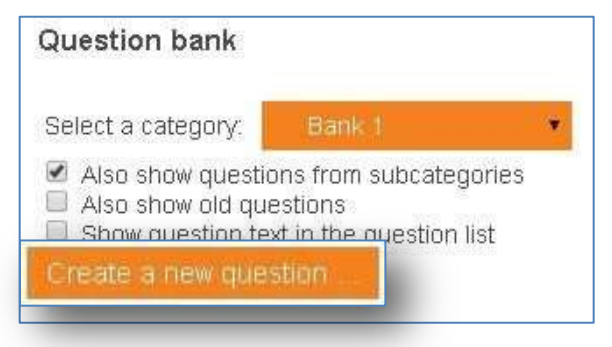

**Gambar 2.3.5 Tampilan pengaturan tamba h question**

- Choose a question type to add. <sup>242</sup> Calculated Calculated questions  $\Box$  We Calculated multichoice are like numerical questions but with the S Calculated simple Bagian ini dibaca dulu selected randomly free  $\odot$ E. Embedded answers (Cloze) a set when the quiz is sebelum klik tombol **Next**   $E$  Essay taken. **El Matching** dibawah <sup>35</sup> Numerical  $\mathbb{R}$  Pandom short answer niatching Short answer **Common True/False C** Description Ga **pertanyaan mbar 2.3.6 Pilihan jenis**
- Pilih jenis pertanyaan yang ingin dibuat lalu klik **Next**

- Berikut adalah contoh pembuatan untuk setiap jenis pertanyaan dimulai dari yang ć paling atas (Calculated) hingga paling bawah (Description)
- 2.3.3. Calculated

ł

Sama seperti soal perhitungan namun angka yang digunakan akan diacak oleh Moodle pada saat soal tampil.

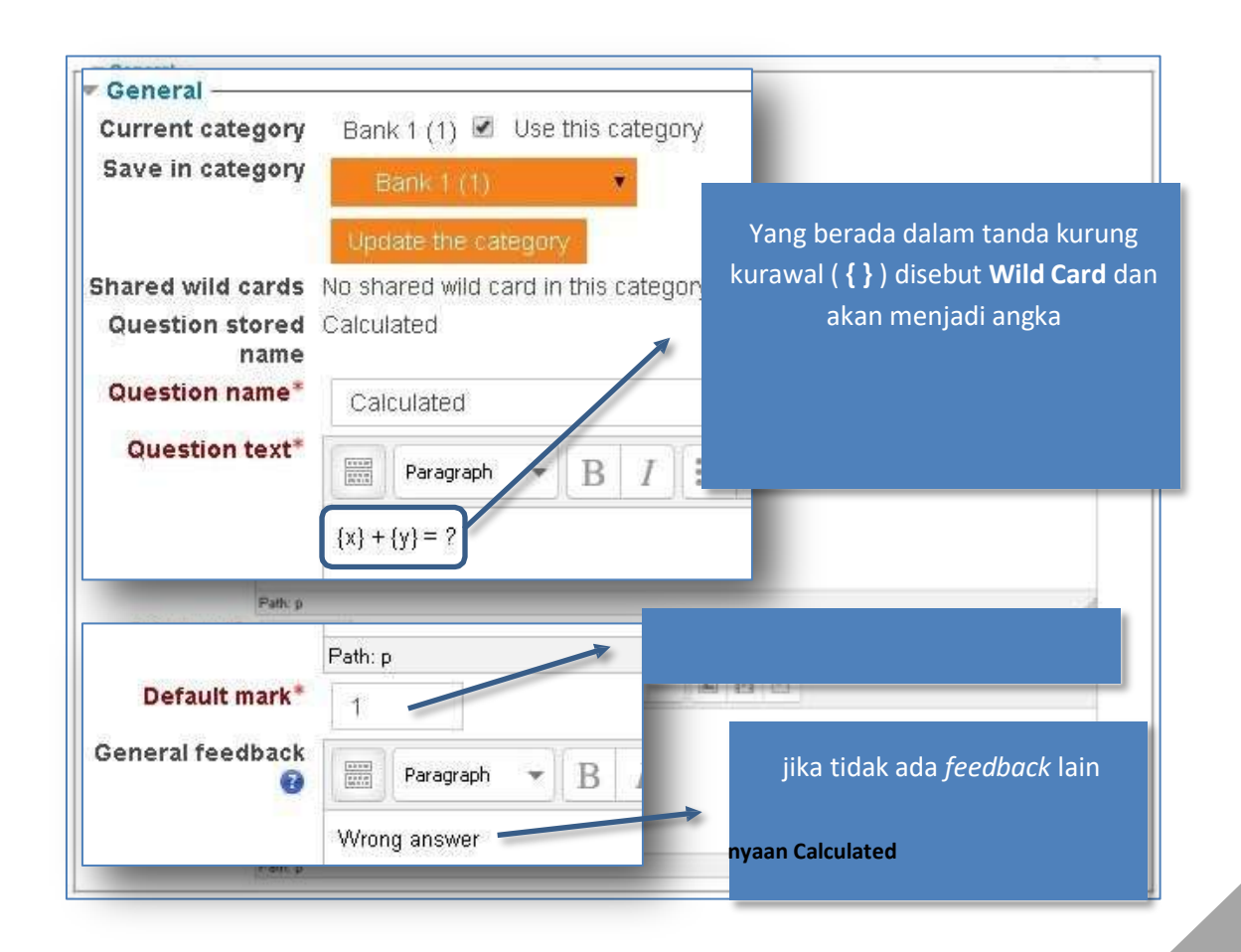

PANDUAN PENGGUNAAN MOODLE

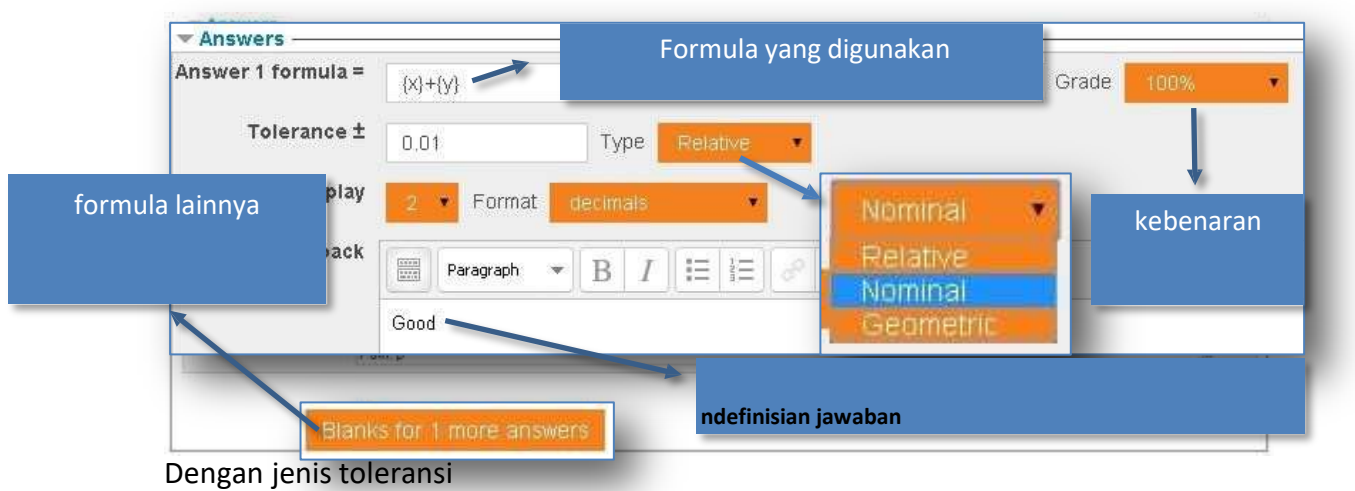

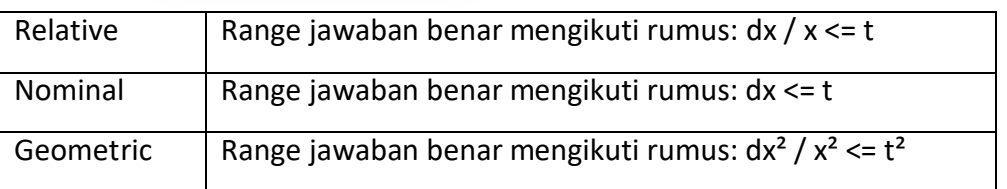

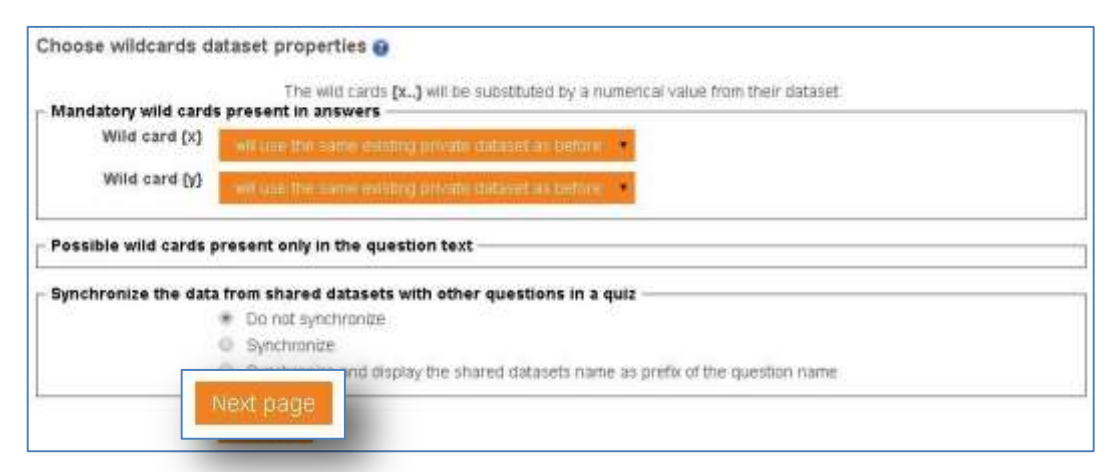

**Gambar 2.3. 9 Pilihan pengaturan wildcard**

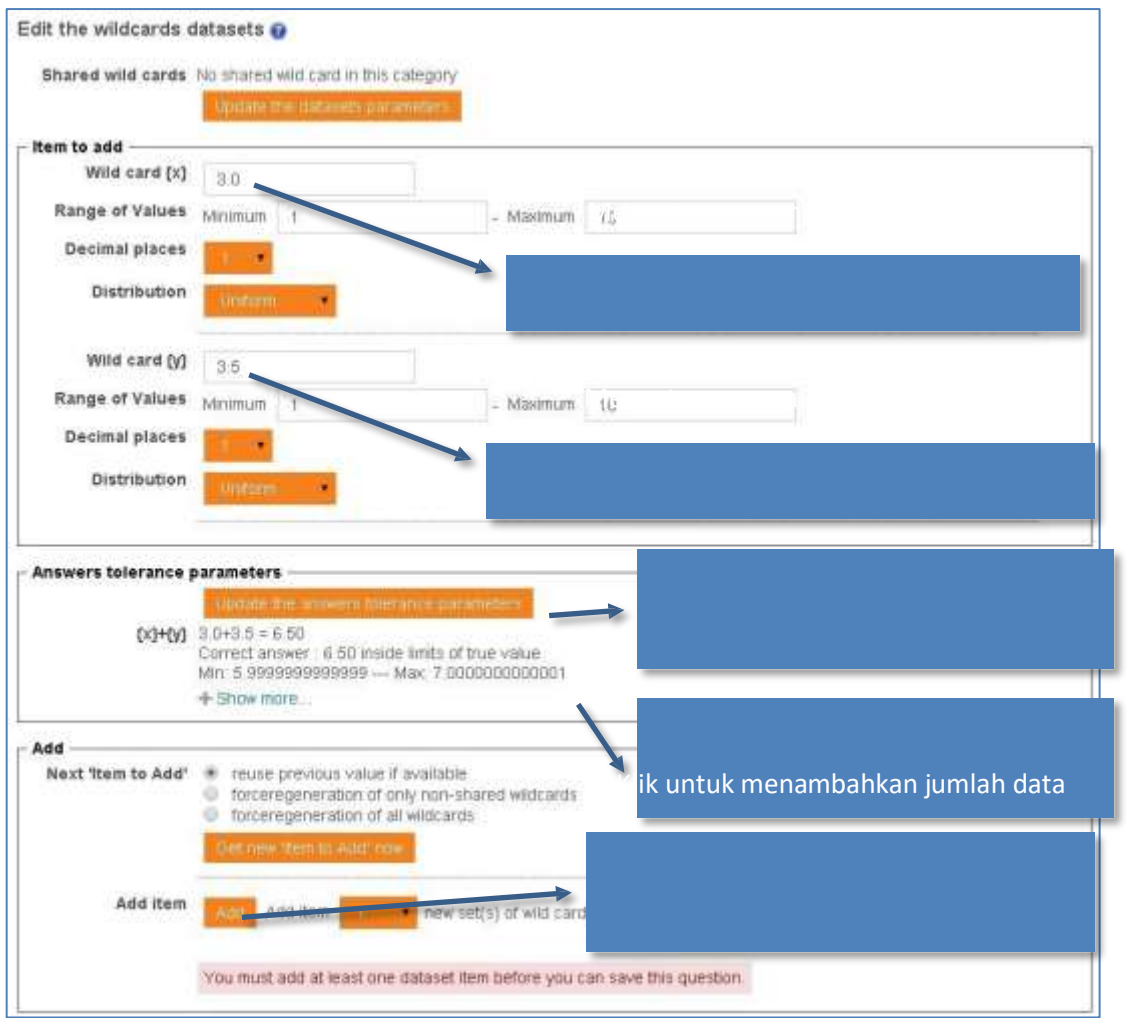

**Gambar 2.3.10 Pengaturan wildcard**

Setelah di add akan muncul kategori tambahan yaitu delete untuk menghapus dataset, dan contoh hasil set beserta tombol **Save Change** untuk mengakhiri proses edit.

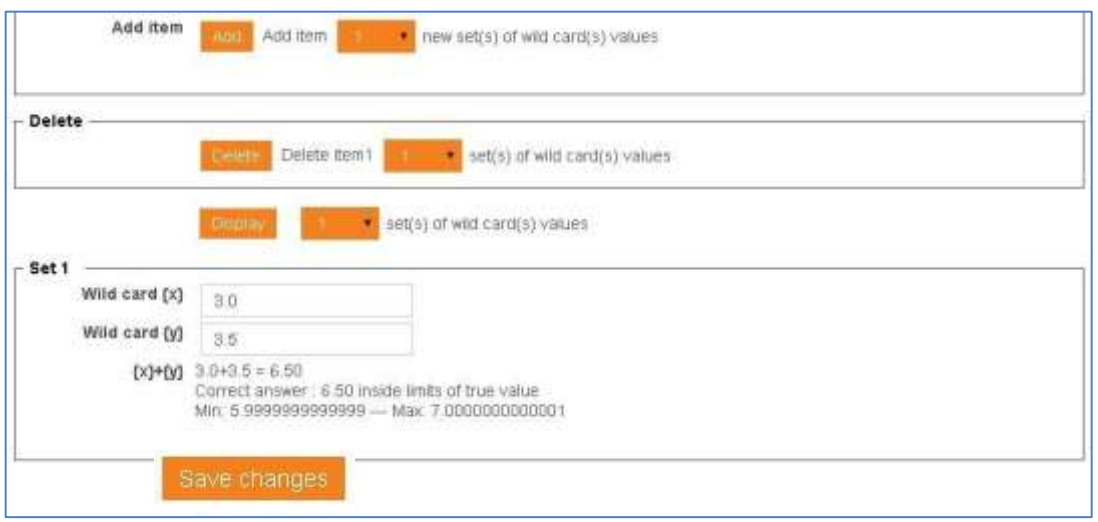

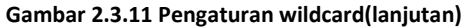

#### Setelah selesai akan muncul seperti ini

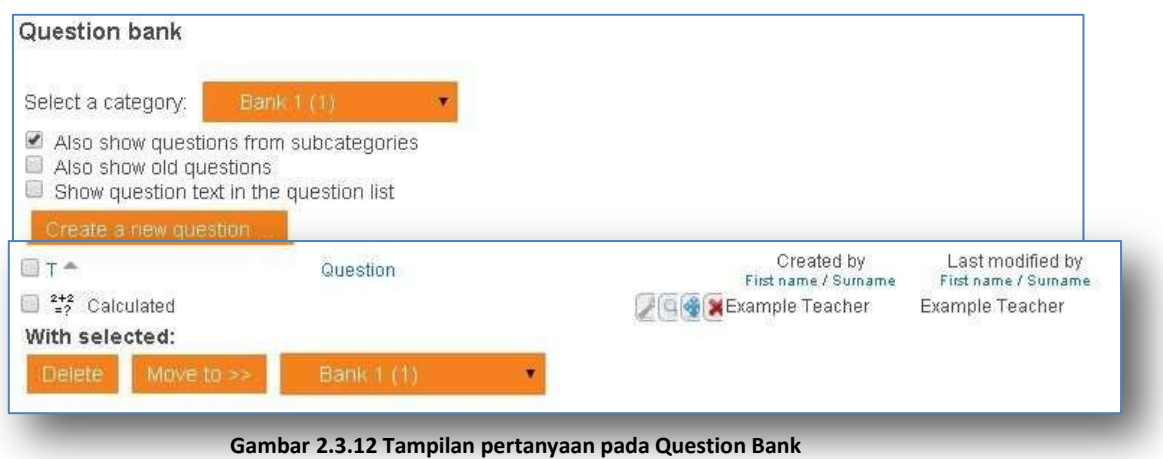

#### 2.3.4. Calculated Multichoice

Mirip dengan **Calculated** namun jawaban yang keluar akan berupa pilihan ganda dengan nilai jawaban yang akan dihitung oleh formula. Jika menggunakan mode multiple answer, total **grade** tidak boleh lebih dari 100%

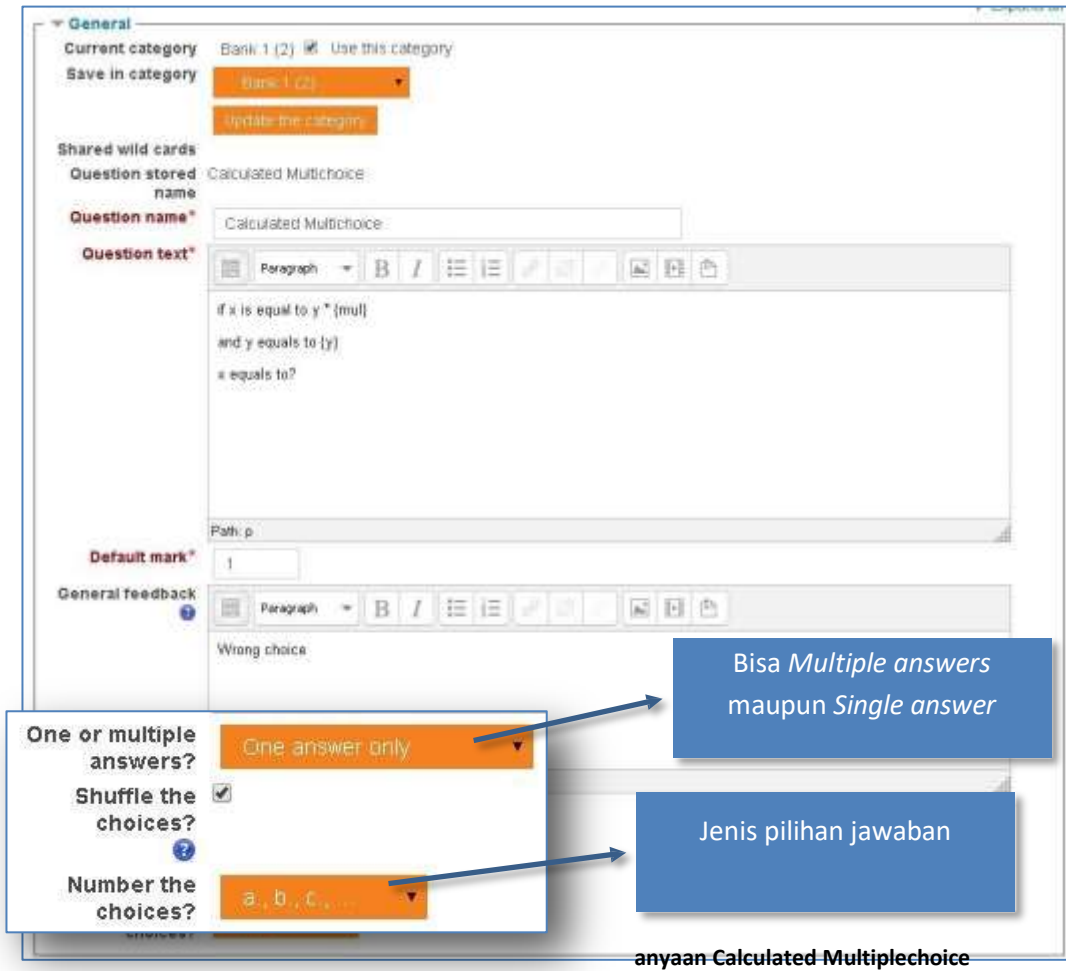

**Gambar 2.3.13 Tampilan pengaturan tambah pert**

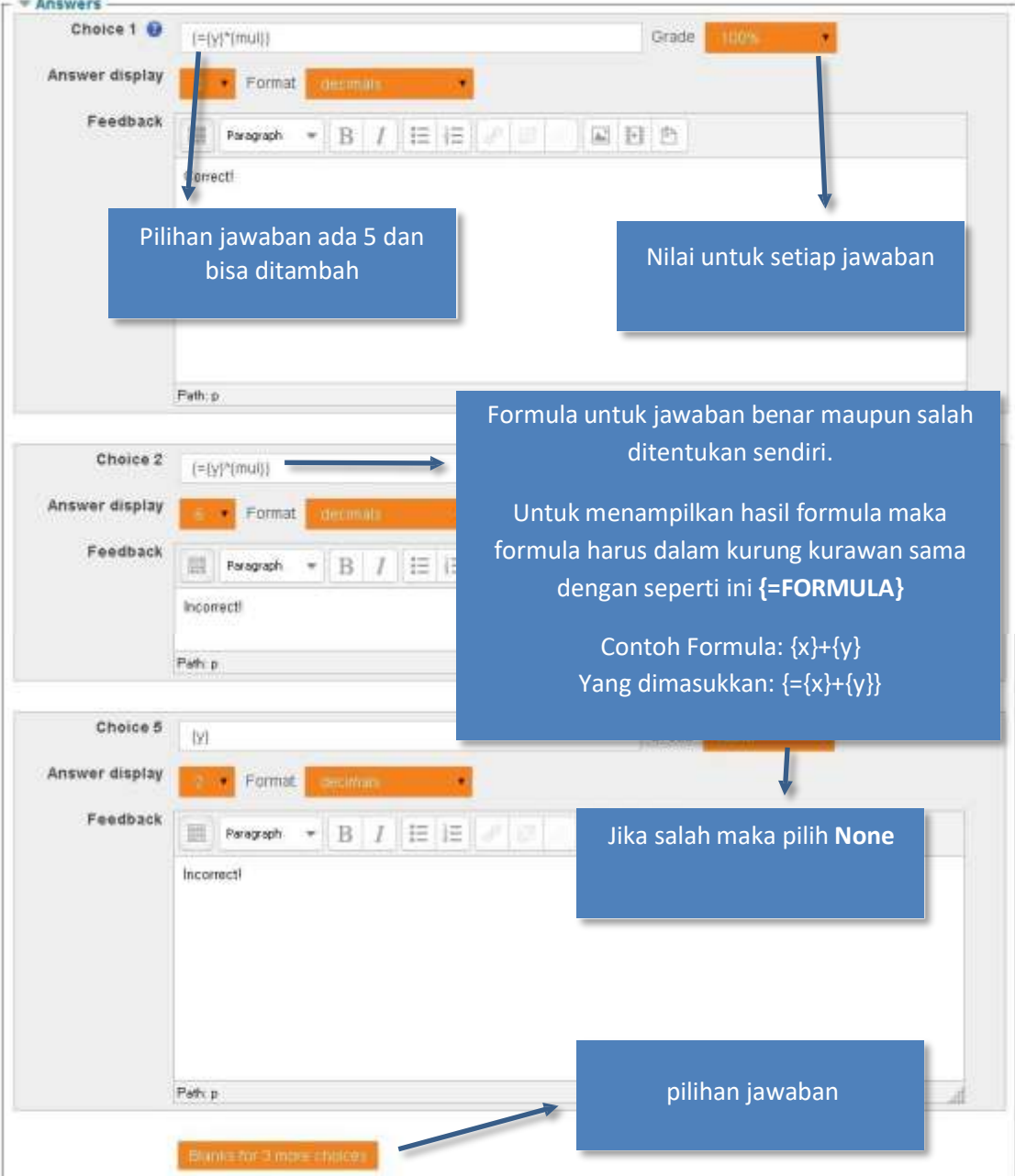

**Gambar 2.3.14 Tampilan pengaturan tambah pertanyaan Calculated Multiplechoice(pilihan jawaban)**

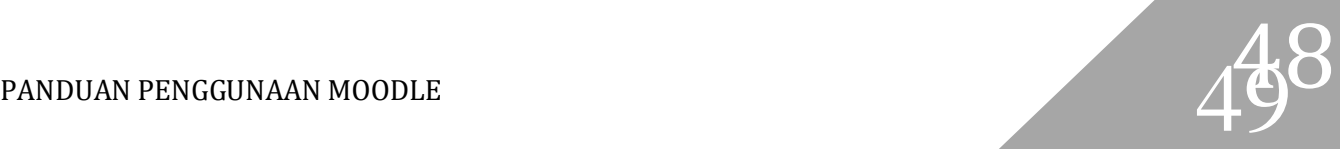

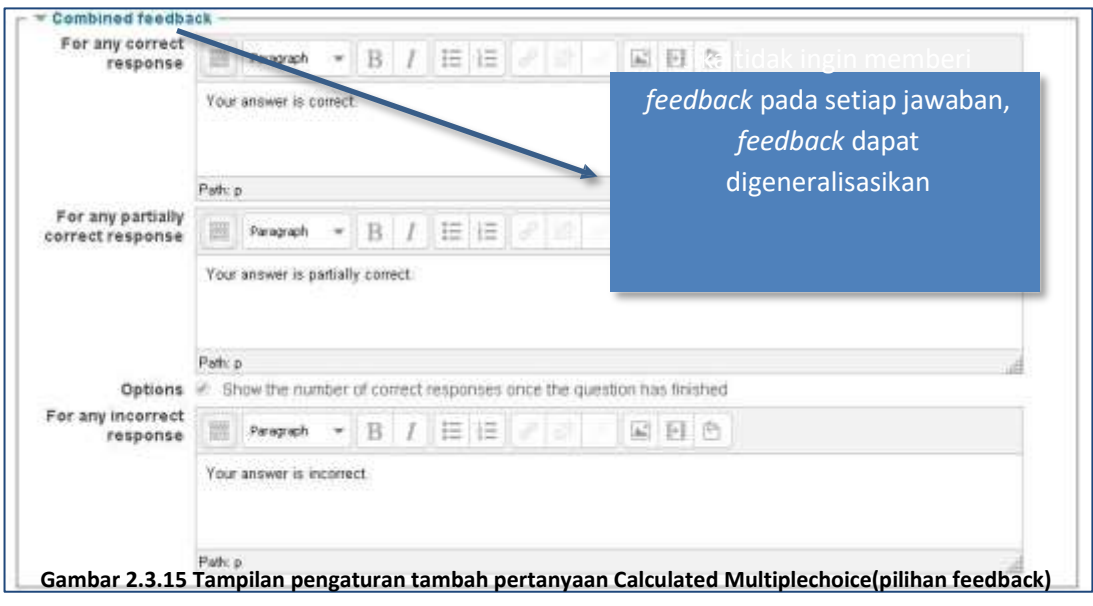

Langkah berikutnya mirip dengan **Calculated**

2.3.5. Calculated Simple

Mirip dengan **Calculated** namun dibuat hanya dalam satu halaman saja (lebih praktis).

 Setelah memasukkan soal dan jawaban seperti pada **Calculated** tidak perlu pindah halaman, hanya perlu klik tombol **Find the wild cards {x..} present in the correct answer formulas**

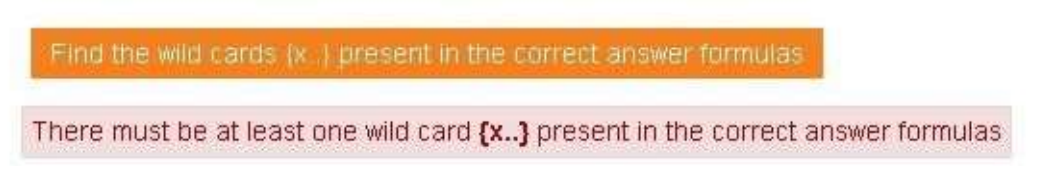

#### Setelah **Wild card** muncul klik **Generate** untuk membuat *dataset* secara otomatis

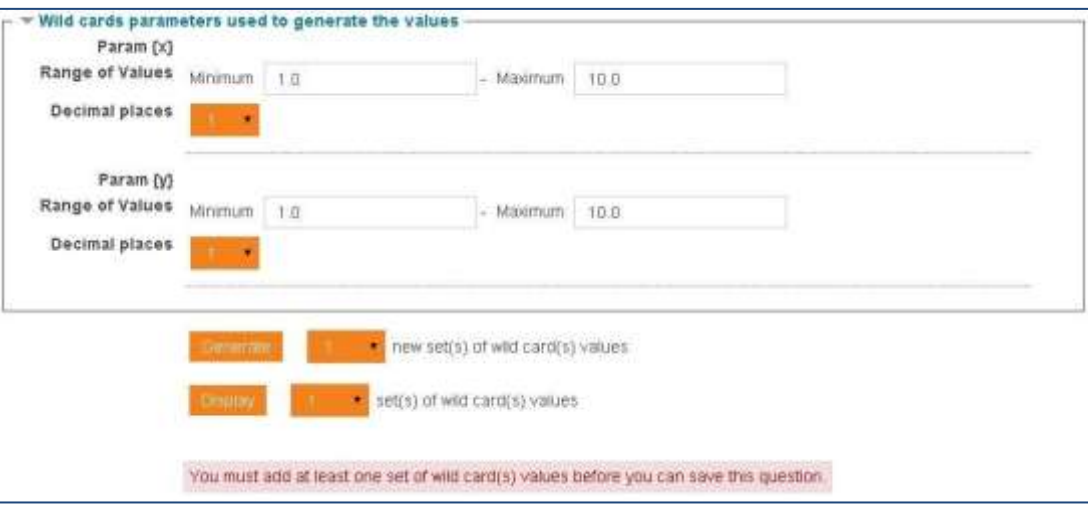

**Gambar 2.3.16 Pengaturan wildcard pada soal Calculated Simple**

Setelah selesai klik **Save changes**

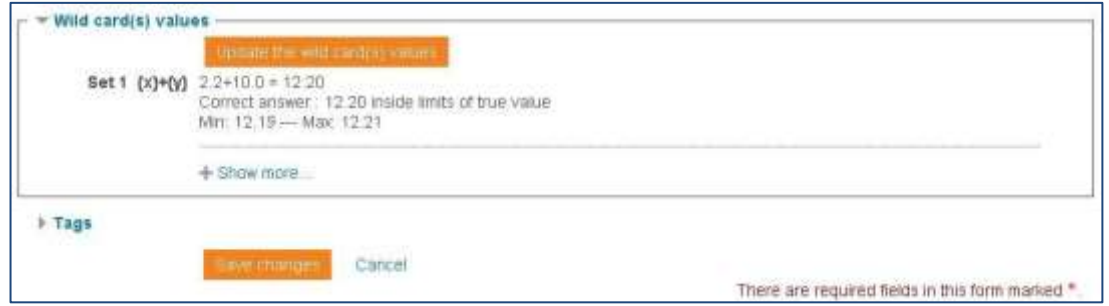

**Gambar 2.3.17 Pengaturan nilai wildcard**

#### 2.3.6. Embedded answers (Cloze)

Embedded answer (Cloze) merupakan jenis soal yang sangat flexible namun, untuk membuat soal jenis ini diperlukan kode-kode khusus sehingga dapat menjadi pilihan ganda, jawaban pendek, dan perhitungan. Interface untuk membuat soal jenis ini sangat sederhana, hanya terdiri dari **Question title** dan **Question text**. Berikut adalah contoh soal yang dapat dibuat beserta contoh hasilnya.

#### Contoh soal:

l,

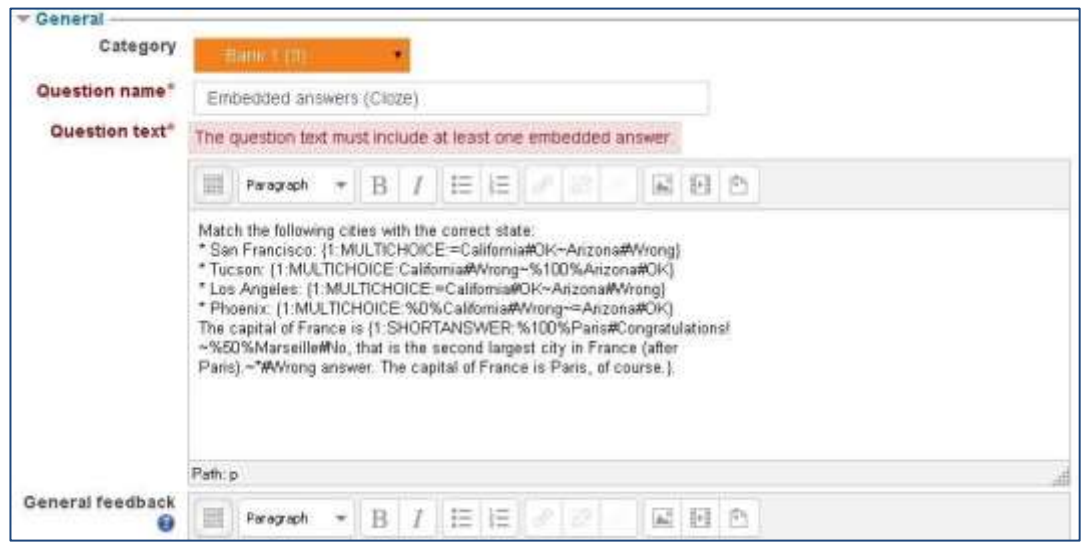

**Gambar 2.3.18 Tampilan pengaturan tambah pertanyaan Embedded answers**

#### Contoh hasil: ż

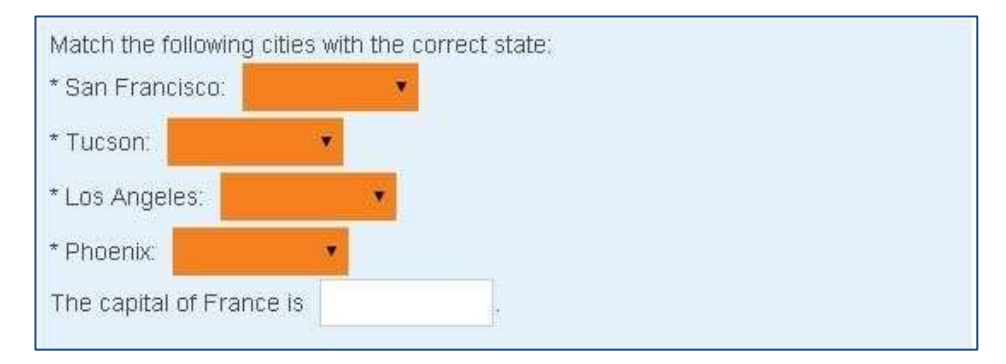

**Gambar 2.3.19 Contoh tampilan soal Embedded answers**

Untuk lebih jelasnya, silahkan lihat pada [link](http://docs.moodle.org/23/en/Embedded_Answers_(Cloze)_question_type) berikut.

## 2.3.7. Essay

Merupakan soal yang hanya bisa dinilai secara manual. Berikut adalah contoh pembuatan soal **essay**.

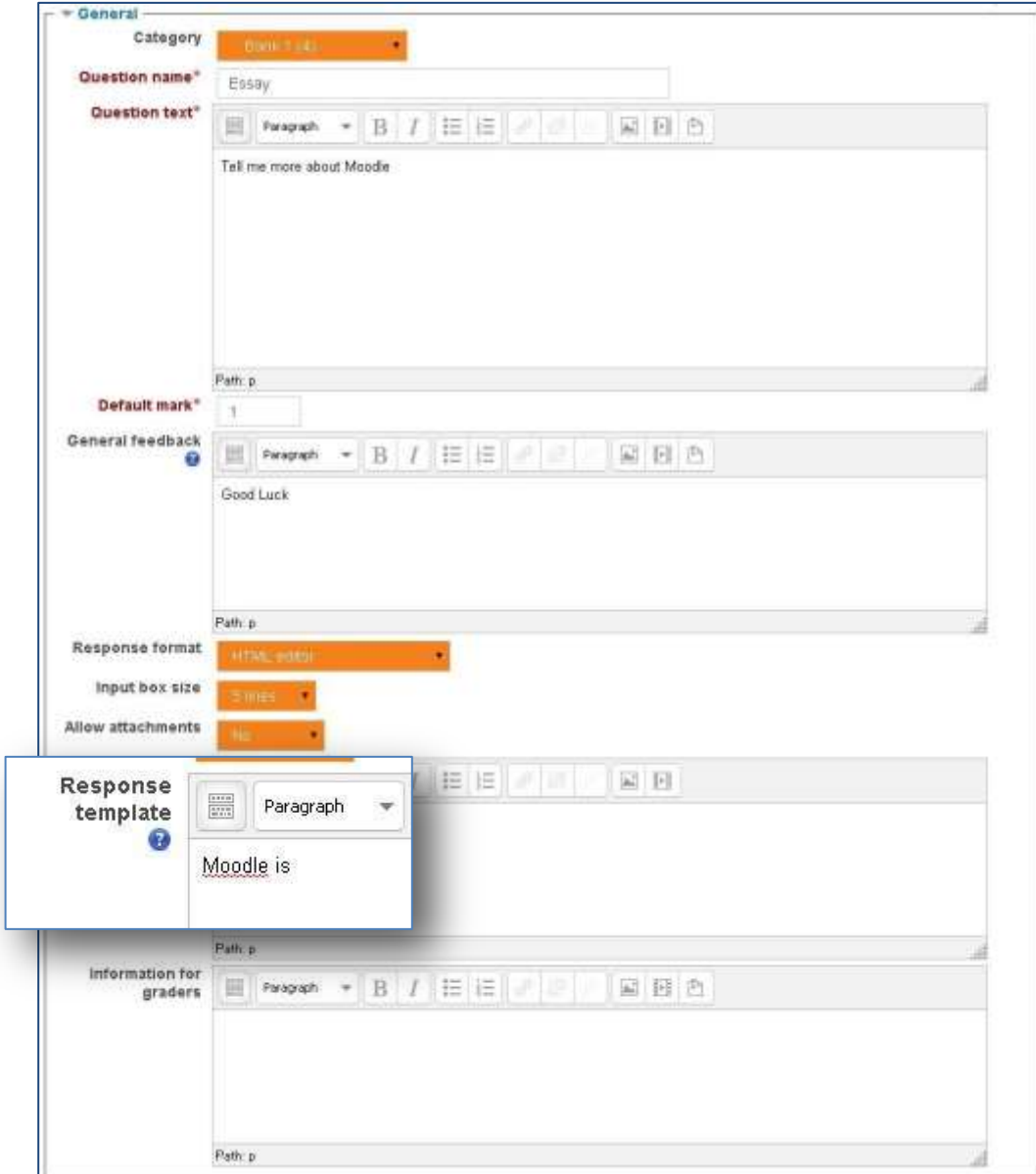

**Gambar 2.3.20 Tampilan pengaturan pertanyaan essay**

#### Berikut adalah contoh tampilan soal essay

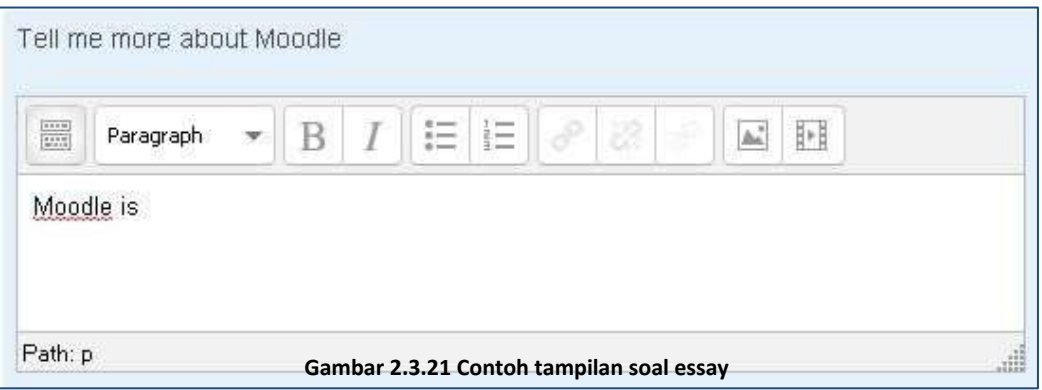

#### 2.3.8. Matching

Jenis soal mencocokkan dimana setiap pertanyaan dicocokkan dengan daftar jawaban yang disediakan. Berikut adalah contoh soalnya.

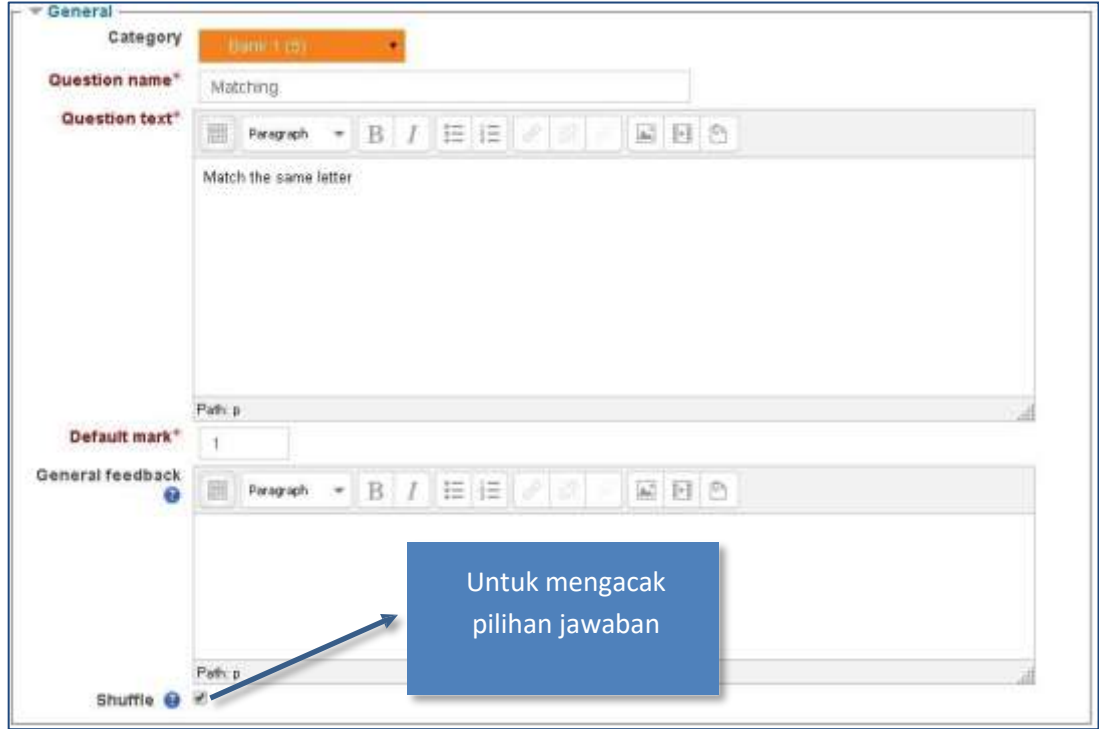

**Gambar 2.3.22 Tampilan pengaturan tambah pertanyaan Matching**

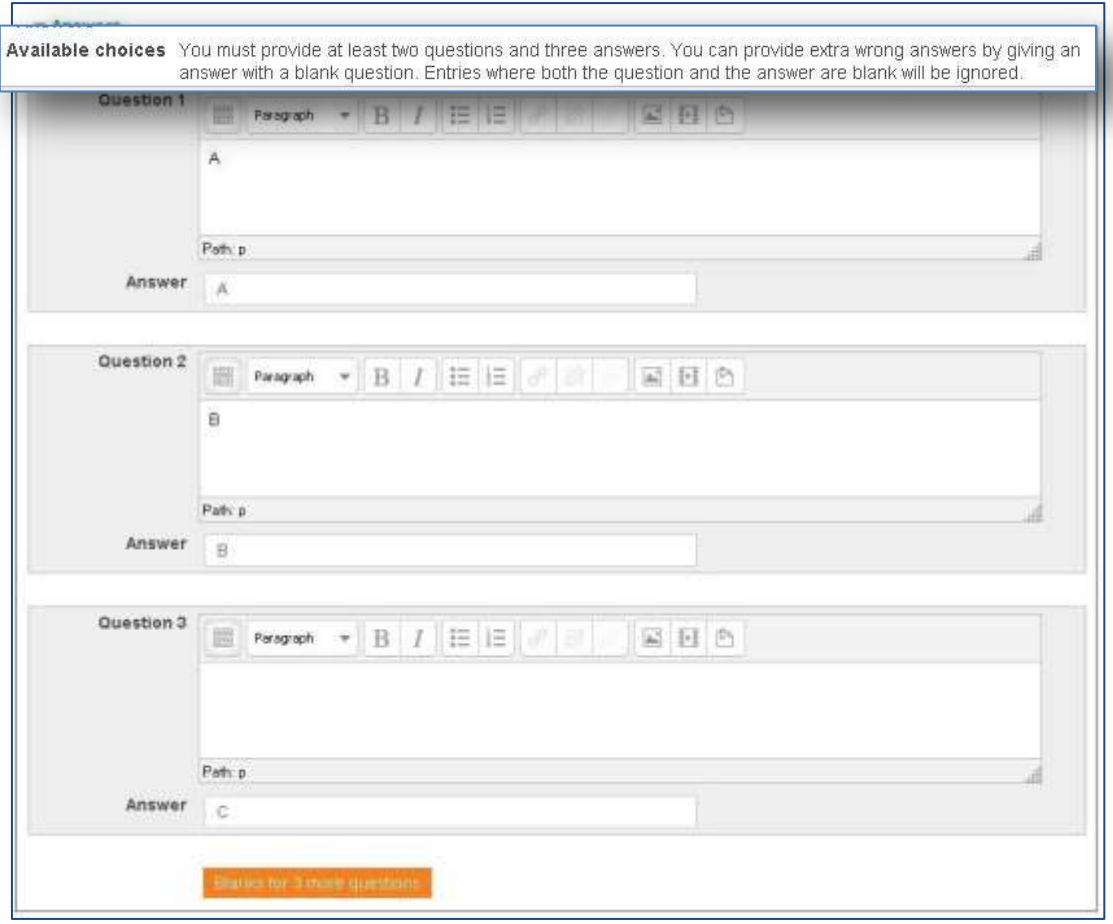

**Gambar 2.3.23 Tampilan pengaturan tambah pertanyaan Matching(soal dan jawaban)**

Berikut adalah contoh hasilnya

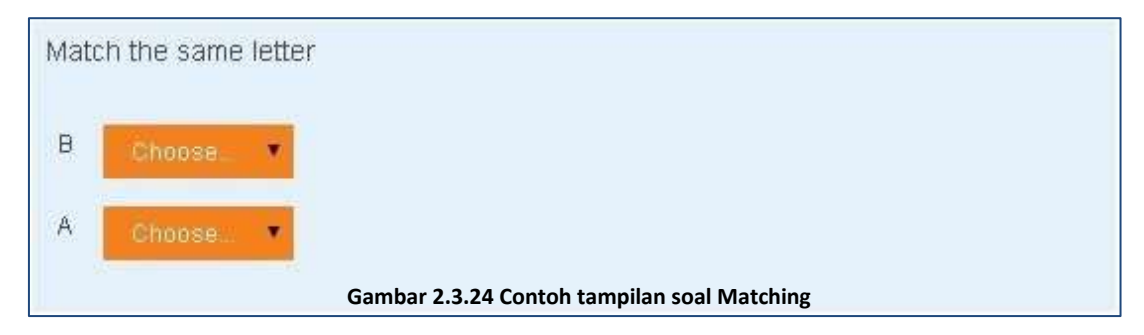

#### 2.3.9. Multiple choice

Jenis soal ini mirip dengan **Calculated** Multichoice namun lebih sederhana karena tidak memerlukan formula. Ingat jika menggunakan *Multiple answers* total *grade* tidak boleh lebih dari 100%. Berikut adalah contoh pembuatan soal pilihan ganda.

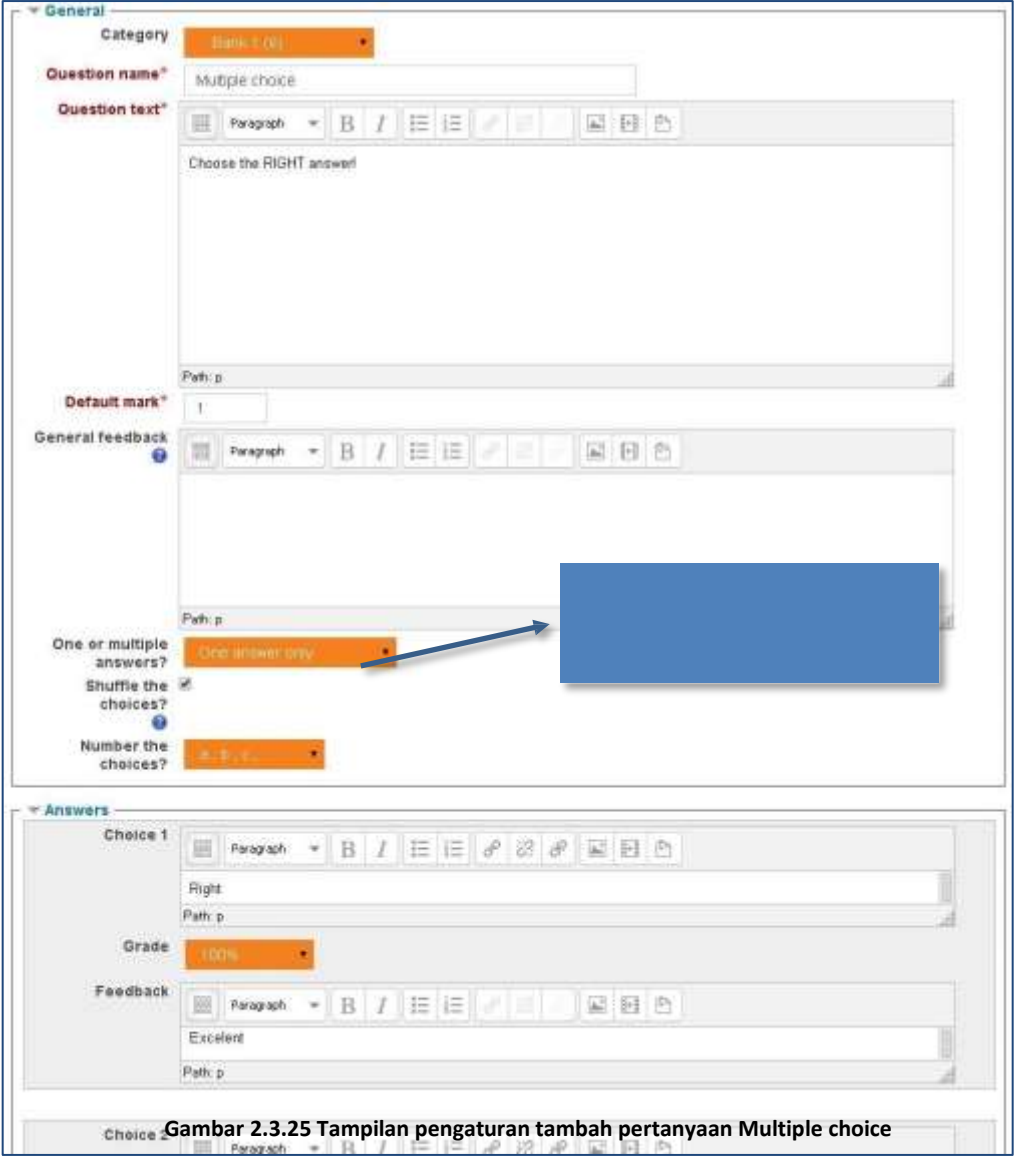

**Gambar 2.3.26 Tampilan pengaturan tambah pertanyaan Multiple choice(lanjutan)**

#### 2.3.10. Numerical

Jenis soal ini mirip dengan **Calculated** namun jawaban bukan merupakan hasil perhitungan. Numerical dapat memiliki beberapa jawaban dengan toleransi/**error** masingmasing. Berikut contoh pembuatan soal **Numerical**.

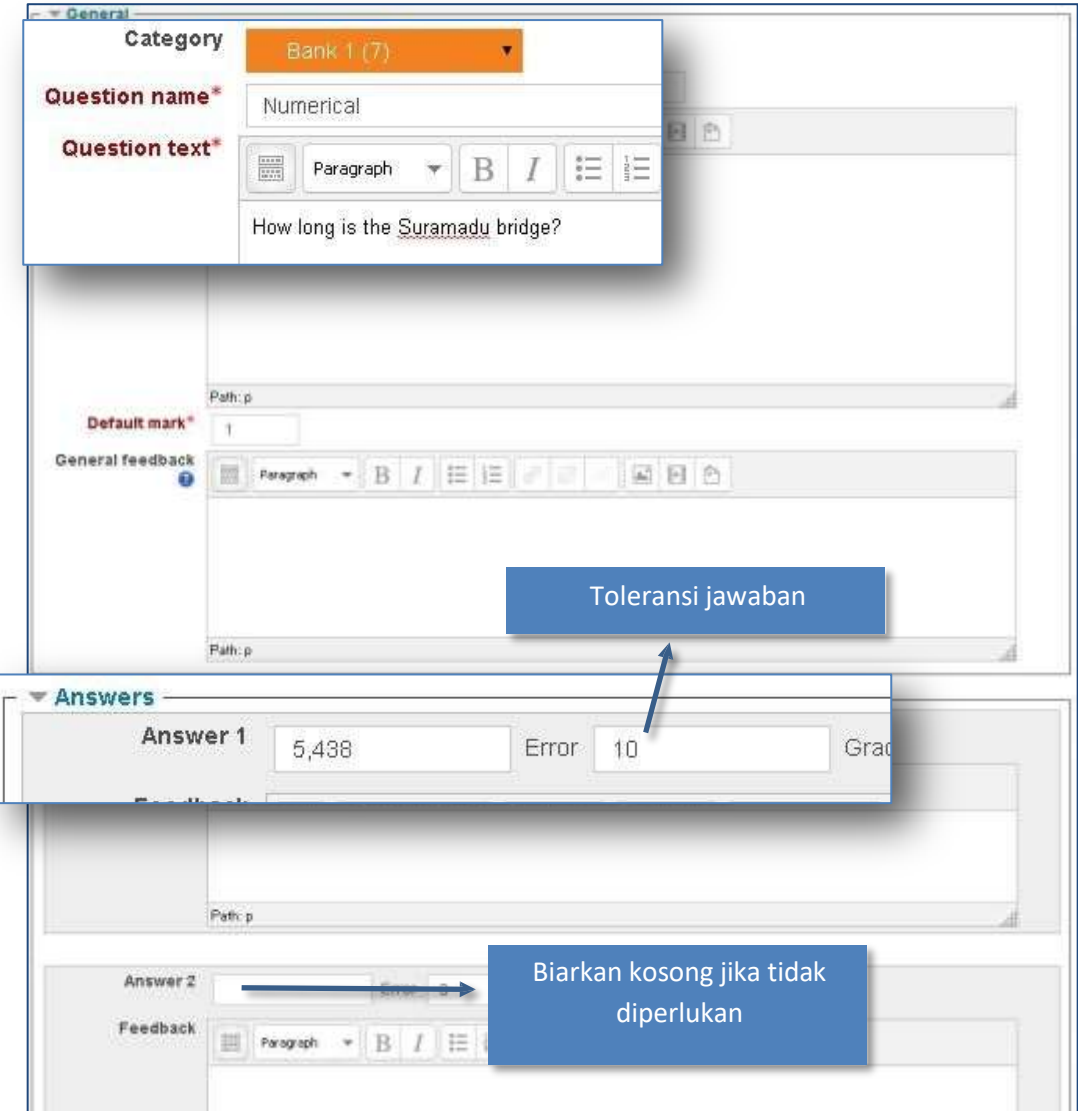

**Gambar 2.3.27 Tampilan pengaturan tambah pertanyaan Numerical**

### 2.3.11. Random short-answer matching

Seharusnya tipe soal ini akan menggunakan beberapa **short answer** untuk membuat soal tipe **matching**, namun pada saat ini fitur ini belum dapat digunakan.

### 2.3.12. Short answer

mengetik satu hurufpun. Mirip dengan numerical namun tanpa ada toleransi kesalahan. Soal dengan jawaban singkat. Pada jenis soal ini, mahasiswa tidak boleh salah

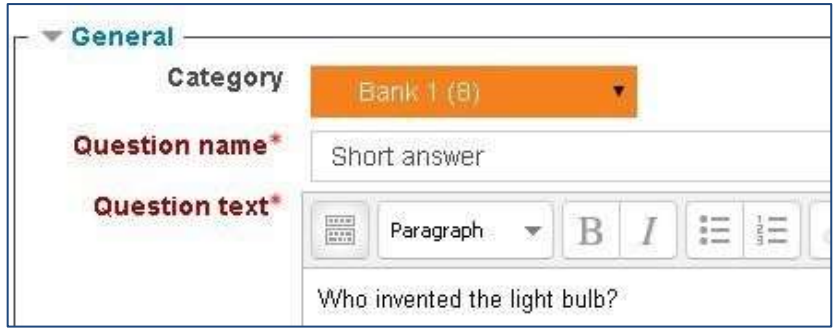

**Gambar 2.3.28 Tampilan pengaturan tambah pertanyaan Short Answer**

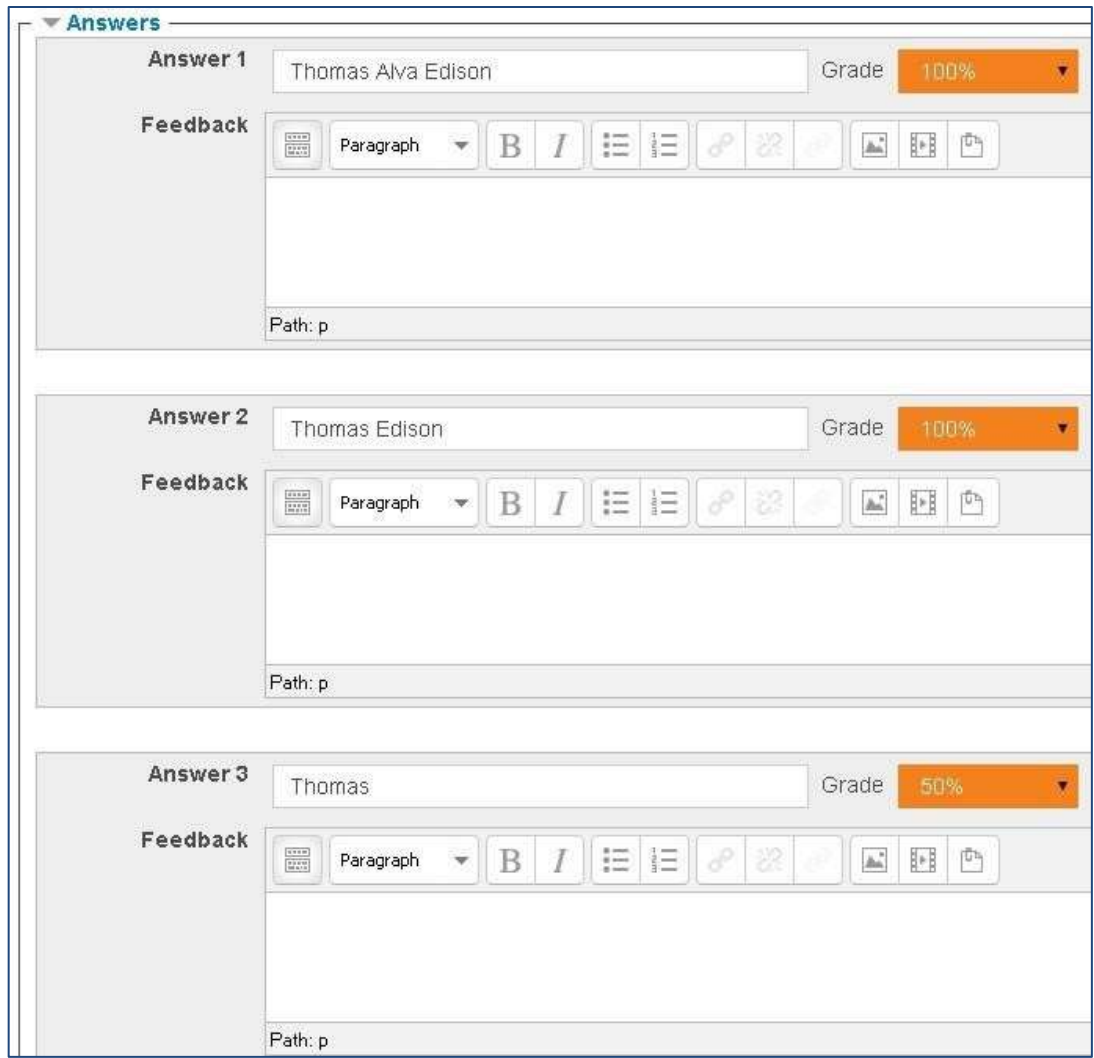

**Gambar 2.3.29 Tampilan pengaturan tambah pertanyaan Short Answer(soal dan jawaban)**

#### 2.3.13. True/False

Jenis soal yang mirip dengan pilihan ganda (**Multiple-choice**) namun hanya memiliki 2 pilihan yaitu benar (**True**) dan salah (**False**).

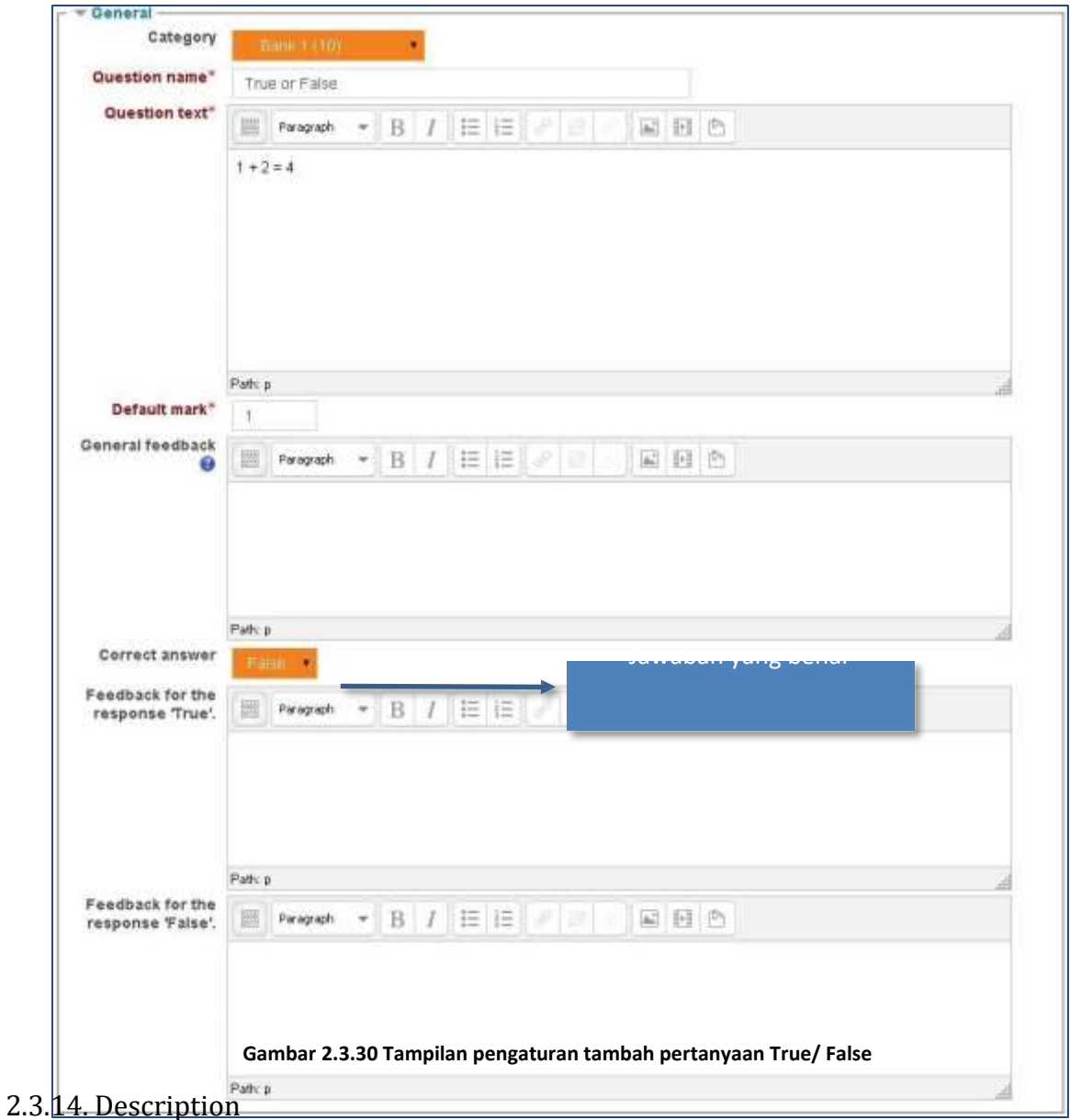

Tidak termasuk jenis soal. **Description** atau deskripsi digunakan untuk memberikan deskripsi pada soal, instruksi, atau isi lainnya. Berikut contoh pembuatan deskripsi.

# Politeknik Negeri Manado Politeknik Negeri Manado

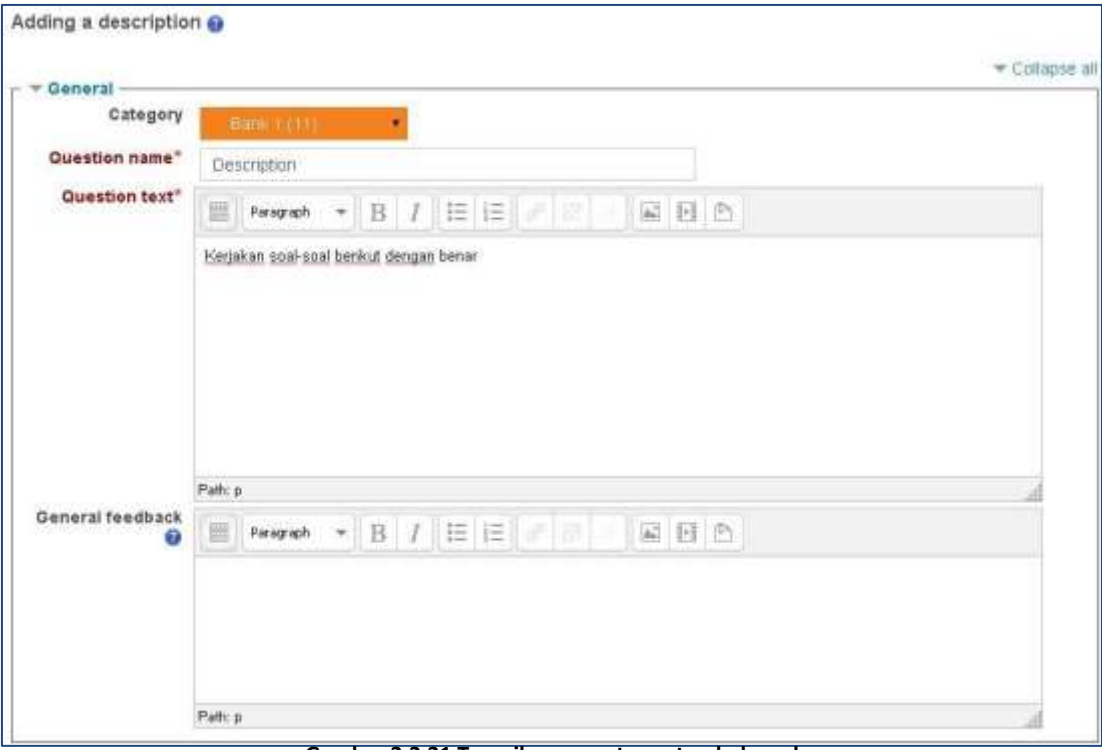

**Gambar 2.3.31 Tampilan pengaturan tambah soal**

### 2.4. Forum

Fitur ini merupakan fitur yang dapat digunakan oleh dosen maupun mahasiswa untuk melakukan diskusi panjang. Pada fitur forum ini dosen dan mahasiswa bisa saling berdiskusi.

### 2.4.1. Cara membuat Forum

Fitur forum dapat dibuat untuk setiap *section* pada sebuah course yang menggunakan format mingguan (*Weekly Format*) dan format topik (*Topic Format*). Selain itu dapat pula digunakan jika course tersebut menggunakan format aktivitas tunggal (*Single Activity Format*) yang bertipe **Chat**. Berikut adalah langkah-langkah yang dapat dilakukan untuk menggunakan fitur *chat* pada format mingguan dan format topic.

 Pastikan mode editing menyala dengan menekan tombol atau link **Turn editing on** sehingga tombol dan link tersebut menjadi **Turn editing off** seperti contoh berikut.

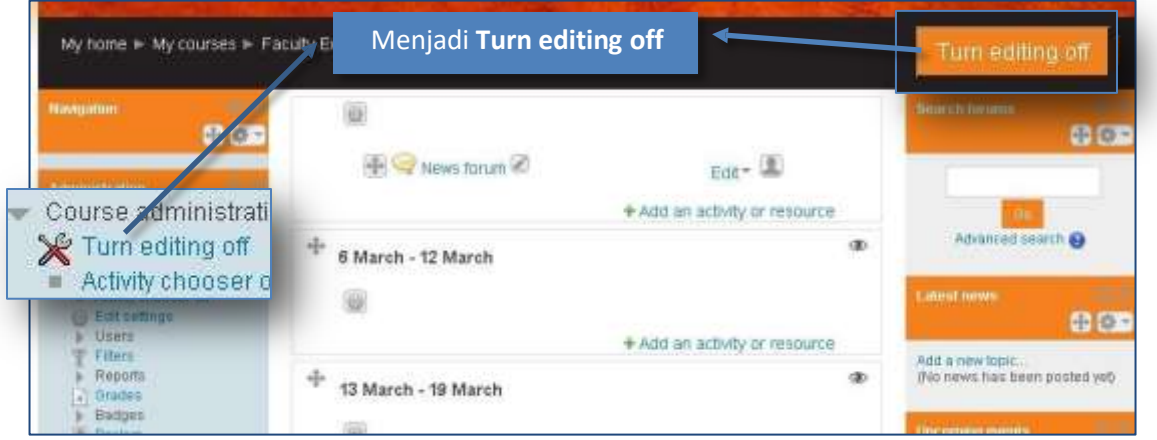

**Gambar 2.4.1 Tombol "Turning editing off" pada tampilan course**

 Klik **Add an activity or resource** pada *section* yang ingin ditambahkan fitur chatnya. ć

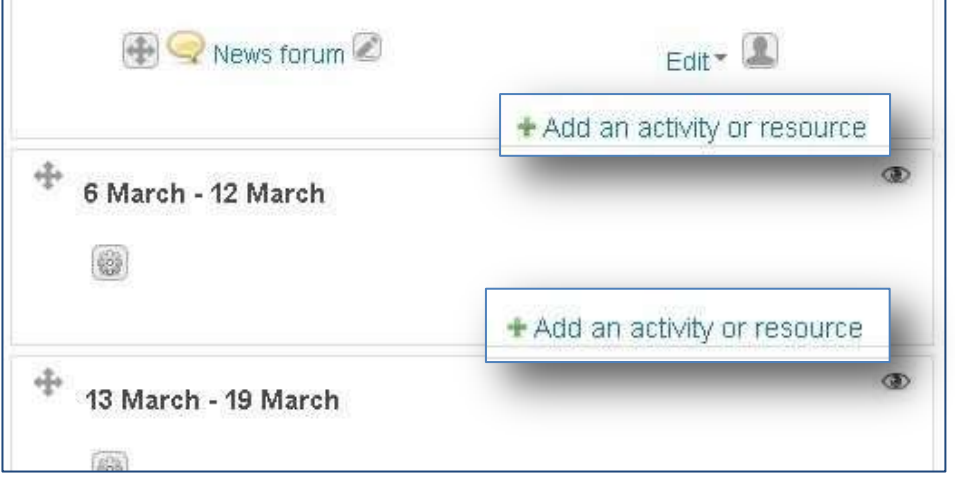

**Gambar 2.4.2 Link "Add an activity or resource"**

61

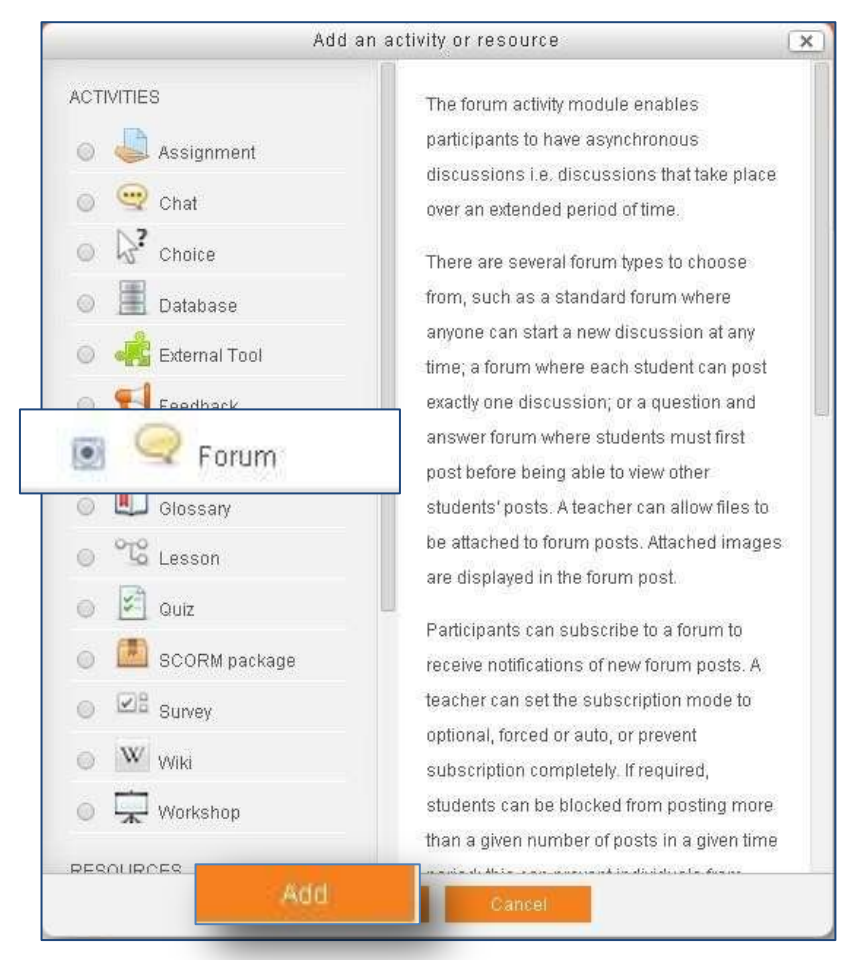

### Pilih **Forum** kemudian klik tombol **Add**.

ł

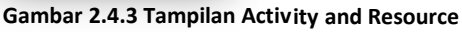

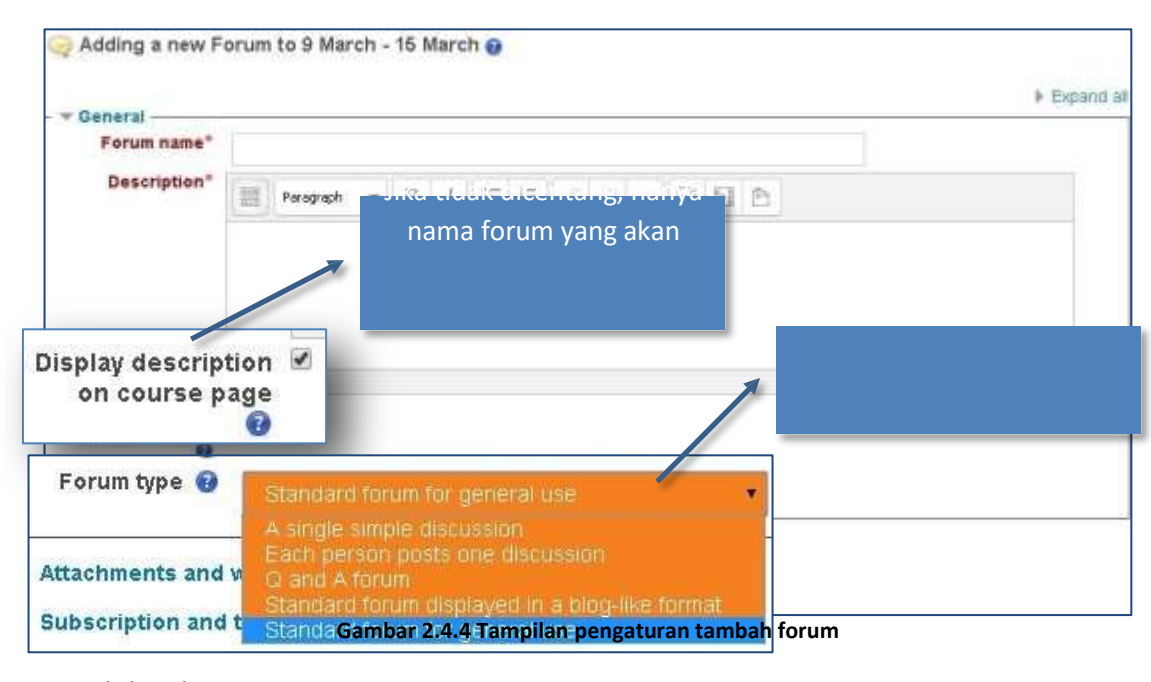

#### Kemudian berikan pengaturan pada *forum* tersebut k.

Contoh hasil

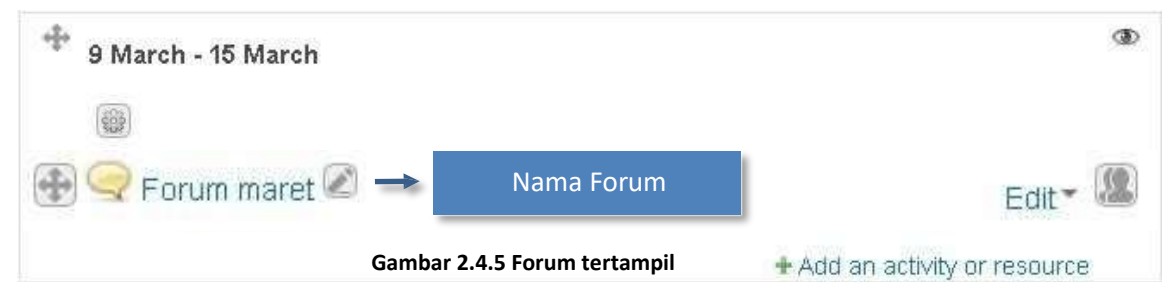

### 2.5. Chat

Fitur ini merupakan fitur yang dapat digunakan oleh dosen maupun mahasiswa dalam proses pembelajaran. Pada fitur chatting para mahasiswa dapat bertanya secara langsung kepada para dosen dan mahasiswa lainnya yang tergabung dalam sebuah course yang sama.

2.5.1. Cara membuat Chat

Fitur chat dapat dibuat untuk setiap *section* pada sebuah course yang menggunakan format mingguan (*Weekly Format*) dan format topik (*Topic Format*). Selain itu dapat pula digunakan jika course tersebut menggunakan format aktivitas
tunggal (*Single Activity Format*) yang bertipe **Chat**. Berikut adalah langkah-langkah yang dapat dilakukan untuk menggunakan fitur *chat* pada format mingguan dan format topic.

sehingga tombol dan link tersebut menjadi **Turn editing off** seperti **septek kerikut.** Pastikan mode editing menyala dengan menekan tombol atau link **Turn editing on**

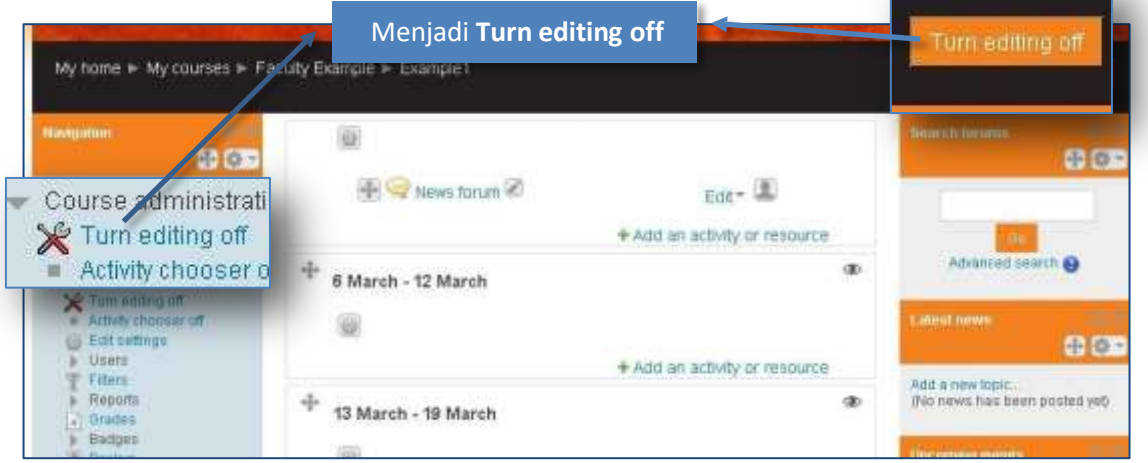

**Gambar 2.5.1 Tombol "Turning editing off" pada tampilan course**

Klik **Add an activity or resource** pada *section* yang ingin ditambahkan fitur chatnya.

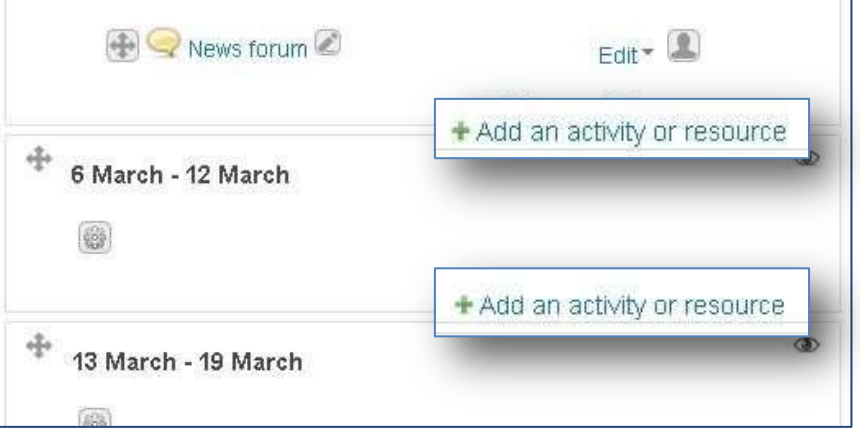

**Gambar 2.5.2 Link "Add an activity or resource"**

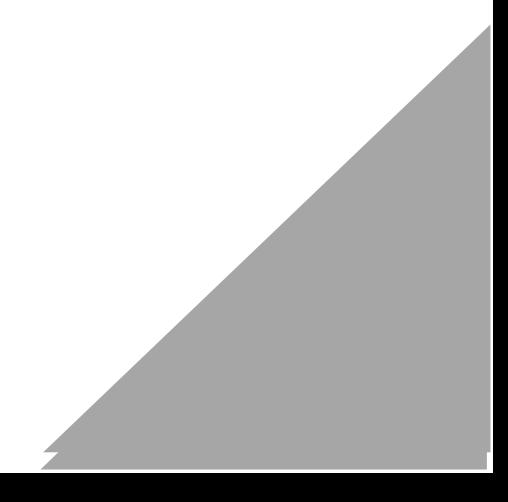

Pilih **Chat** kemudian klik tombol **Add**.

ż

ł

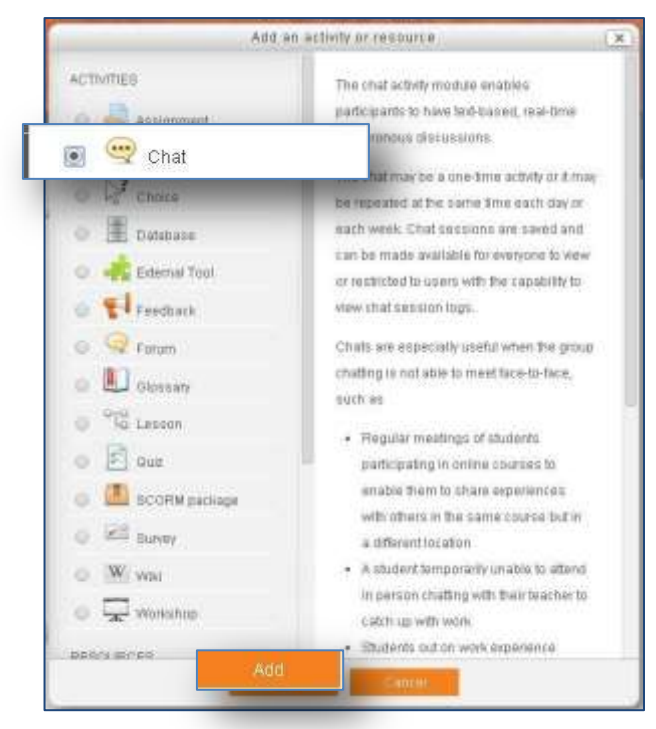

**Gambar 2.5.3 Tampilan Activity and Resource** 

Kemudian berikan pengaturan pada *chat room* tersebut

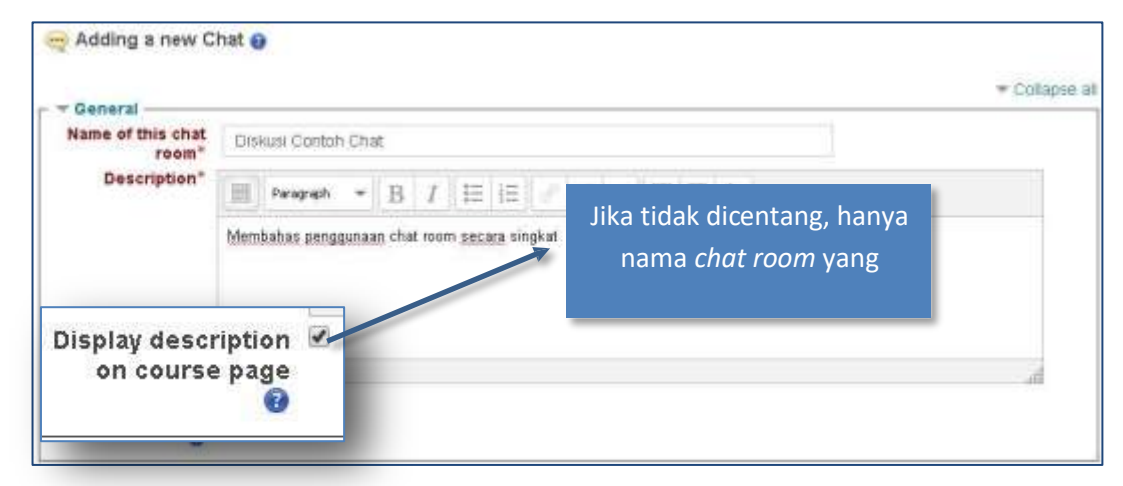

**Gambar 2.5 .4 Pengaturan umum tambah chat room**

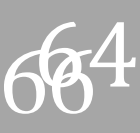

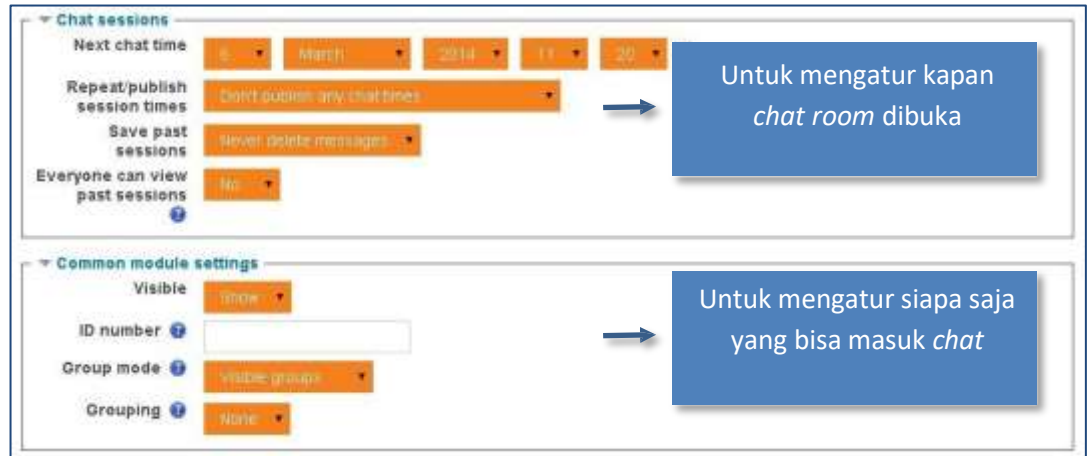

**Gambar 2.5.5 Pengaturan lanjutan chat room(sesi chat dan pengaturan modul)**

## Contoh hasil l,

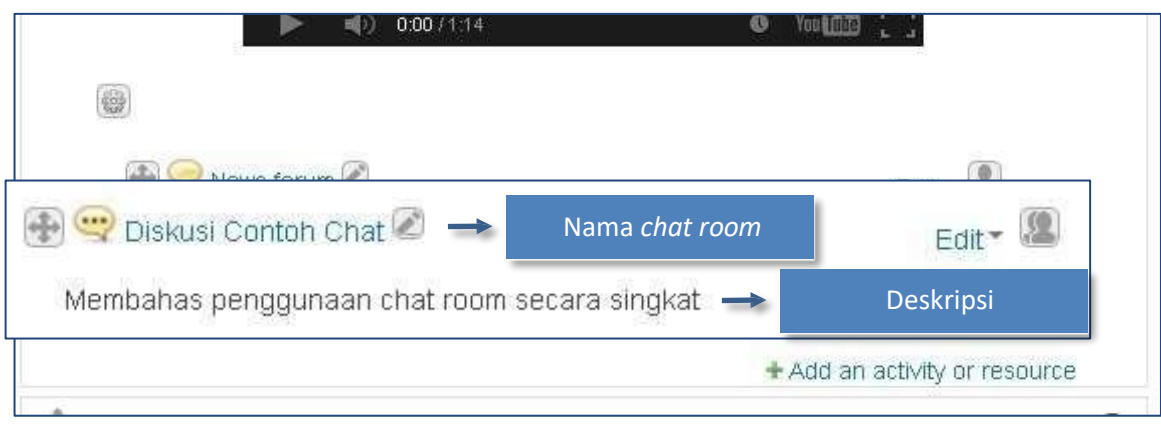

**Gambar 2.5.6 Chat room tertampil di course**

## 2.6. Switch Role

Untuk memastikan seperti apa tampilan yang dilihat oleh mahasiswa, dosen dapat menggunakan fitur **Switch Role** untuk mengganti role dari **Teacher** menjadi **Student** untuk sementara. Berikut adalah langkah-langkah untuk melakukan *switch role*.

Pilih role yang diinginkan pa da blok **Administration Switch role to…** z.

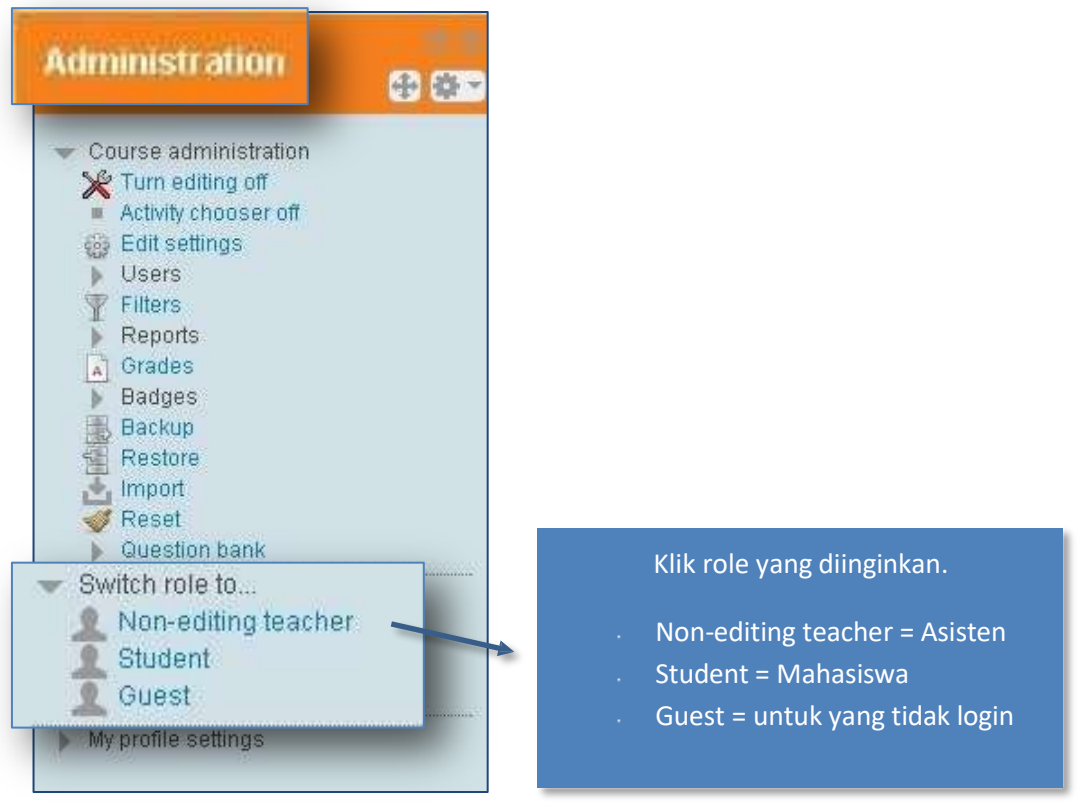

**Gambar 2.6.1 Pilihan switch role pada menu Course Administration**

- Setelah melakukan *switch role*, dosen dapat melihat-lihat course tersebut dari ł sudut pandang dari *role* yang dipilih.
- Untuk kembali ke role semula pilih **Return to my normal role** dari block **Administration Switch role to… Return to my normal role**

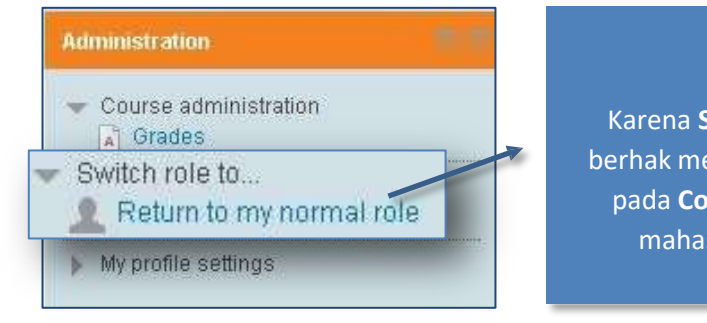

**Gambar 2.6.2 Pilihan untuk kembali ke role asli pada menu Course Administration**

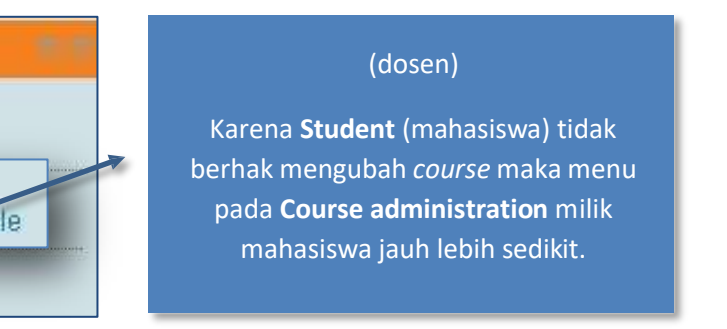

## **3. Penggunaan Moodle oleh Manajer Program Studi**

3.1. Tentang Role Manager

Adanya pengguna dengan Role Manager memungkinkan tugas seperti enrolment mahasiswa/ dosen atau pihak lain, pengelolaan data pengguna pada course tertentu, data course/ matakuliah, dan lain sebagainya dilakukan tanpa keterlibatan administrator.

Berbeda dengan peran seorang administrator, peran seorang manajer merupakan suatu peran sungguhan layaknya peran seorang manajer program studi dimana anda dapat mengelola data pada lingkup program studi tertentu. Peran ini lebih tinggi daripada peran seorang Teacher/ dosen. Dimana seorang Manager dapat mengelola semua matakuliah yang ada pada program studi tertentu.

3.2. Tugas Seorang Manager di Moodle

Seperti yang telah didefinisikan bahwa seorang manager mempunyai peran yang hampir sama dengan seorang manajer program studi, dimana ia bisa mengelola semua matakuliah di suatu program studi tertentu. Berikut ini adalah beberapa tugas yang dapat dilakukan seorang manajer pada aplikasi moodle.

a. Category Administration

Ini merupakan suatu tugas manajer untuk mengelola data program studi tertentu atau juga disebut sebagai kategori pada moodle. Berikut ini yang dapat dilakukan manajer untuk mengelola suatu kategori.

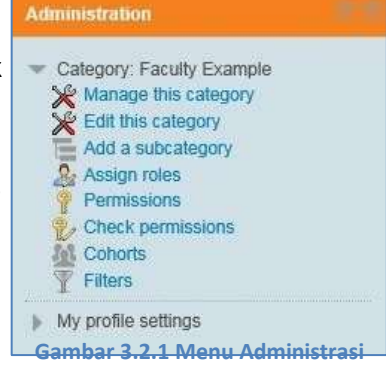

1. Mengelola bagaimana kategori dan course/ matakuliah tertampil.

Pada bagian ini manajer dapat benar-benar mengelola data kategori dan data course, seperti menambahkan, mengedit, bahkan menghapus. Namun, untuk kategori tidak disarankan untuk menambahkan atau menghapus karena akan mempengaruhi tugas kerja sebenarnya dan juga tugas kerja pada peran di moodle. Manajer juga dapat menentukan apakah suatu matakuliah dapat aktif atau tidak aktif. Jika

tidak aktif maka hanya pengguna dengan peran selain student, dan guest yang dapat melihat course tersebut dengan tulisan berwarna abuabu (menandakan nonaktif).

> $7 - 4$  $+1$ cuson **Gambar 3.2.2 Perbedaan course yang aktif dan yang tidak aktif**

2. Assign roles

Ini merupakan suatu fitur yang adapat digunakan manajer untuk menambah ataupun mengurangi pengguna dengan peran manajer dan *course creator* pada kategori tertentu.

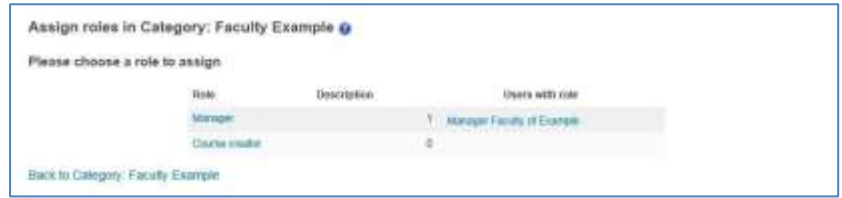

**Gambar 3.2.3 Menampilkan informasi pengguna dengan role manager dan course creator**  Cukup klik link "Manager" atau "Course Creator" untuk menambah atau mengurangi pengguna dengan peran yang dimaksud. Misalnya ketika klik link "Manager" akan muncul halaman seperti di bawah ini.

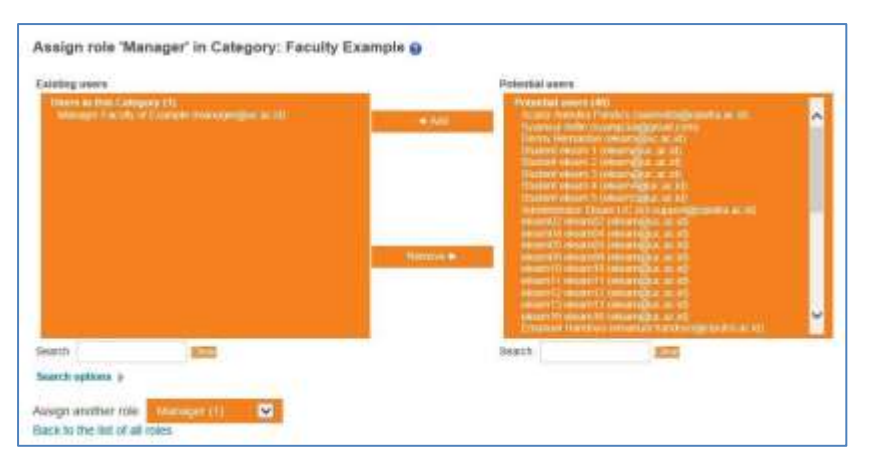

**Gambar 3.2.4 halaman untuk menambahkan atau mengurangi pengguna dengan peran manager**

b. Course Administration

Tugas ini juga dimiliki oleh seorang pengguna dengan peran Teacher. Pada tugas ini manajer dapat mengatur seluruh bagian yang berkenaan dengan suatu course tertentu.

1. Mengelola isi Course/ matakuliah

Pada bagian ini seorang manajer dapat mengelola materi perkuliahan sama seperti Teacher, dengan mengaktifkan fitur editing (turn editing on) manajer sudah dapat mengelola activity dan resource, dan juga mengubah bagaimana course ditampilkan kepada pengguna student/ mahasiswa.

2. Mengelola pengguna

Pada bagian ini manajer dapat menentukan pengguna mana saja yang boleh terdaftar di course. Berikut ini adalah cara manajer menentukan keterlibatan pengguna pada course tertentu yang dikelola manajer.

a. Mengelola terutama memasukkan sendiri pengguna ke course/ dengan cara manual.

|                                                                             |                  |                                        |                    |                                     | <b>Enrol Nsers</b>                                                                                          |
|-----------------------------------------------------------------------------|------------------|----------------------------------------|--------------------|-------------------------------------|----------------------------------------------------------------------------------------------------|
| <b>Search</b>                                                               |                  | Enrolment methods<br><b>Nd</b><br>Role |                    | ×<br>Group                          | <b>UNIVERSITY</b>                                                                                           |
| Status                                                                      | ×                |                                        |                    |                                     |                                                                                                    |
| <b>First name / Surgares</b><br><sup>-</sup> (Environment of Contentration) | Last account     |                                        | <b>Bakes</b><br>mm | Groups                              | Erenimyen mythoda.                                                                                          |
| SYLOUTE DRAWN 1<br>eleveralism ac 1d                                        | 5 hours 60 mins  |                                        |                    | Terran 1 X                          | Manual enroments front Wednesday, 5<br>March 2014, 12:00 am until Weidnesday,<br>2 April 2014, 12:00 are    |
| Student param 2 - 5 hours 40 mms<br>elean@kc.ac.id                          |                  | School X                               |                    | <sup>1</sup> desp 1                 | Manual exconocità front Wednesday, 5<br>March 2014, 12:00 am until Wednesday,<br>2 April 2014, 12:00 am     |
| Displays advance 3 - Novem-<br>bloom@us.ac.id                               |                  |                                        |                    | <b>Group Y X</b><br><b>THE REAL</b> | Manual enroments from Wednesday, S.<br>March 2014, 12:00 are until Wednesday,<br>2 April 2014, 12:00 am     |
| Ukabed wears 4 4 hours 22 mins<br>eleanvigton ar.iii                        |                  | <b>X</b> Youtune                       |                    | 30002                               | Manual enroments from Fretay, 7 March.<br>2014, 12:00 am until Fratas. 4 April 2014.                        |
| STAGENT GROUPS 5 4 TYPICS 22 YEARS<br>ti as audistrated                     | 1970-2000 PM 197 | Invitere X                             |                    | $Hence \geq X$                      | Manual environments from Friday, 7 March<br>2014, 12:00 am until Fratas. 4 April 2014.<br>which are a state |

**Gambar 3.2.5 Daftar pengguna yang telah di-***enrol*

b. Mengelola aturan enrolment. Cara enrolment yang seperti apa saja yang dapat digunakan.

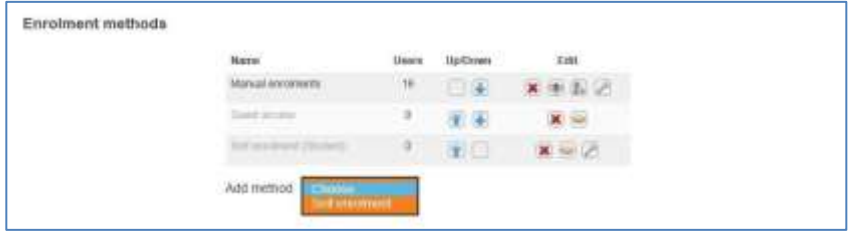

**Gambar 3.2.6 Pengaturan enrolment method**

c. Mengelola grup. Manajer dapat melakukan pengelolaan grup dan juga anggota grup yang akan dimasukkan atau yang telah dimasukkan pada suatu grup.

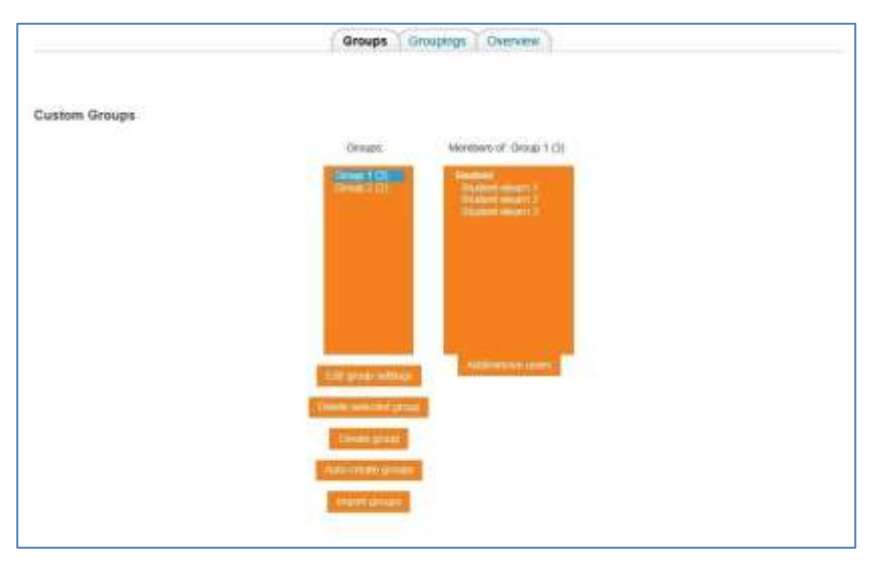

**Gambar 3.2.7 Pengaturan grup**

3. Melihat Laporan

Manajer dapat melihat laporan dengan pilihan laporan, yaitu log umum yang dapat ditampilkan berdasarkan *filter* yang diinginkan, laporan pengaksesan aktifitas, dan partisipasi dalam course sesuai aktifitas dan peran yang dipilih untuk ditampilkan.

4. Mengelola Nilai

Pada tugas ini manajer mempunyai pilihan untuk melakukan beberapa hal berkaitan dengan nilai.

a. Melihat laporan nilai

Ada beberapa jenis format laporan nilai, format laporan tersebut adalah Grader report, Outcomes report, Overview report, User report.

b. *Import* dan *export* laporan nilai Import nilai dapat berupa file dengan format XML dan CSV. Berikut adalah contoh tampilan *import* nilai dengan format XML.

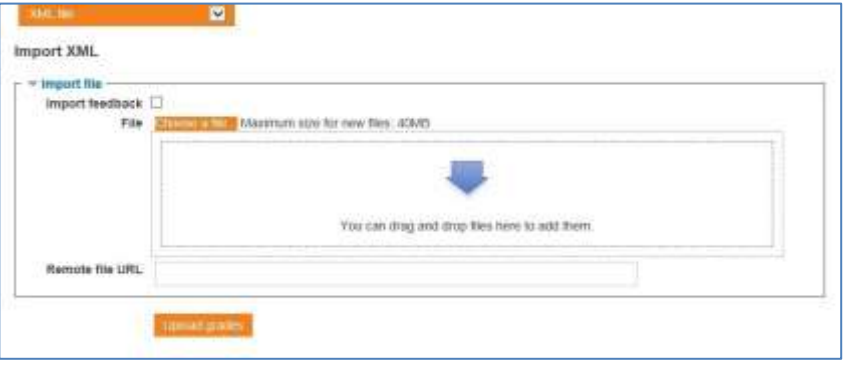

**Gambar 3.2.8 Tampilan Import XML**

Export nilai dapat berupa file dengan format OpenDocument spreadsheet, Plain text file, Excel spreadsheet, dan XML. Berikut adalah contoh tampilan export nilai dengan format XML.

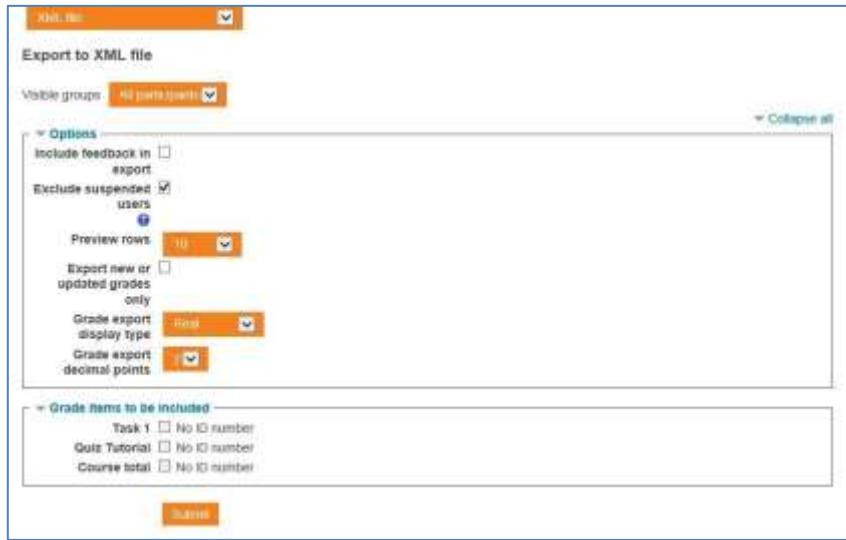

**Gambar 3.2.9 Tampilan Export XML**

c. Pengaturan tentang bagaimana laporan nilai ditampilkan untuk masing-masing Student dan Teacher, atau peran lain yang berhak. Berikut ini tampilan pengaturan laporan. (Course grade settings)

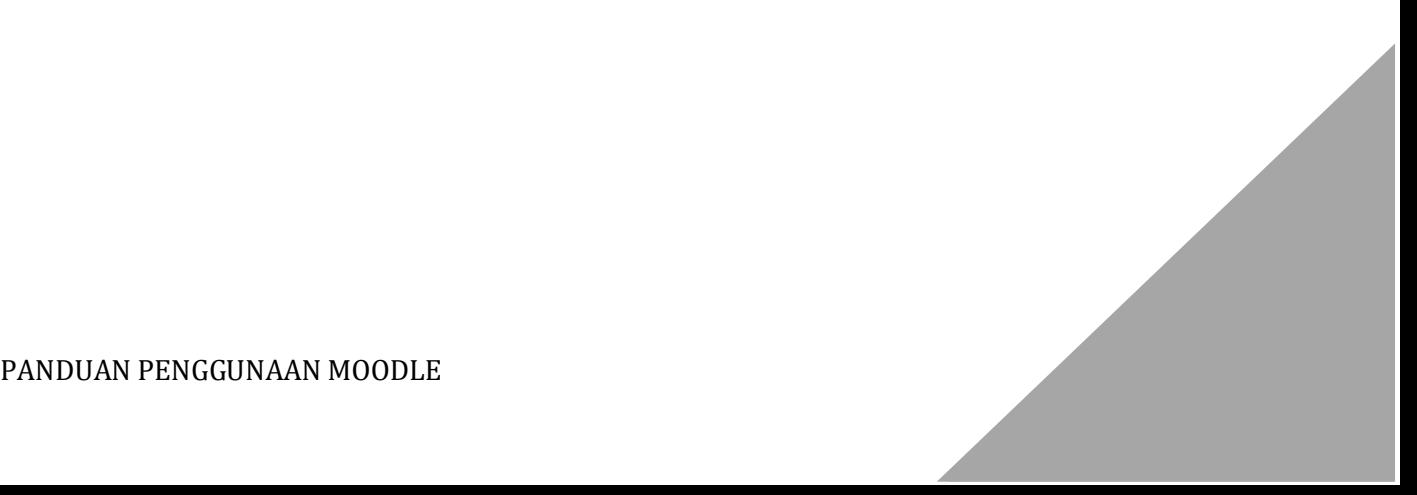

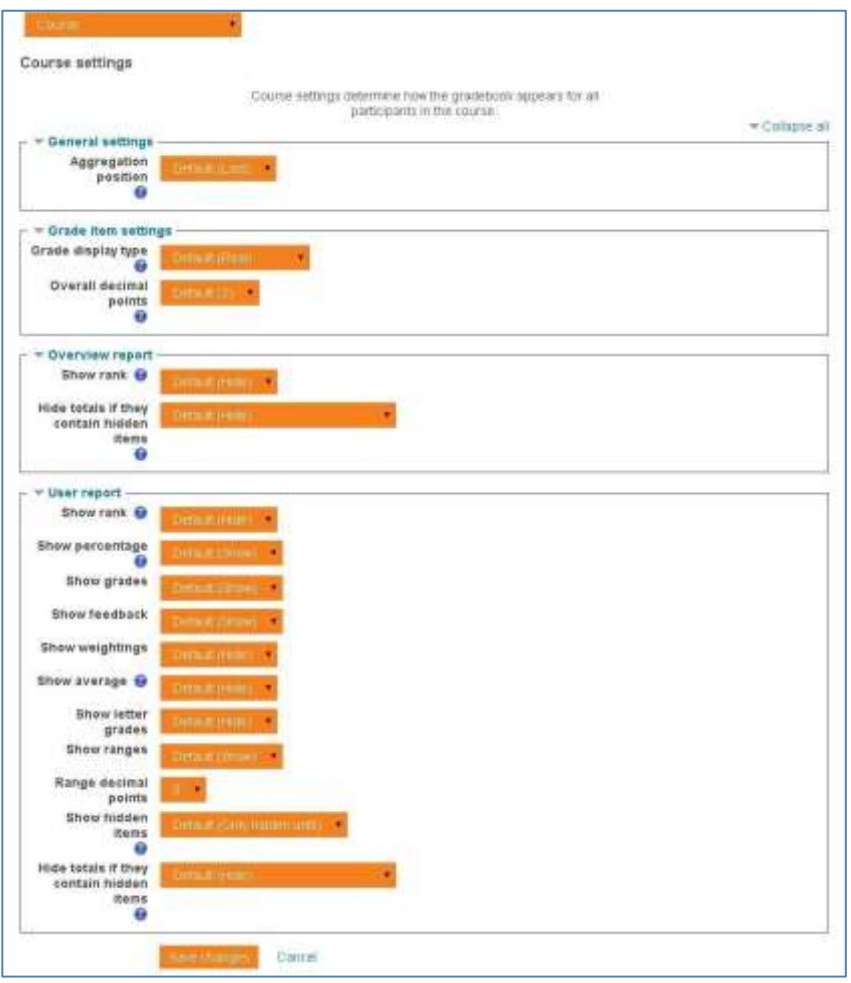

**Gambar 3.2.10 Tampilan pengaturan tampil nilai**

d. Aturan skala penilaian (Letters)

Pada bagian ini manajer dapat menentukan *range* nilai pada course tertentu. Ini dimungkinkan selama penilaian akademik tidak hanya mengambil penilaian melalui pembelajaran di aplikasi moodle saja. Berikut ini adalah contoh tampilan skala penilaian.

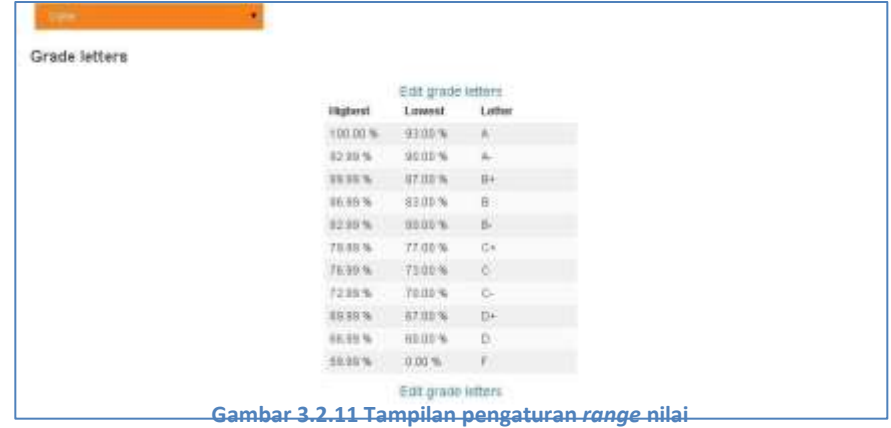

5. Backup, Restore

Pada moodle dimungkinkan untuk melakukan backup, dan restore course secara tidak teratur, yang artinya bisa kapan saja dan oleh role yang berhak.

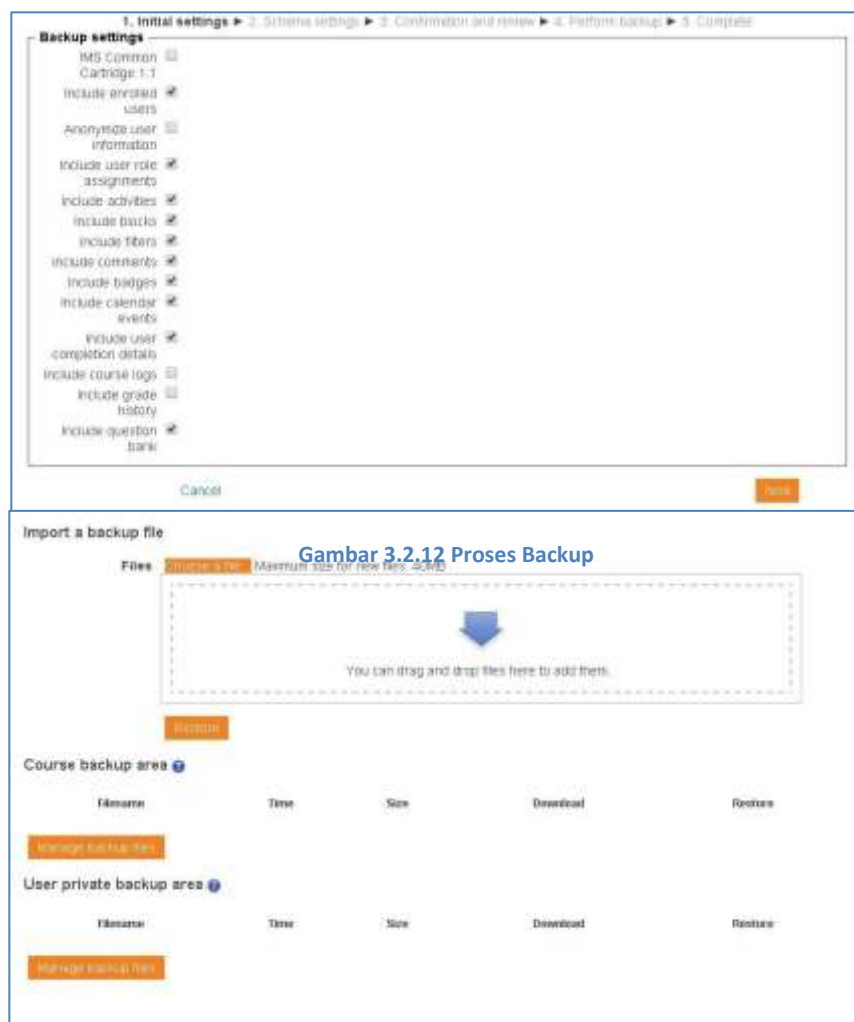

**Gambar 3.2.13 Proses Restore**

PANDUAN PENGGUNAAN MOODLE  $74$